**PROJECT**

# **EVODENS PRO**

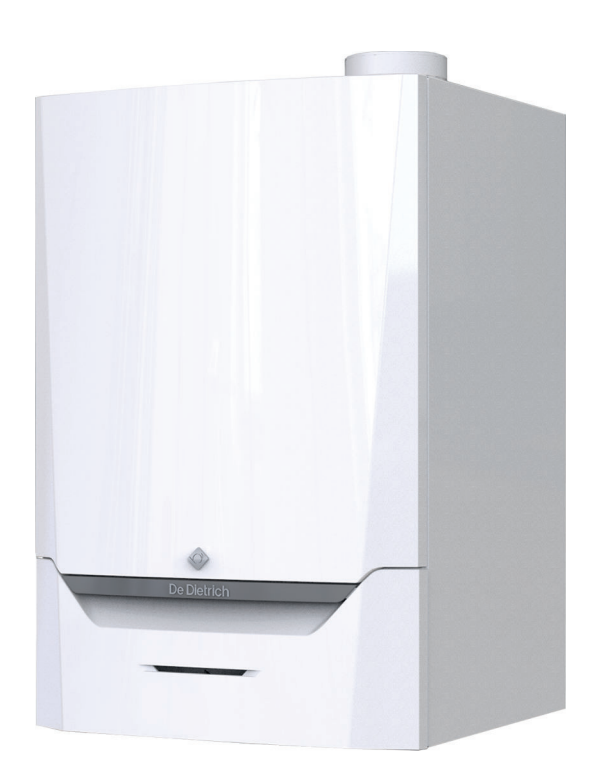

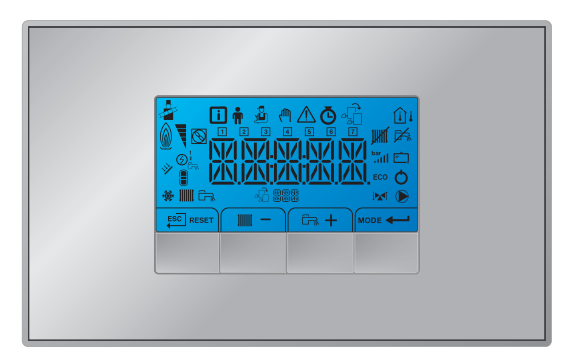

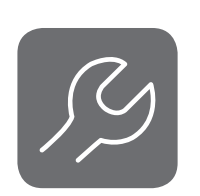

## Руководство по обслуживанию

Панель управления, Высокоэффективный настенный газовый котёл

# AMC Pro 45 – 65 – 90 – 115

Inicontrol 2

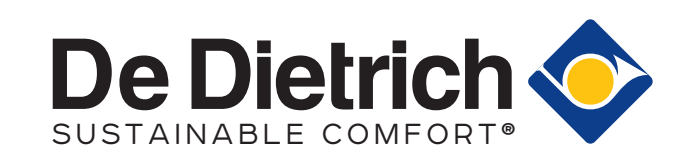

## Содержание

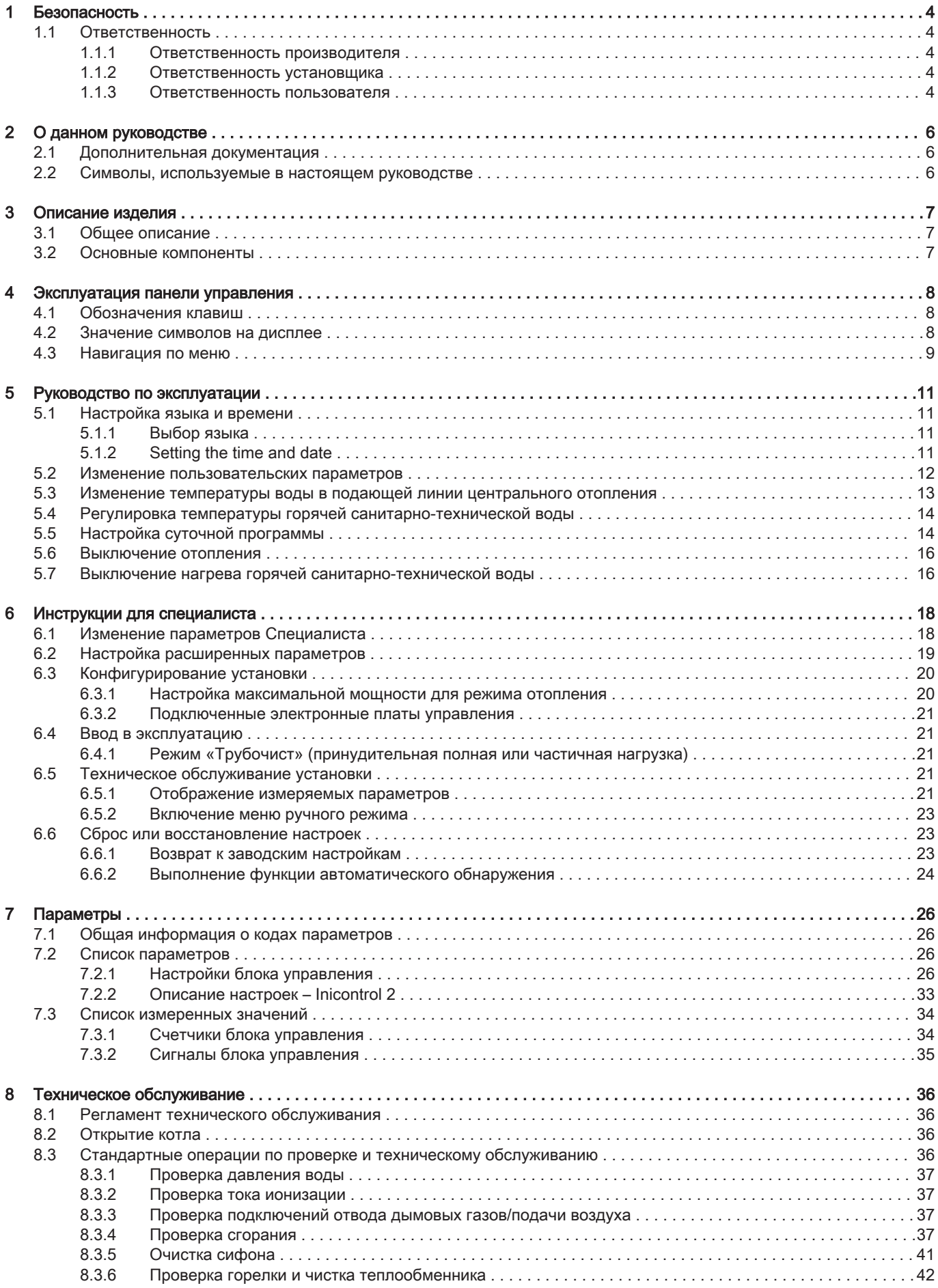

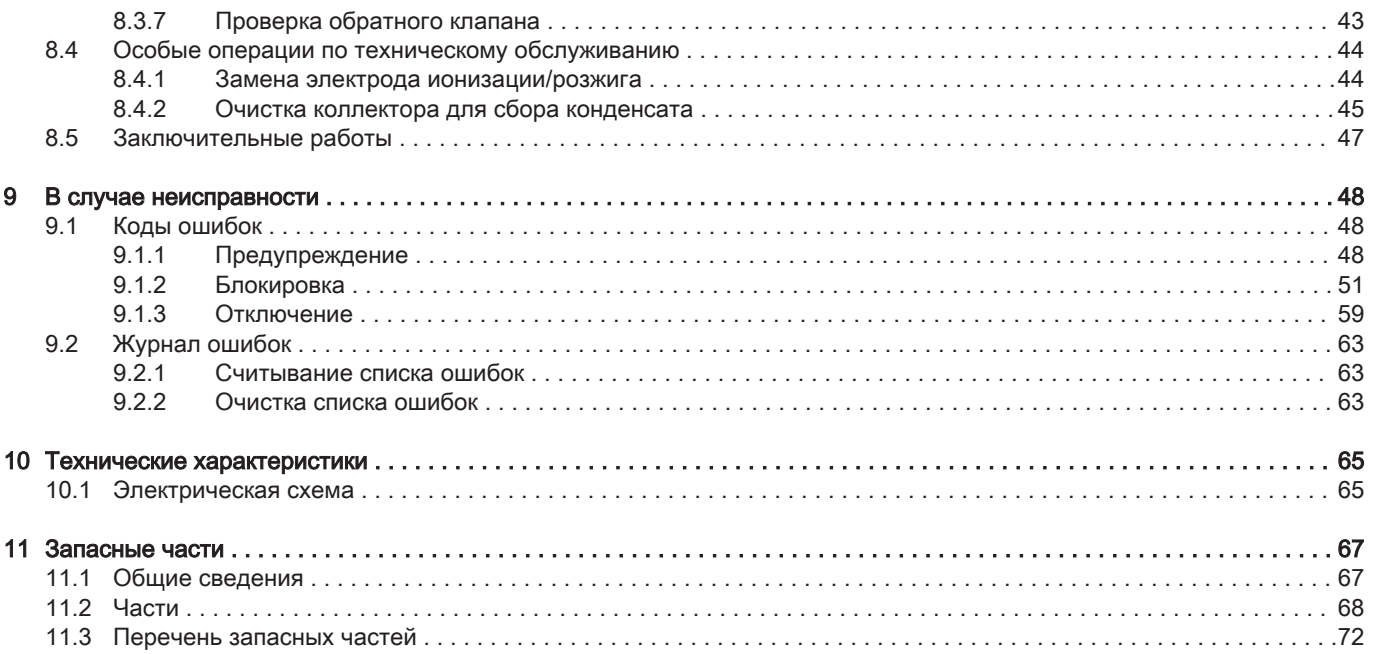

## <span id="page-3-0"></span>1 Безопасность

## 1.1 Ответственность

## 1.1.1 Ответственность производителя

Наша продукция производится в соответствии с требованиями различных применимых Директив. В связи с этим она поставляется с маркировкой СЕ и всей необходимой документацией. В целях повышения качества нашей продукции мы постоянно стремимся улучшать ее. Поэтому мы сохраняем за собой право изменять характеристики, приводимые в данном документе.

Наша ответственность как производителя не действует в следующих случаях:

- Несоблюдение инструкций по монтажу и обслуживанию оборудования.
- Несоблюдение инструкций по эксплуатации оборудования.
- Неправильное или недостаточное техническое обслуживание оборудования.

## 1.1.2 Ответственность установщика

Установщик ответственен за установку и за первый ввод в эксплуатацию оборудования. Монтажник должен соблюдать следующие инструкции:

- Прочитать и соблюдать указания, приведенные в поставляемых с Вашим оборудованием инструкциях.
- Выполнять установку в соответствии с действующими правилами и нормами.
- Провести первый ввод в эксплуатацию и все необходимые проверки.
- Объяснить установку пользователю.
- Если необходимо техническое обслуживание, то предупредить пользователя об обязательной проверке и техническом обслуживании оборудования.
- Вернуть все инструкции пользователю.

## 1.1.3 Ответственность пользователя

Чтобы гарантировать оптимальную работу системы, вы должны соблюдать следующие правила:

- Прочитать и соблюдать указания, приведенные в поставляемых с вашим оборудованием инструкциях.
- Пригласить квалифицированных специалистов для монтажа системы и первого ввода в эксплуатацию.
- Попросить монтажника подробно рассказать о вашей установке.
- Квалифицированный специалист должен проводить осмотр и техническое обслуживание.
- Хранить инструкции в хорошем состоянии рядом с оборудованием.

## <span id="page-5-0"></span>2 О данном руководстве

#### 2.1 Дополнительная документация

Следующая документация доступна в дополнение к данному руководству.

- Руководство по установке и эксплуатации
- Требования к качеству воды

#### 2.2 Символы, используемые в настоящем руководстве

Настоящее руководство содержит специальные инструкции, отмеченные особыми символами. Следует обращать особое внимание на разделы, отмеченные этими символами.

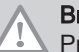

#### Внимание

Риск поломки оборудования.

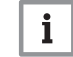

Важная информация

Важная информация.

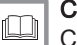

Смотри

Ссылка на другие инструкции или страницы в данной инструкции.

#### <span id="page-6-0"></span>3 Описание изделия

Котёл AMC Pro поставляется с панелью управления, блоком управления и электронной платой расширения. Содержание настоящего руководства основано на следующей информации о программном обеспечении и навигации:

#### Таб 1 Информация о программном обеспечении и навигации

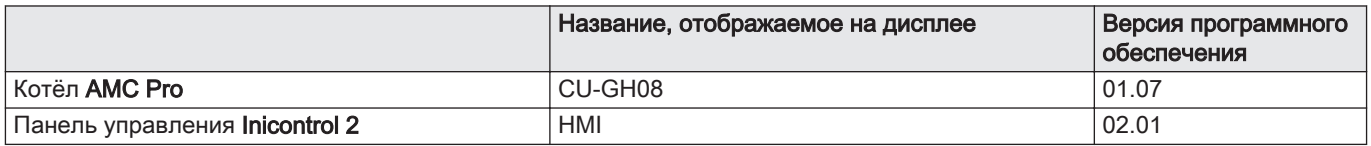

#### 3.1 Общее описание

Котел AMC Pro – это высокоэффективный настенный газовый котел со следующими характеристиками:

- Высокоэффективное отопление.
- Ограниченные выбросы загрязняющих веществ.
- Идеальный выбор для каскадных конфигураций.

#### 3.2 Основные компоненты

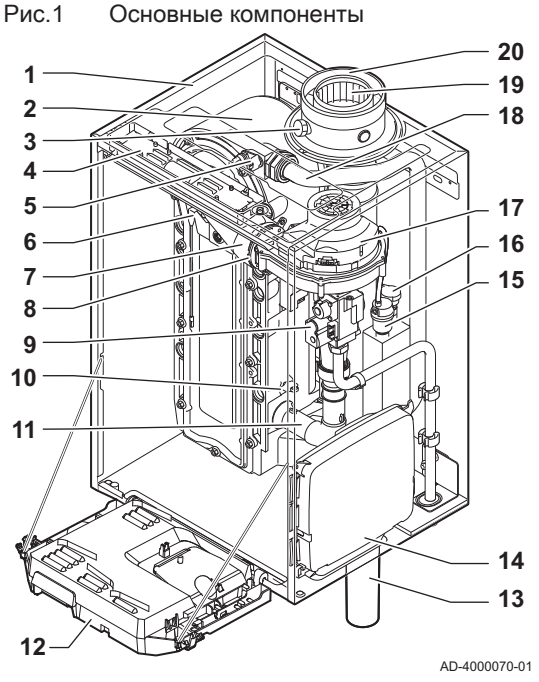

- Обшивка/воздухозаборник
- Теплообменник (отопление)
- Внутренняя подсветка
- Идентификационная табличка
- Датчик температуры подающей линии
- Электрод ионизации/розжига
- Смесительная труба
- Обратный клапан
- Газовый клапан
- Датчик температуры обратной линии
- Шумоглушитель забора воздуха
- Панель управления
- Сифон
- Блок расширения для электронных плат управления
- (= дополнительное оборудование)
- Автоматический воздухоотводчик
- Датчик гидравлического давления
- Вентилятор
- Линия подачи
- Измерительный отвод дымовых газов
- Отводящий трубопровод дымовых газов
- Подача воздуха
- Подающая линия контура отопления
- Обратная линия контура отопления  $\overline{1111}$

## <span id="page-7-0"></span>4 Эксплуатация панели управления

#### 4.1 Обозначения клавиш

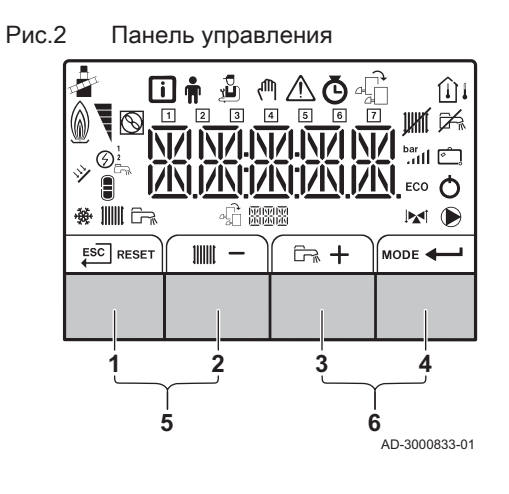

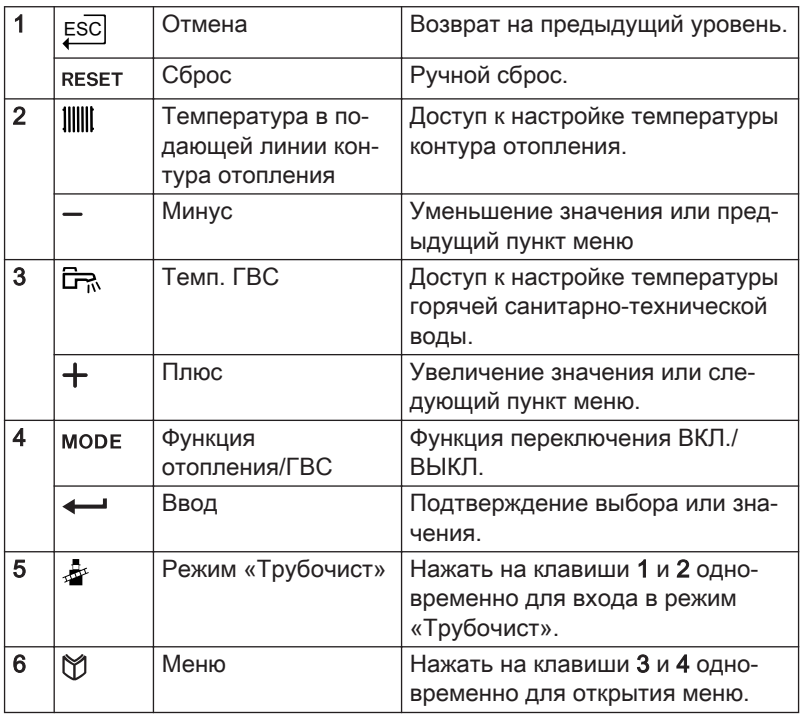

#### 4.2 Значение символов на дисплее

Таб 2 Возможные символы на дисплее (в зависимости от доступного оборудования или функций)

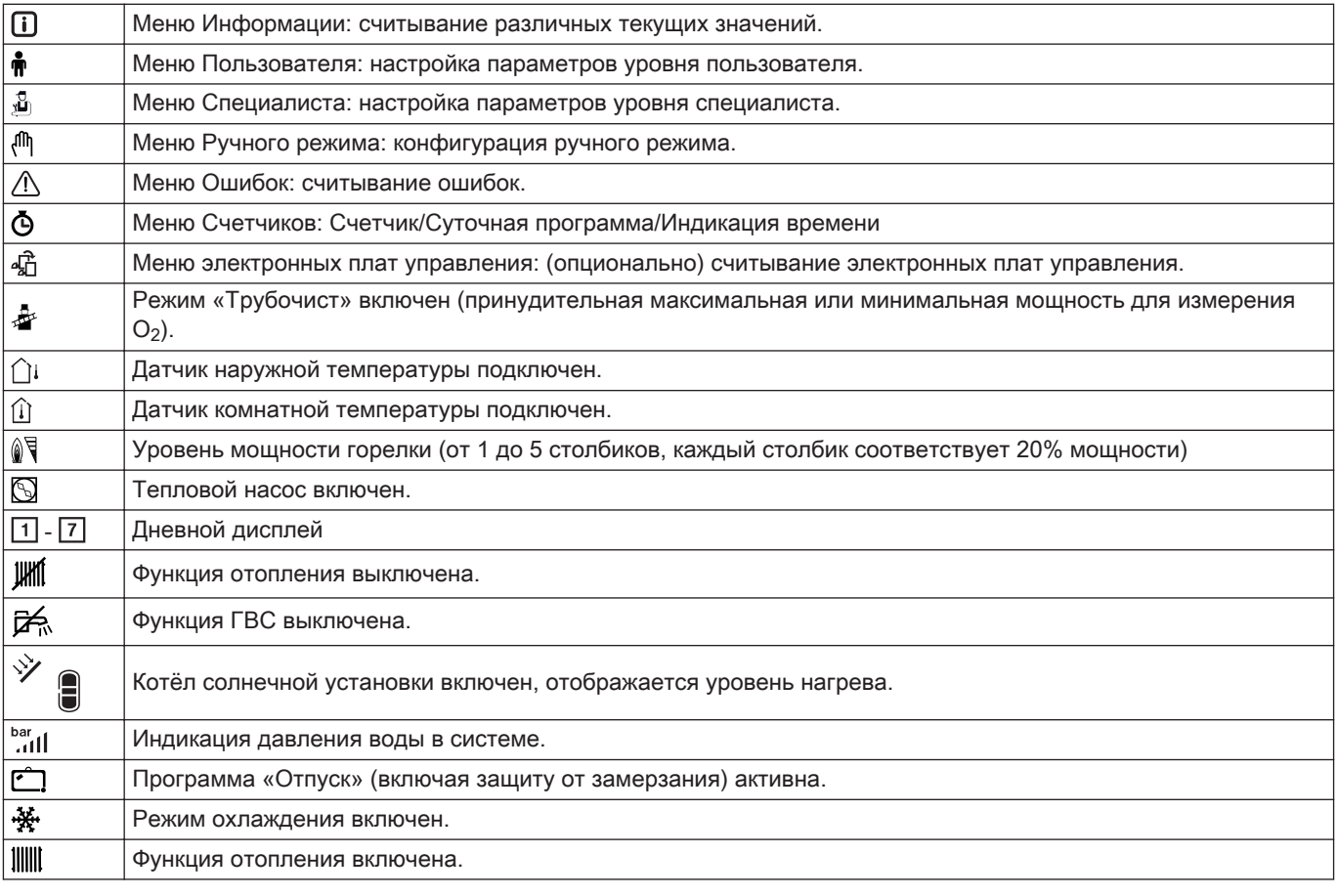

<span id="page-8-0"></span>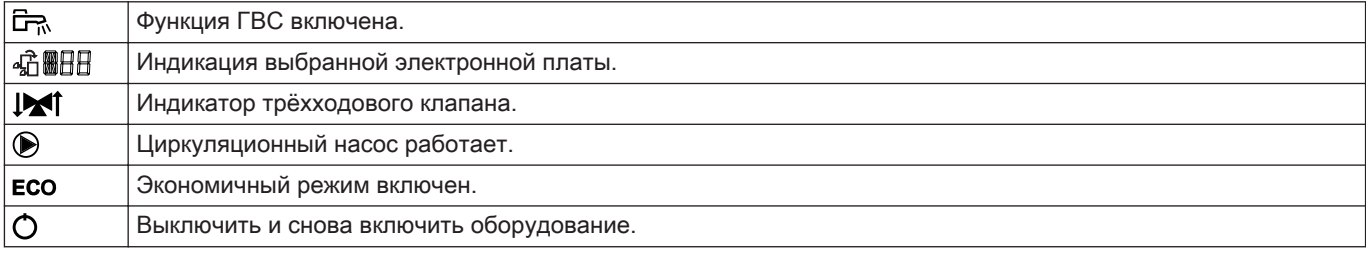

 $\mathbf i$ 

#### 4.3 Навигация по меню

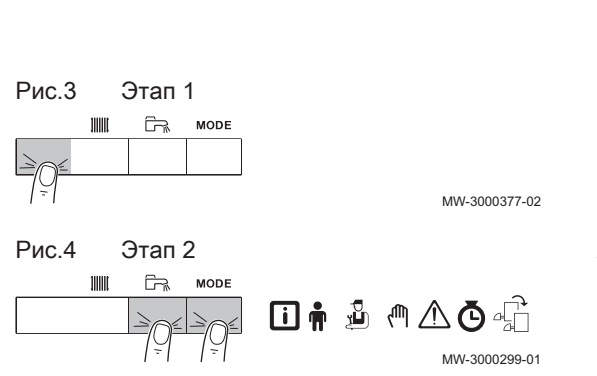

#### Важная информация

- В зависимости от подсоединенных приборов или электронных плат управления на панели управления отображаются варианты выбора в нескольких меню.
- Сначала выбрать устройство, электронную плату управления или зону для просмотра или изменения настройки.
- 1. Нажать на любую клавишу для включения контроллера из окна режима ожидания.
- 2. Для доступа к имеющимся опциям меню одновременно нажать на две клавиши справа.

#### Таб 3 Возможные опции меню

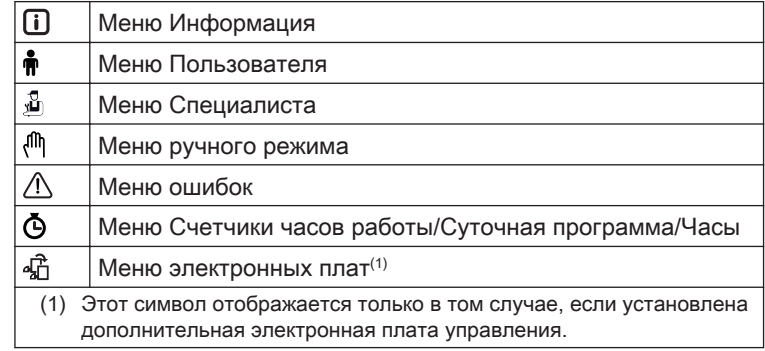

- 3. Нажать на клавишу  $+$ , чтобы передвинуть курсор вправо.
- a m A Ō đ MW-3000300-02

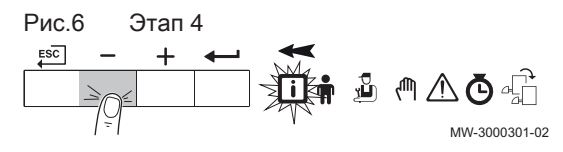

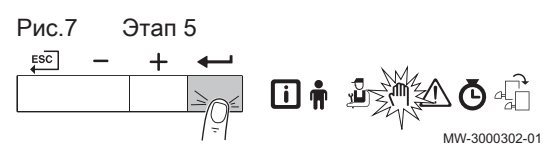

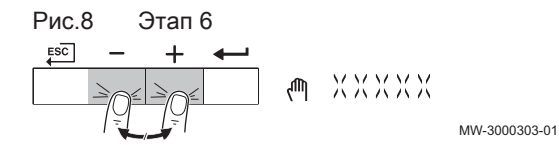

- 4. Нажать на клавишу –, чтобы передвинуть курсор влево.
- 5. Для подтверждения выбора нужного меню или параметра нажать на клавишу  $\leftarrow$ .
- 6. Для изменения значения нажать на клавишу  $+$ или  $-$ .

Рис.5 Этап 3

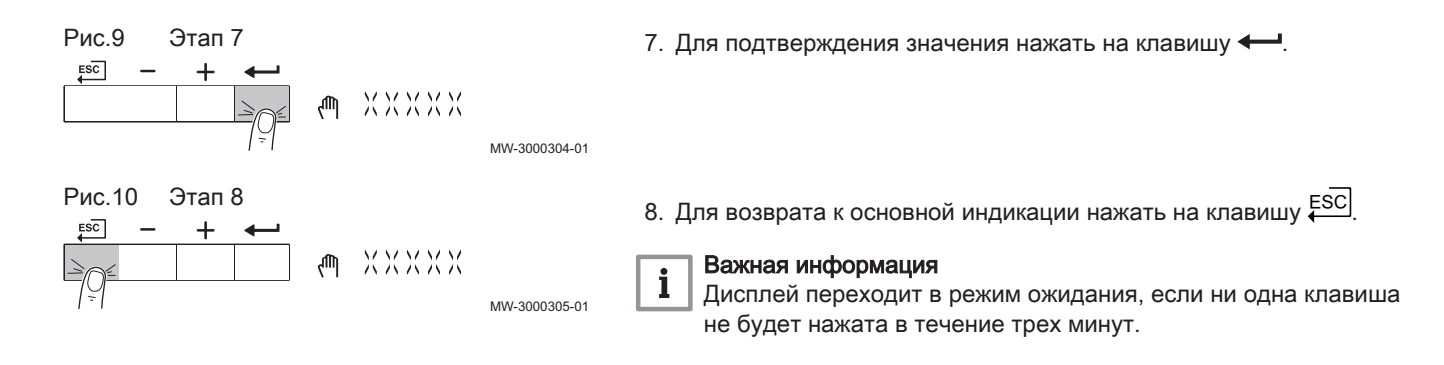

#### <span id="page-10-0"></span>5 Руководство по эксплуатации

#### 5.1 Настройка языка и времени

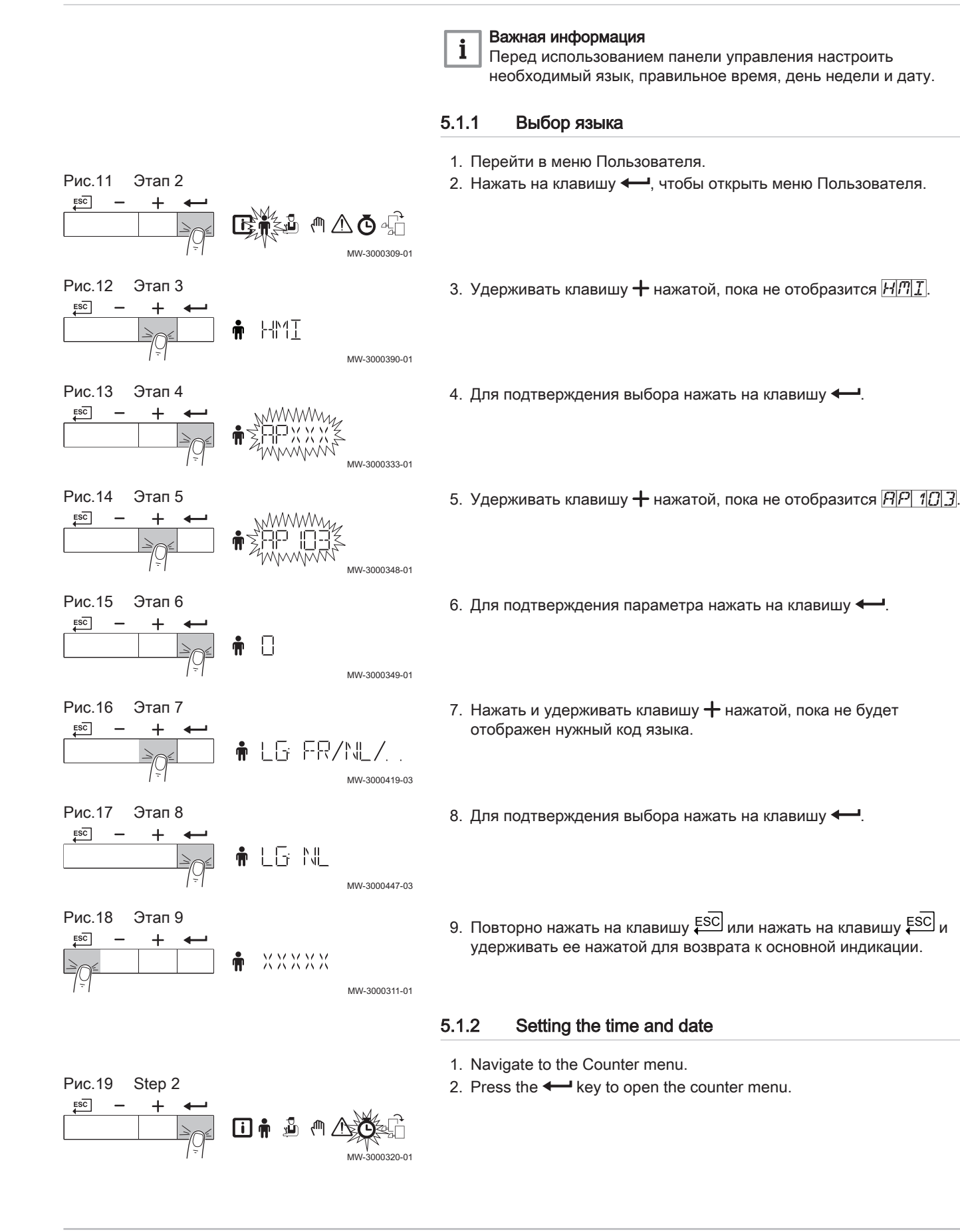

<span id="page-11-0"></span>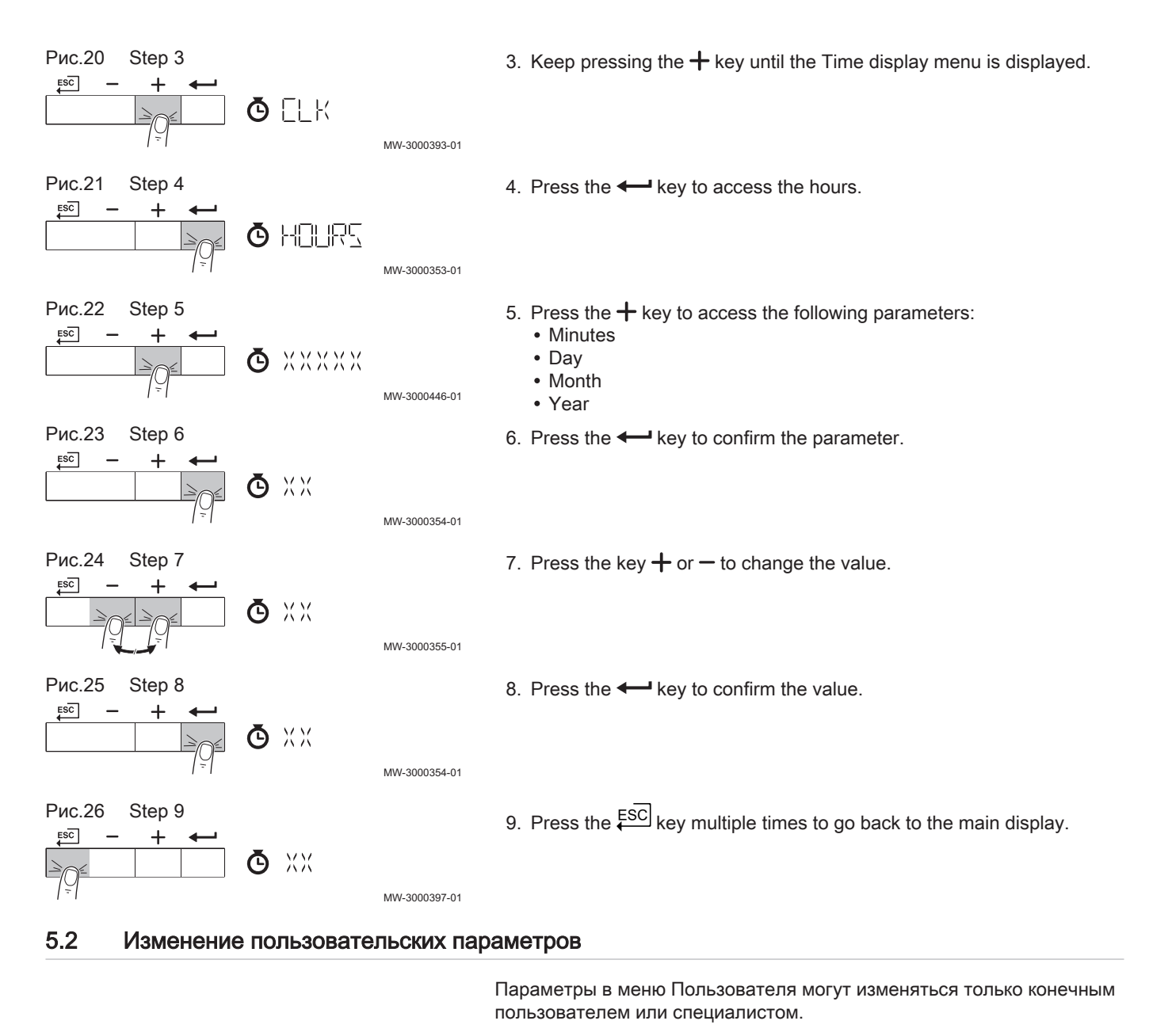

# $\mathbf{i}$

#### Важная информация

Сначала выбрать устройство, электронную плату управления или зону для просмотра или изменения настройки.

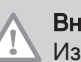

#### Внимание

Изменение заводских настроек может повлиять на работу устройства, электронной платы управления или зоны.

- 1. Перейти в меню Пользователя.
- 2. Нажать на клавишу  $\leftarrow$ , чтобы открыть меню.

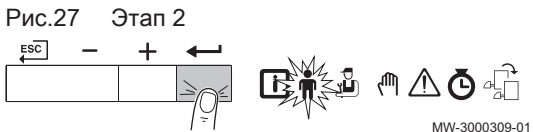

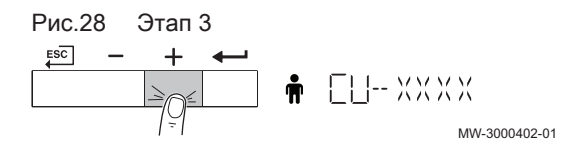

3. Нажать и удерживать клавишу  $+$  нажатой, пока не будет отображено нужное устройство, электронная плата управления или зона.

<span id="page-12-0"></span>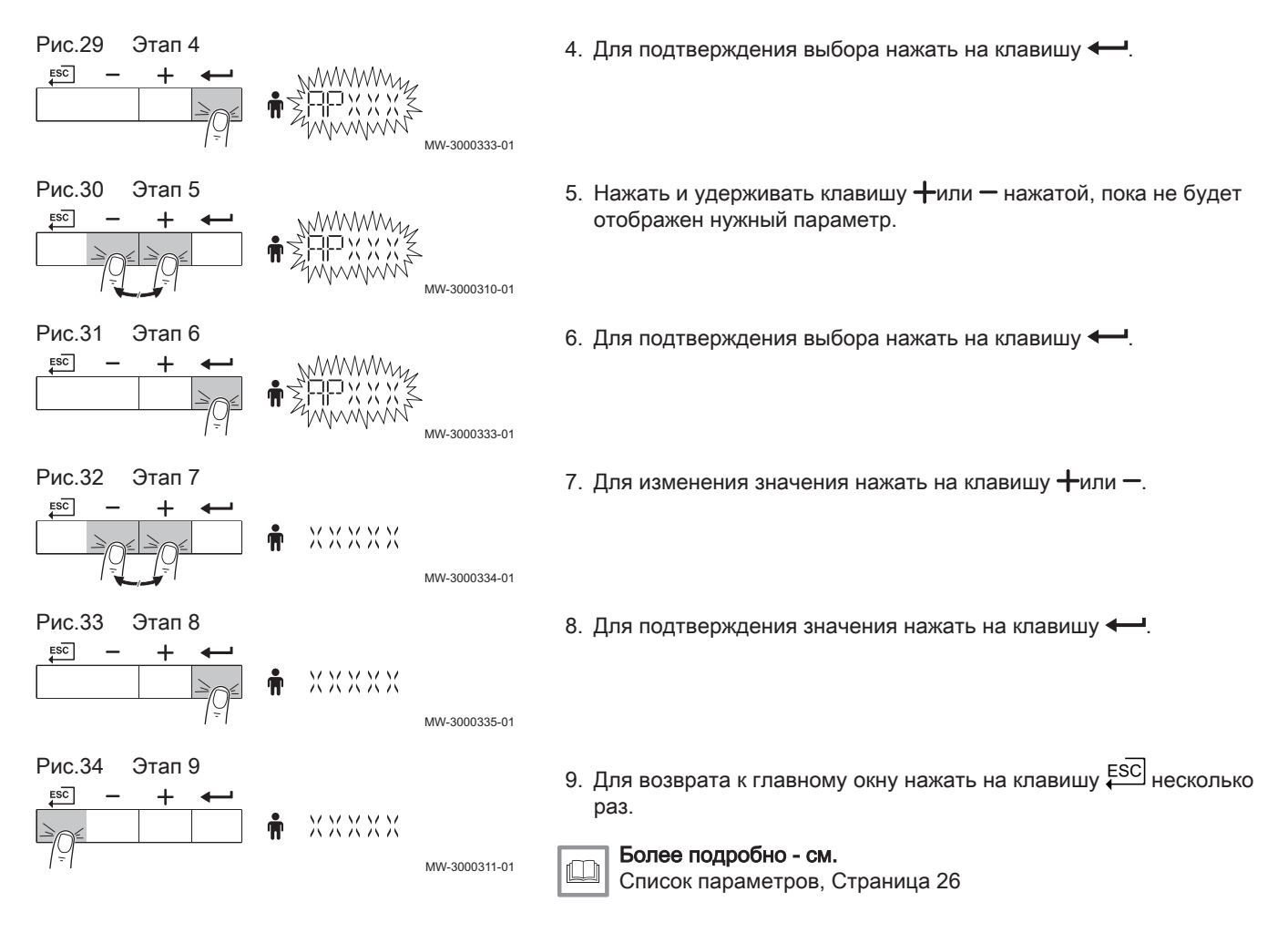

#### 5.3 Изменение температуры воды в подающей линии центрального отопления

i

MW-3000366-01

MW-3000367-01

MW-3000368-01

XXXD

XXXP

MW-3000369-01

Температуру воды в подающей линии центрального отопления можно увеличивать или уменьшать отдельно от запроса тепла.

#### Важная информация

Температуру воды в подающей линии центрального отопления можно регулировать таким образом только при использовании термостата Вкл./Выкл.

- 1. Нажать на клавишу  $\|$ , чтобы выбрать температуру воды в подающей линии центрального отопления.
- 2. Нажать на клавишу , чтобы перейти к температуре воды в подающей линии центрального отопления.
- 3. Нажать на клавишу $+$  или  $-$  для задания температуры воды в подающей линии центрального отопления.
- 4. Для подтверждения значения нажать на клавишу  $\leftarrow$ .

Рис.35 Этап 1

**IIIII** 

 $\approx$ 

**MODE** 

Рис.36 Этап 2

 $ESC$ 

 $ESC$ 

Рис.37 Этап 3

Рис.38 Этап 4

<span id="page-13-0"></span>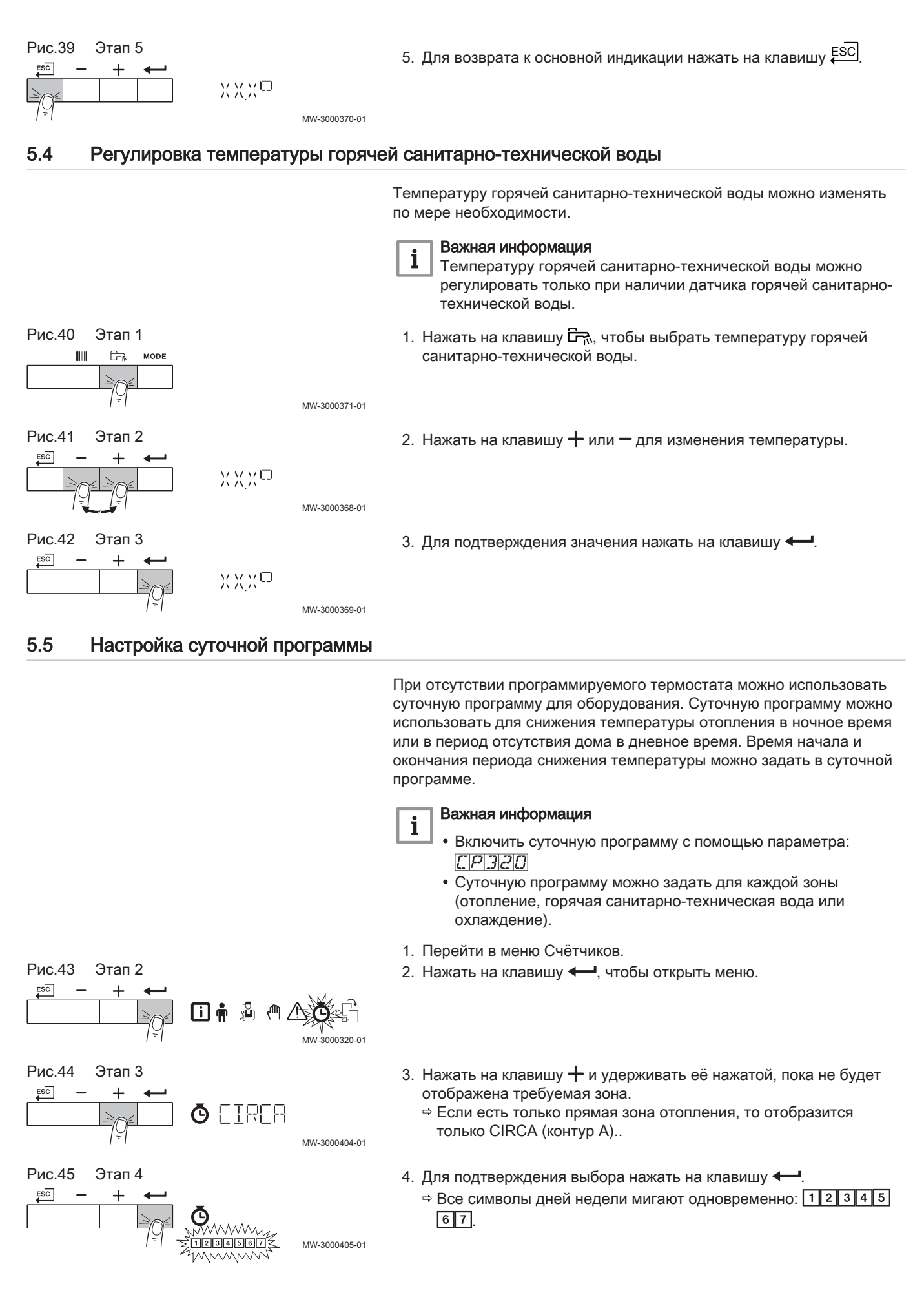

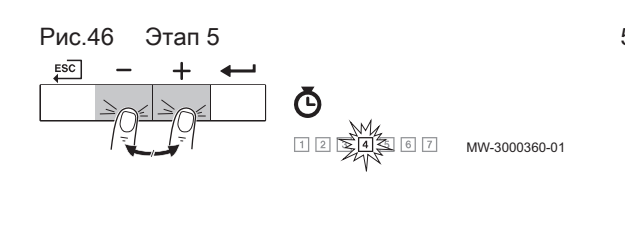

5. Выбрать необходимый номер дня недели, удерживая нажатой клавишу  $+$  или – пока символ дня недели не начнет мигать. Таб 4 Номера дней

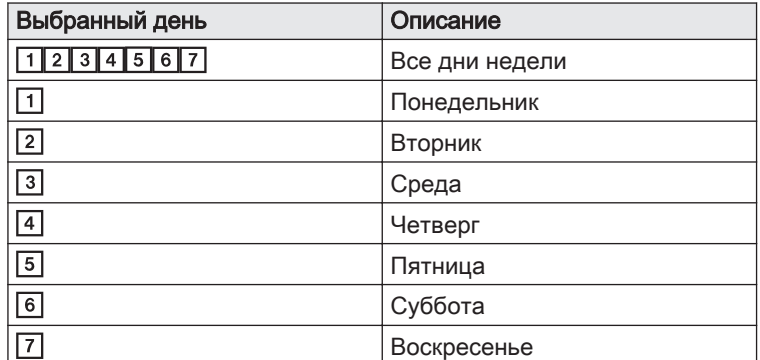

- 6. Для подтверждения выбора нажать на клавишу **...**
- 7. Задать время начала S1, нажав на клавишу  $+$  или  $-$ . Таб 5 Дополнительное оборудование

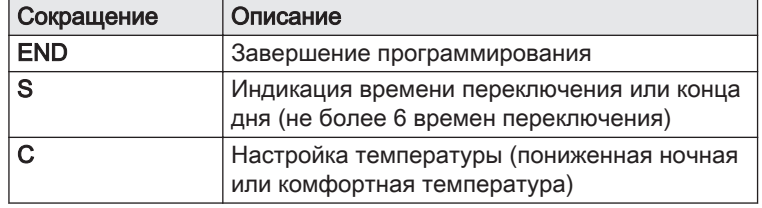

- 8. Для подтверждения выбора нажать на клавишу **...**
- 9. Выбрать режим C1, соответствующий времени переключения S1, нажав на клавишу  $+$  или  $-$ .

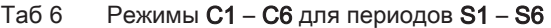

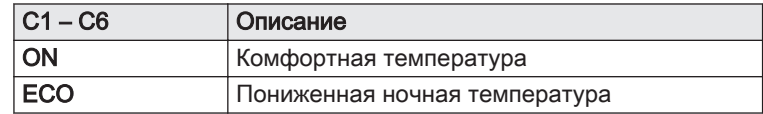

10. Для подтверждения выбора нажать на клавишу •

11. Повторить этапы для определения времени переключения (S1 – S6) и соответствующих режимов (C1 – C6).

12. Для возврата к основной индикации нажать несколько раз на клавишу **ESC** 

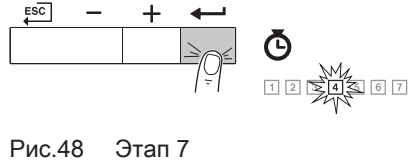

Рис.47 Этап 6

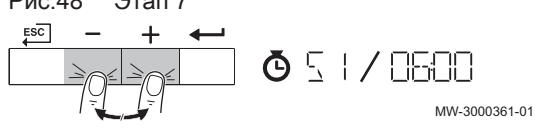

MW-3000433-01

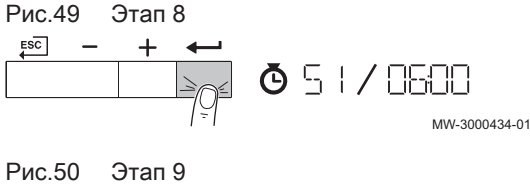

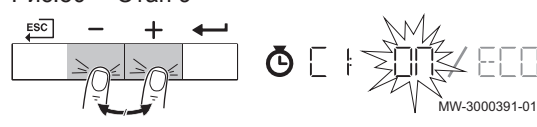

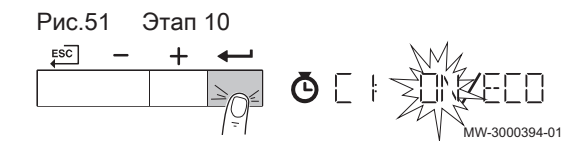

#### <span id="page-15-0"></span>Таб 7 Пример

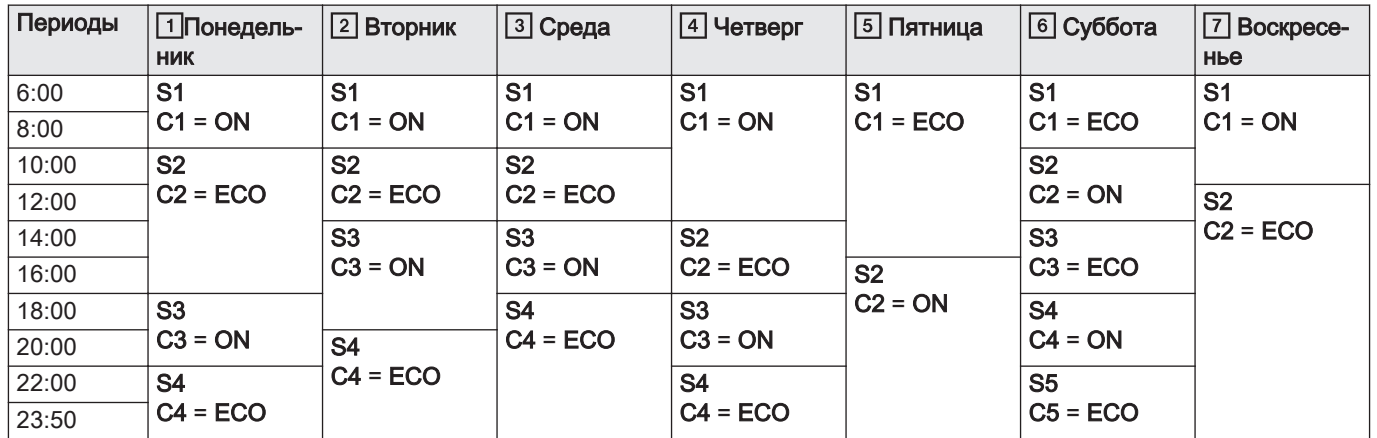

#### 5.6 Выключение отопления

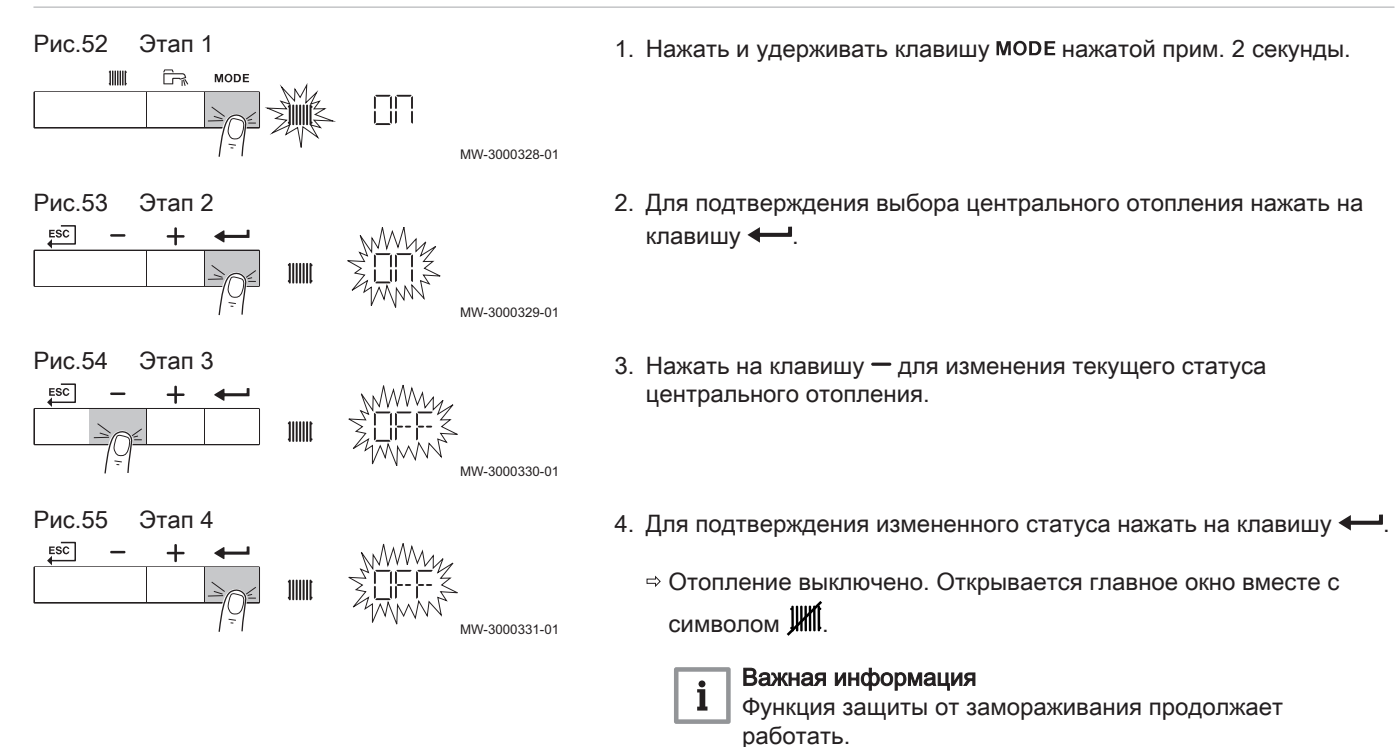

#### 5.7 Выключение нагрева горячей санитарно-технической воды

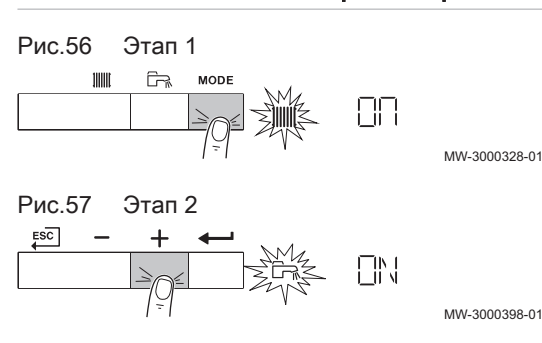

- 1. Нажать и удерживать клавишу МОDЕ нажатой прим. 2 секунды.
- 2. Нажать на клавишу  $+$  для выбора нагрева горячей санитарнотехнической воды.
- 3. Для подтверждения выбора нагрева горячей санитарнотехнической воды нажать на клавишу  $\leftarrow$ .

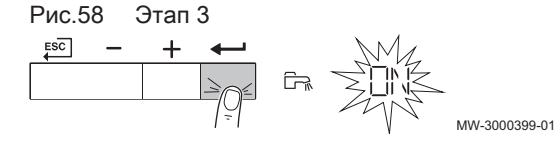

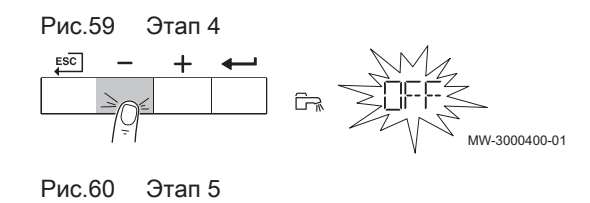

 $\frac{1}{\mathbb{E}^2}$ 

 $\overline{ES}$  - + <

- 4. Нажать на клавишу для изменения текущего статуса нагрева горячей санитарно-технической воды.
- 5. Для подтверждения измененного статуса нажать на клавишу **...** 
	- Нагрев горячей санитарно-технической воды выключен.

Открывается главное окно вместе с символом  $\overleftrightarrow{P}$ .

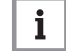

MW-3000430-01

 $\Box$ 

#### Важная информация

Функция защиты от замораживания продолжает работать.

## <span id="page-17-0"></span>6 Инструкции для специалиста

#### 6.1 Изменение параметров Специалиста

Параметры в меню Специалиста можно изменять только квалифицированным специалистам. Для изменения параметров необходимо ввести код  $\overline{CD}$  12.

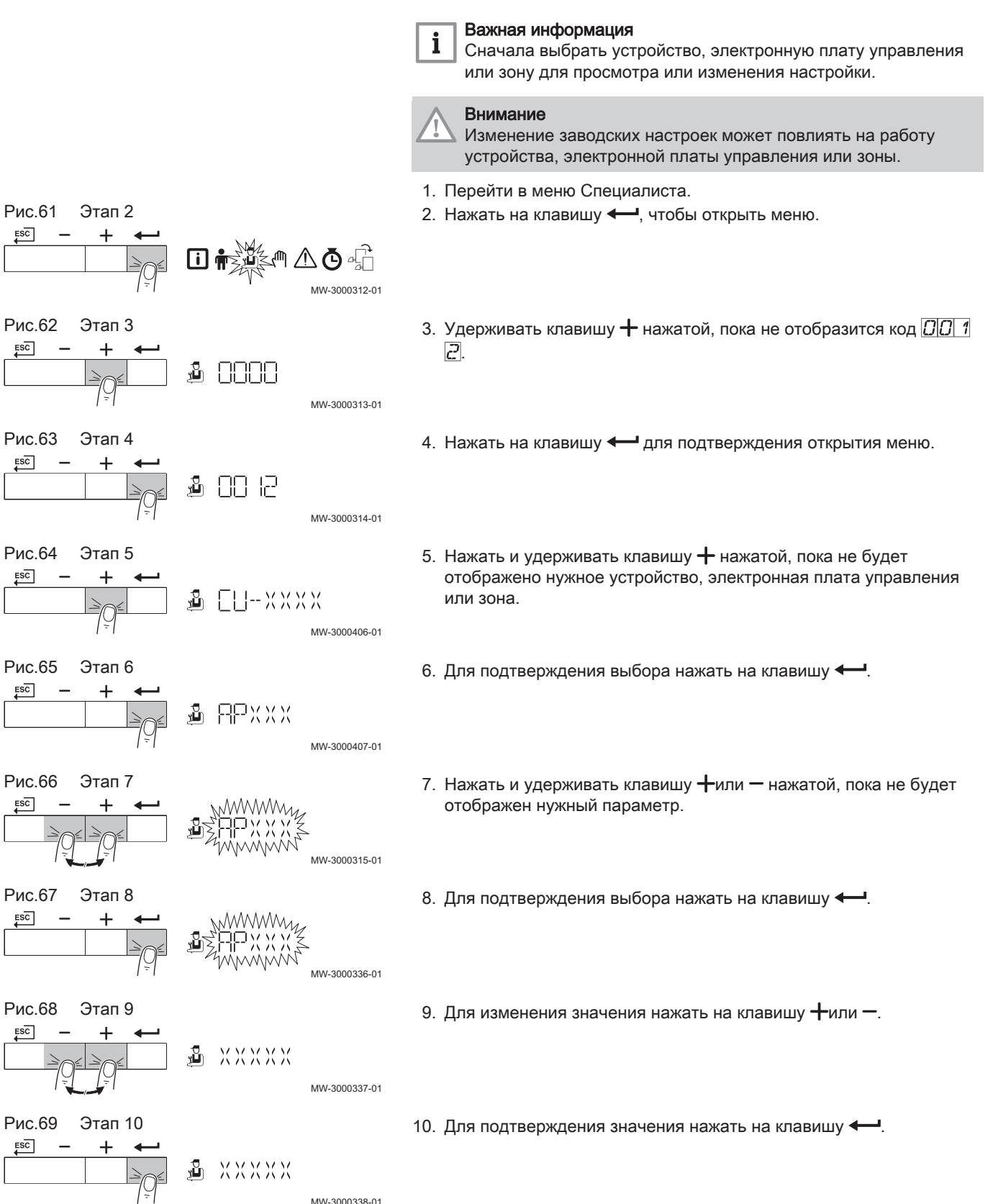

<span id="page-18-0"></span>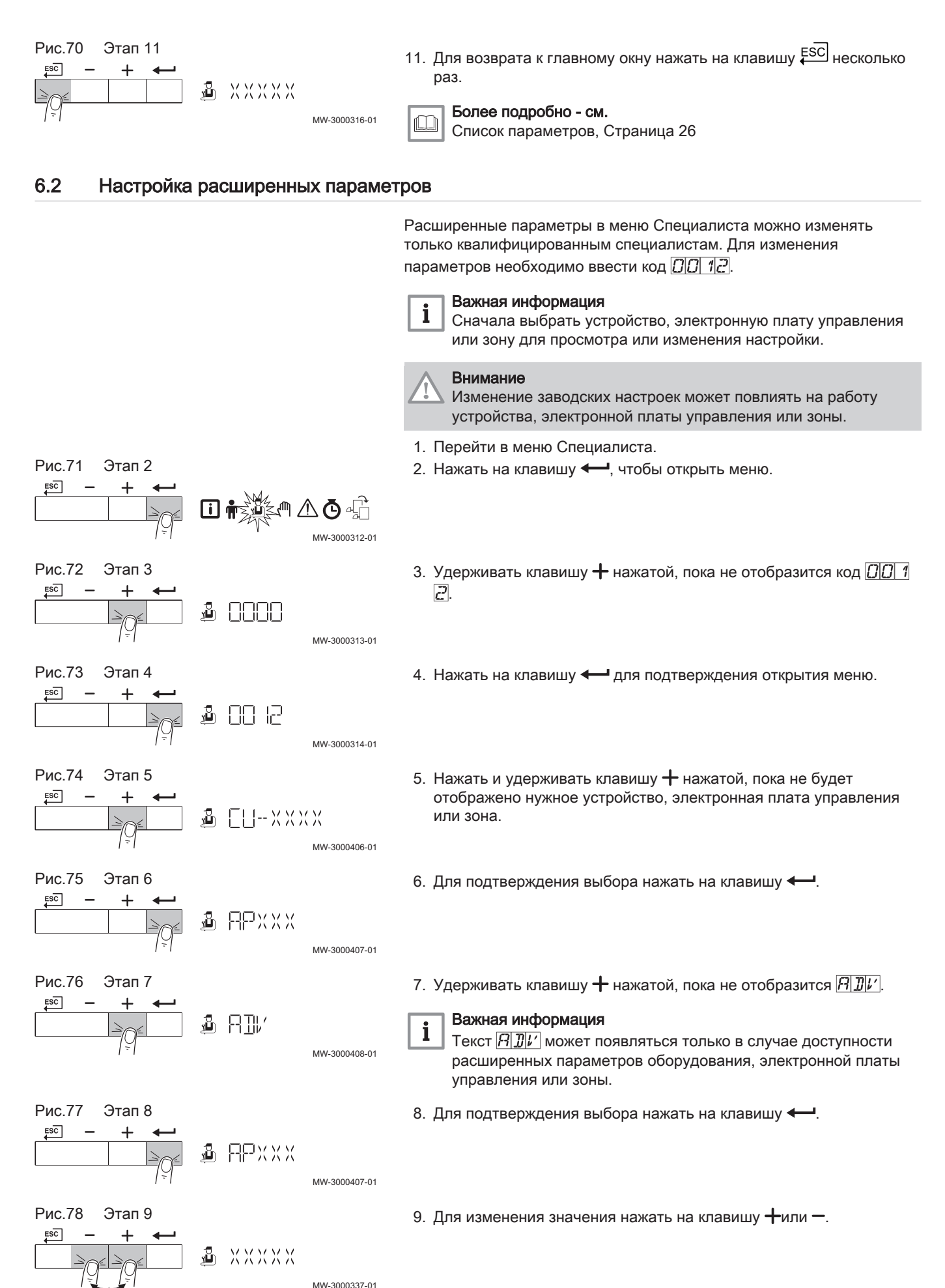

<span id="page-19-0"></span>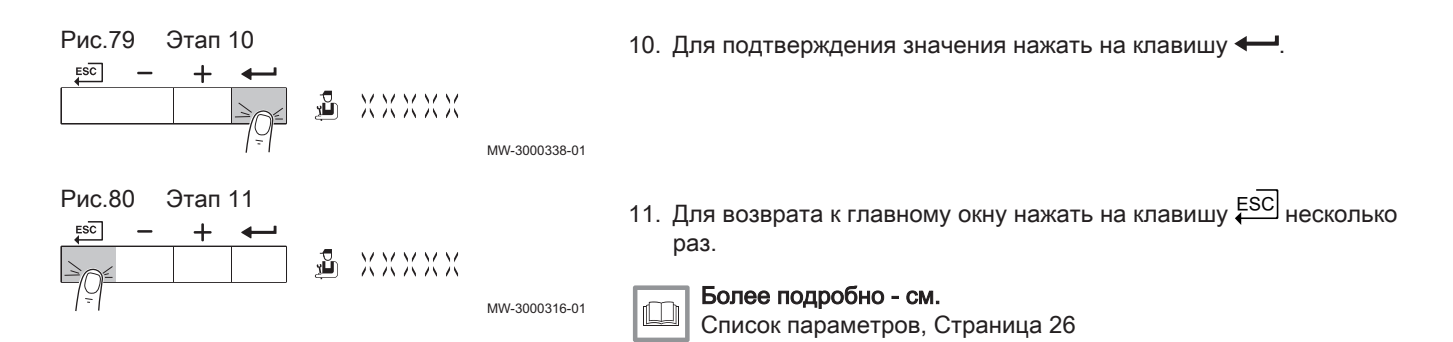

#### 6.3 Конфигурирование установки

#### 6.3.1 Настройка максимальной мощности для режима отопления

См. графики для соотношения между мощностью и скоростью для природного газа. Скорость вращения может быть изменена при помощи параметра GP007.

- M Максимальная тепловая мощность
- F Заводская настройка
- Q Мощность (Hi) (кВт)
- R Скорость вентилятора (об/мин)

AD-4100424-01 F M 1500 2500 3500 4500 5500 6500 7500  $\mathbf 0$ 20 **Q R** <sup>40</sup> **41,2** 60 **5400**

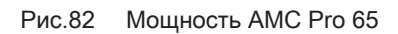

Рис.81 Мощность AMC Pro 45

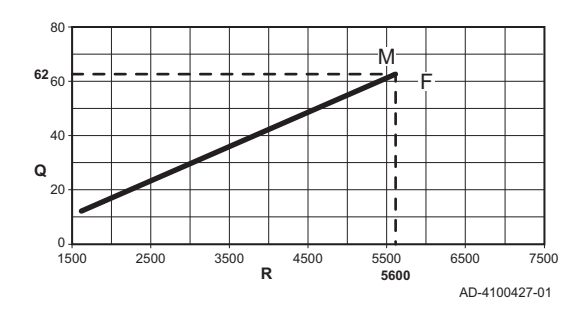

#### Рис.83 Мощность AMC Pro 90

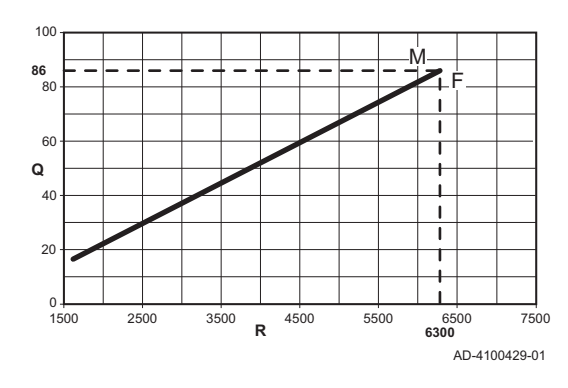

#### M Максимальная тепловая мощность

- F Заводская настройка
- Q Мощность (Hi) (кВт)
- R Скорость вентилятора (об/мин)

- M Максимальная тепловая мощность
- F Заводская настройка
- Q Мощность (Hi) (кВт)
- R Скорость вентилятора (об/мин)
- <span id="page-20-0"></span>Рис.84 Мощность AMC Pro 115 M Максимальная тепловая мощность F Заводская настройка 120 Q Мощность (Hi) (кВт) M R Скорость вентилятора (об/мин) **107** F  $100$  $\overline{\mathbf{I}}$ 8<sup>0</sup> <u>م</u>  $\mathbf{I}$  $\overline{1}$ **Q**  $\mathbf{I}$  $\overline{40}$  $\overline{2}$  $\blacksquare$ ī  $0 + 1500$ 1500 2500 3500 4500 5500 6500 7500 **R 6800** AD-4100431-01 6.3.2 Подключенные электронные платы управления 1. Перейти к меню электронной платы управления. Рис.85 Этап 2 2. Нажать на клавишу -, чтобы открыть меню.  $ESC$ 同章 ॒॒∆ ⋒ ୵ MW-3000339-01 Рис.86 Этап 3 3. Для просмотра подключенных электронных плат управления  $ESC$ нажать на клавишу $+$ .  $\triangleq$   $\times$   $\times$   $\times$   $\times$   $\times$   $\times$   $\times$ MW-3000340-01 Рис.87 Этап 4 4. Для возврата к главному окну нажать на клавишу Е<sup>SC]</sup> дважды. MW-3000341-01
	- 6.4 Ввод в эксплуатацию

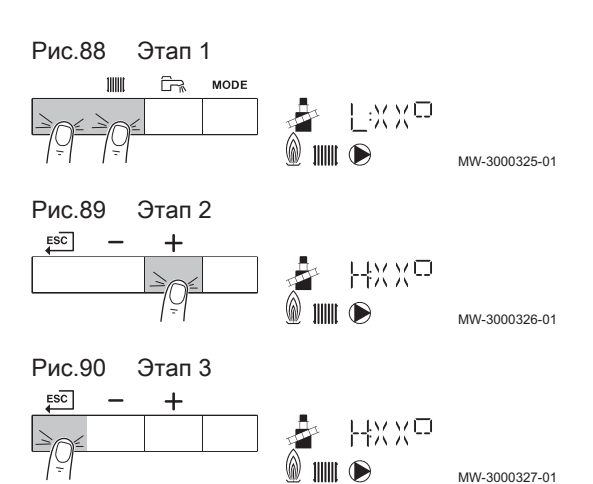

- 6.4.1 Режим «Трубочист» (принудительная полная или частичная нагрузка)
	- 1. Нажать на две клавиши слева одновременно, чтобы выбрать режим «Трубочист».
		- Теперь устройство работает с частичной нагрузкой. Дождаться появления  $\mathbb{L} \times \mathbb{Z}^{\mathcal{D}}$  на дисплее.

2. Нажать на клавишу  $+$  дважды. Теперь устройство работает с полной нагрузкой. Дождаться

- появления  $H: \mathbb{K} \times \mathbb{C}$  на дисплее.
- 3. Для возврата к главному окну нажать на клавишу  $\overline{\mathfrak{g}\varepsilon\mathbb{G}}$ .

#### 6.5 Техническое обслуживание установки

#### 6.5.1 Отображение измеряемых параметров

#### Считывание показаний счетчиков  $\blacksquare$

Можно считать показания счетчиков оборудования и подключенных плат управления, датчиков и т.п.

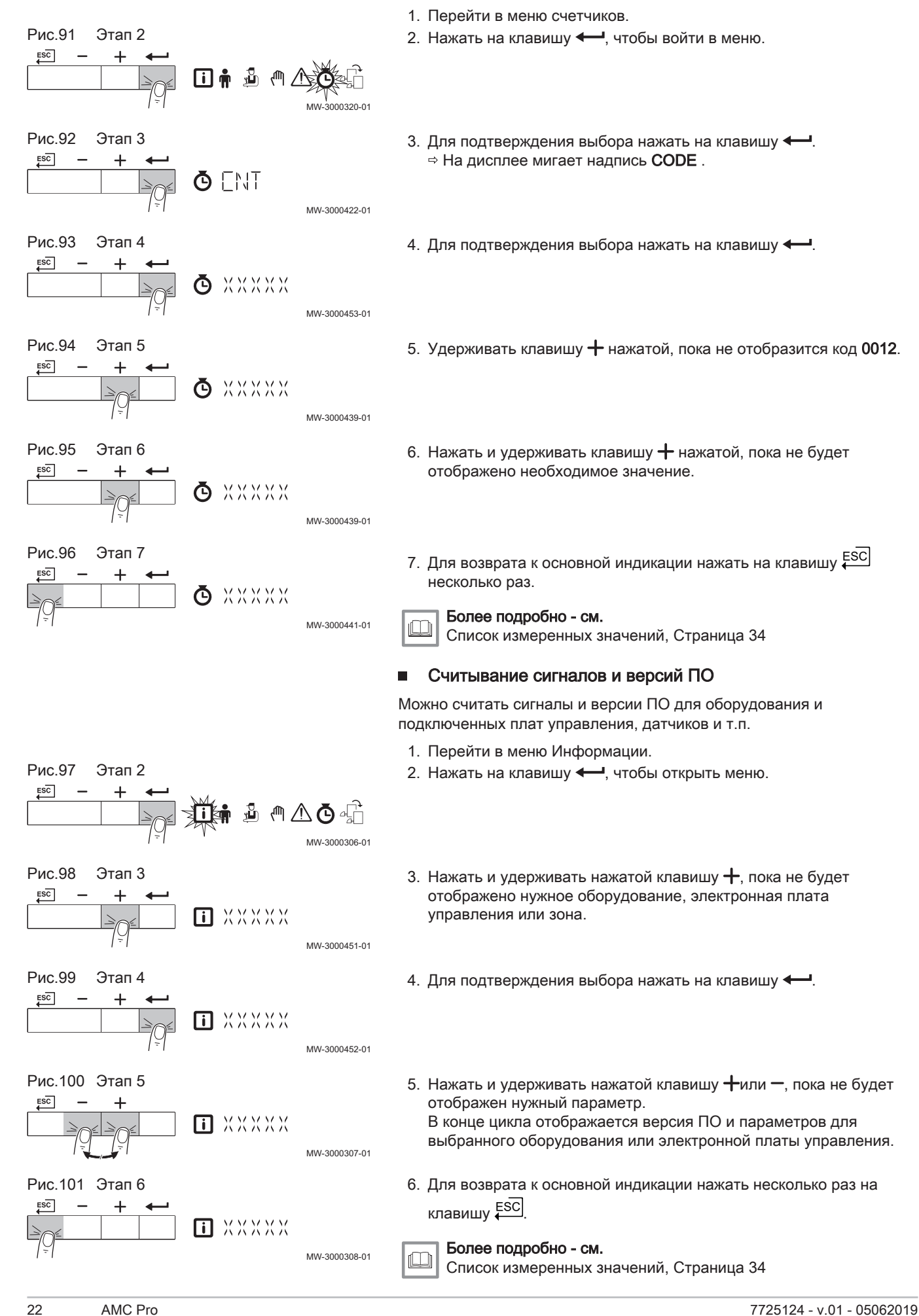

#### Режим и подрежим П

Информационное меню **по** показывает номера режима и подрежима.

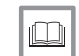

MW-3000302-01

MW-3000303-01

MW-3000304-01

MM-3000305-01

Более подробно - см. [Список измеренных значений, Страница 34](#page-33-0)

#### 6.5.2 Включение меню ручного режима

В некоторых случаях может потребоваться перевести устройство в ручной режим, например, если контроллер еще не подсоединен.

- 1. Перейти в меню ручного режима.
- 2. Нажать на клавишу -, чтобы открыть меню.
- 3. Нажать на клавишу  $+$  или –, чтобы изменить требуемую температуру подающей линии в ручном режиме.
- 4. Для подтверждения значения нажать на клавишу  $\leftarrow$ . Ручной режим включен.
- 5. Для возврата к главному окну нажать на клавишу Е<sup>SC]</sup> дважды. Ручной режим выключен.

#### 6.6 Сброс или восстановление настроек

□★ ♪

ſſh,

- XXXXX

**@ XXXXX** 

@ XXXXX

<span id="page-22-0"></span>Рис.102 Этап 2

 $ESC$ 

Рис.103 Этап 3

 $\overline{+}$ 

Рис.104 Этап 4

Рис.105 Этап 5

 $ESC$ 

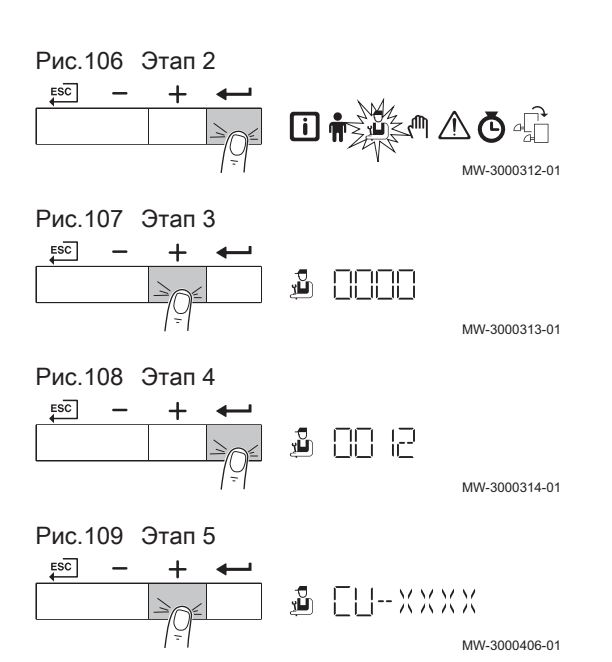

#### 6.6.1 Возврат к заводским настройкам

- 1. Перейти в меню Специалиста.
- 2. Нажать на клавишу -, чтобы открыть меню.
- 3. Удерживать клавишу  $+$  нажатой, пока не отобразится код  $\Box$  1 .
- 4. Нажать на клавишу  $\leftarrow$  для подтверждения открытия меню.
- 5. Нажать и удерживать клавишу  $+$  нажатой, пока не будет отображен нужный прибор или электронная плата.

<span id="page-23-0"></span>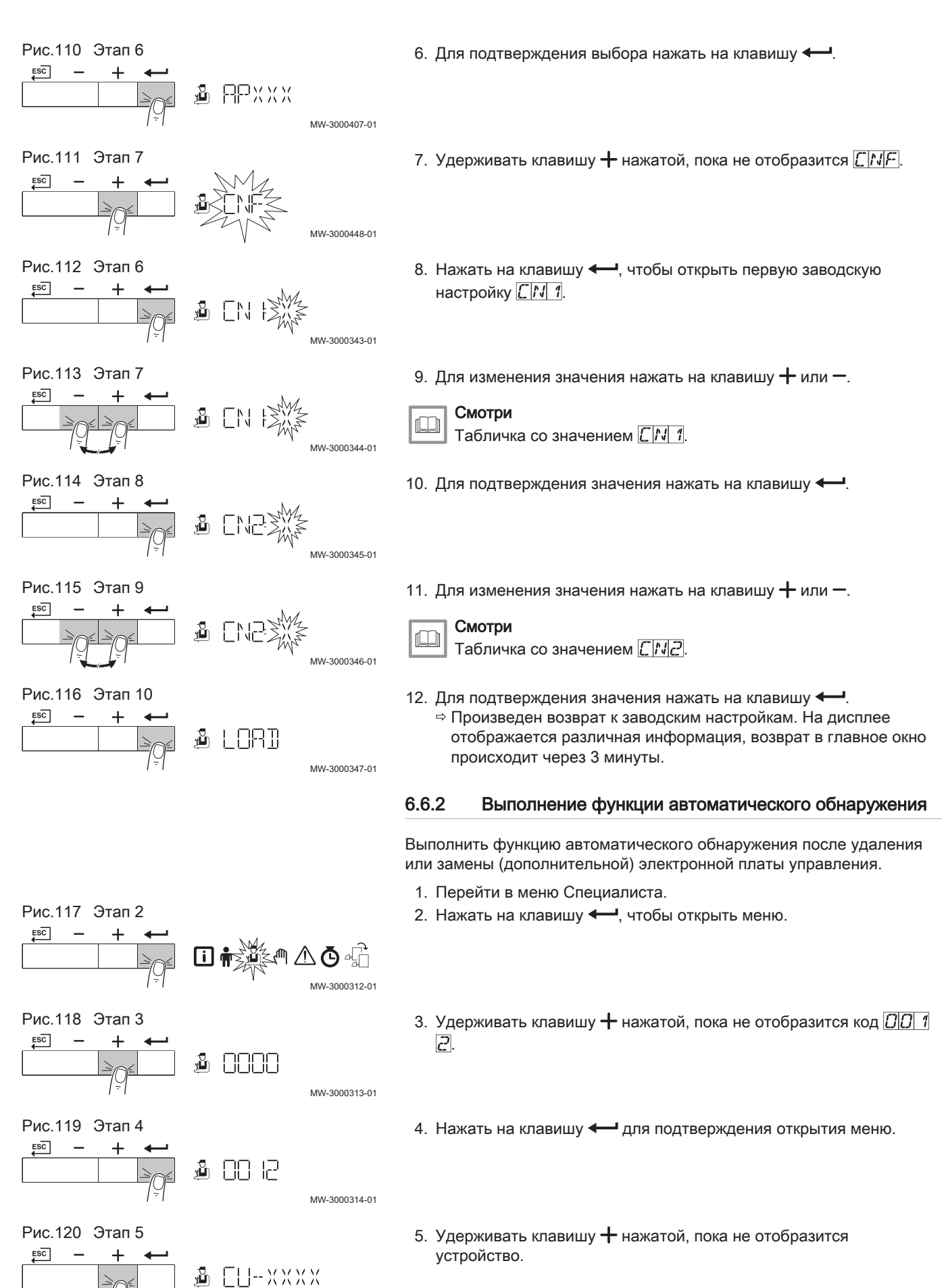

MW-3000406-01

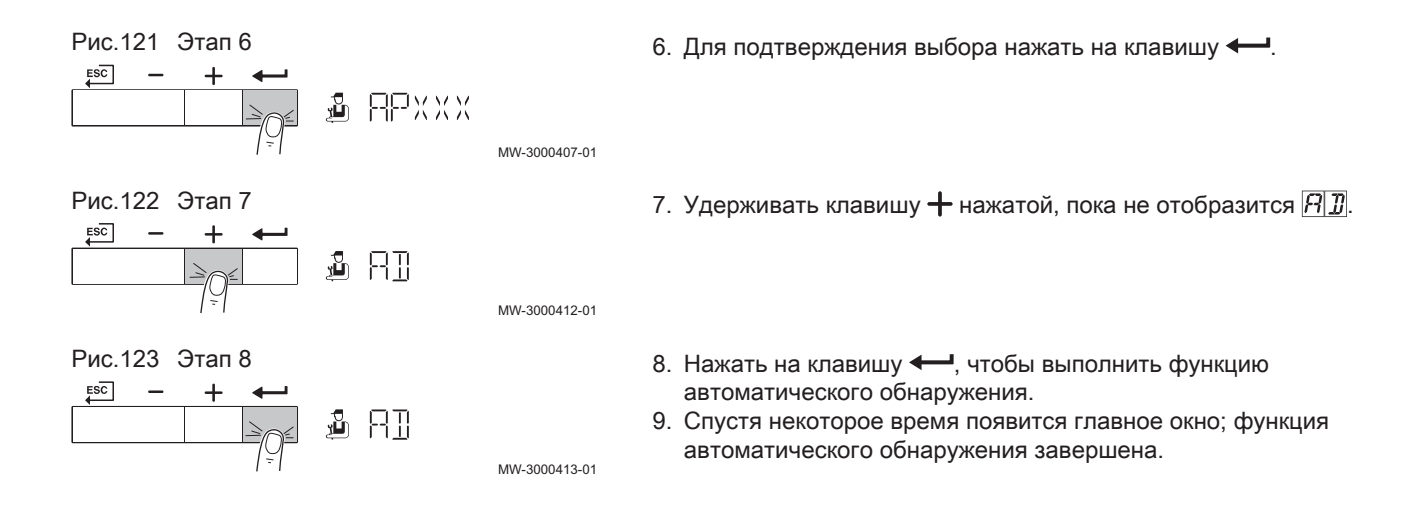

## <span id="page-25-0"></span>7 Параметры

#### 7.1 Общая информация о кодах параметров

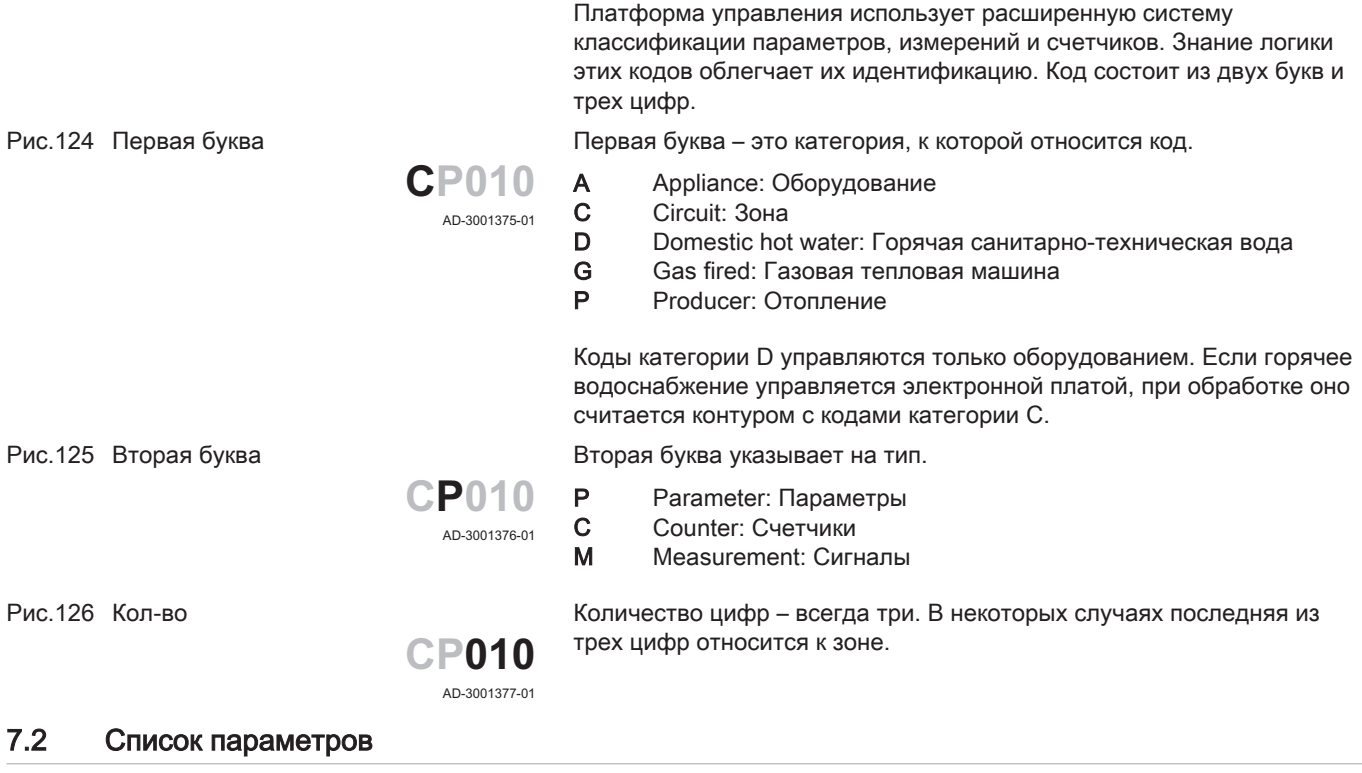

# $\mathbf{i}$

## 7.2.1 Настройки блока управления

Важная информация

#### Во всех таблицах приведены заводские настройки параметров.

- Таким образом, в таблицах перечислены параметры, применимые только в том случае, если котёл подключен к другому оборудованию, например, к датчику наружной температуры.
- Все возможные варианты отображаются в диапазоне регулировки. На дисплее котла отображаются только важные для оборудования настройки.

#### Таб 8 Навигация для уровня Пользователя

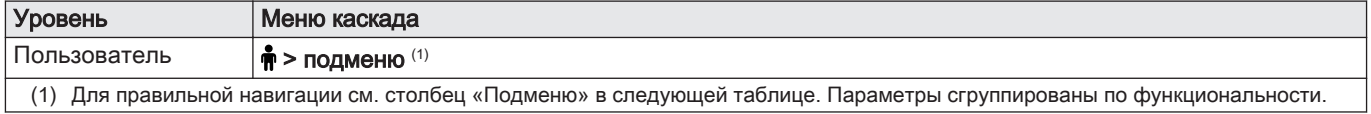

#### Таб 9 Заводские настройки на уровне Пользователя

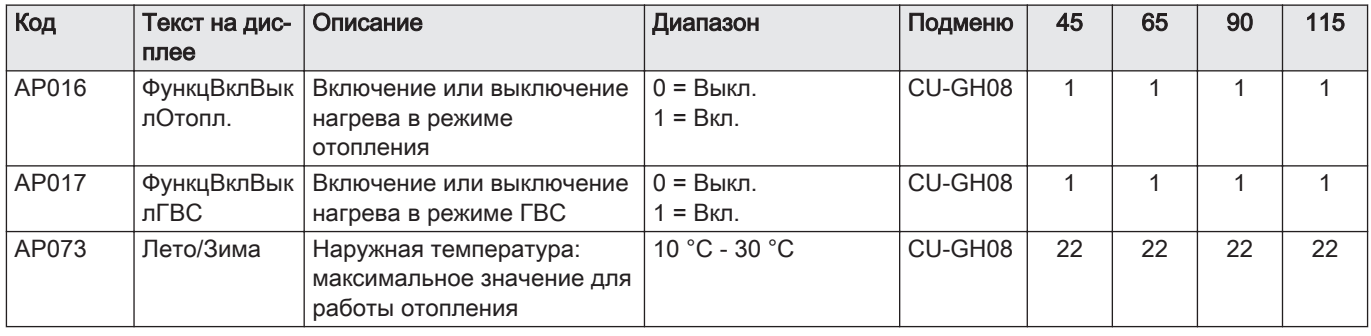

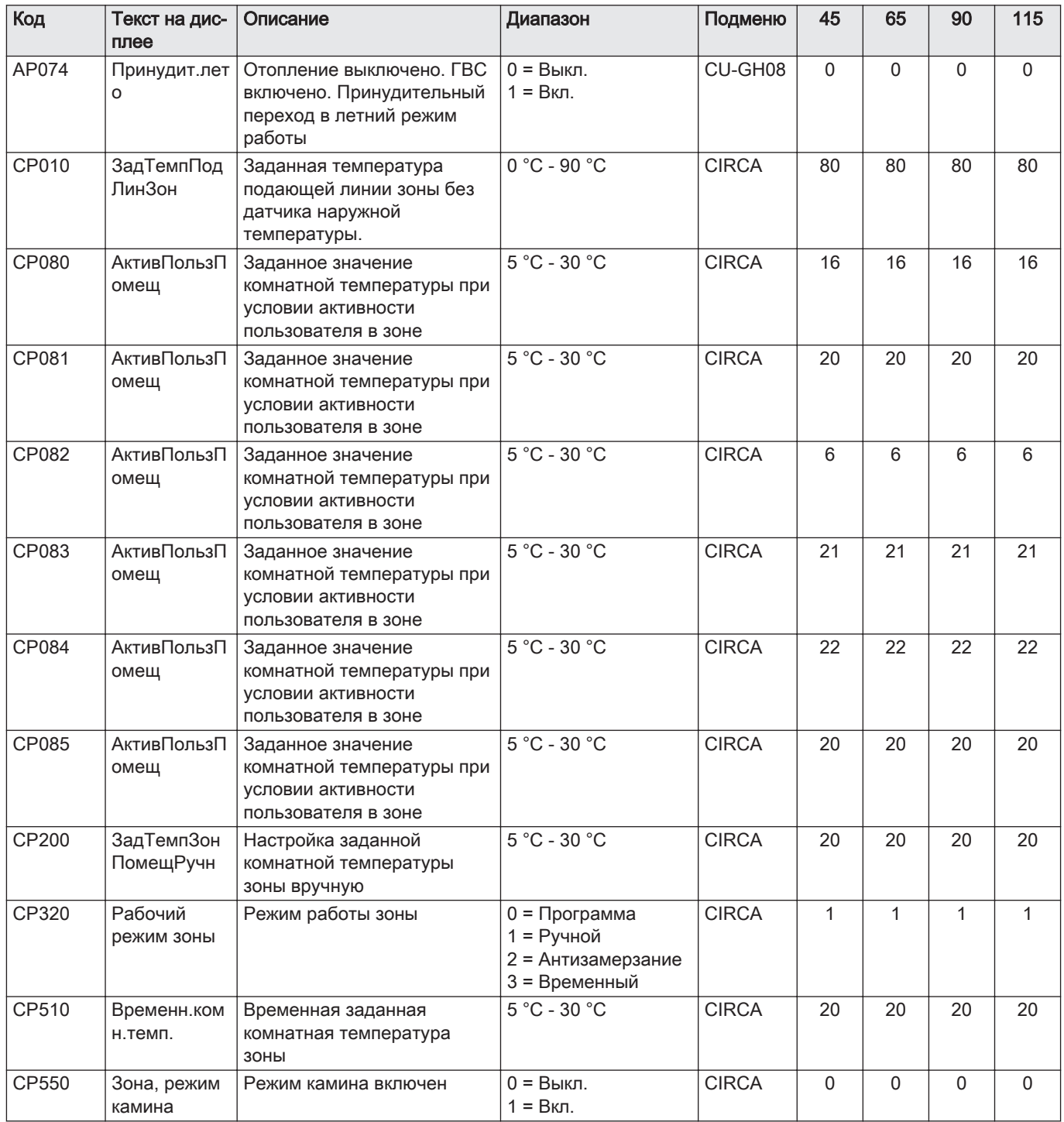

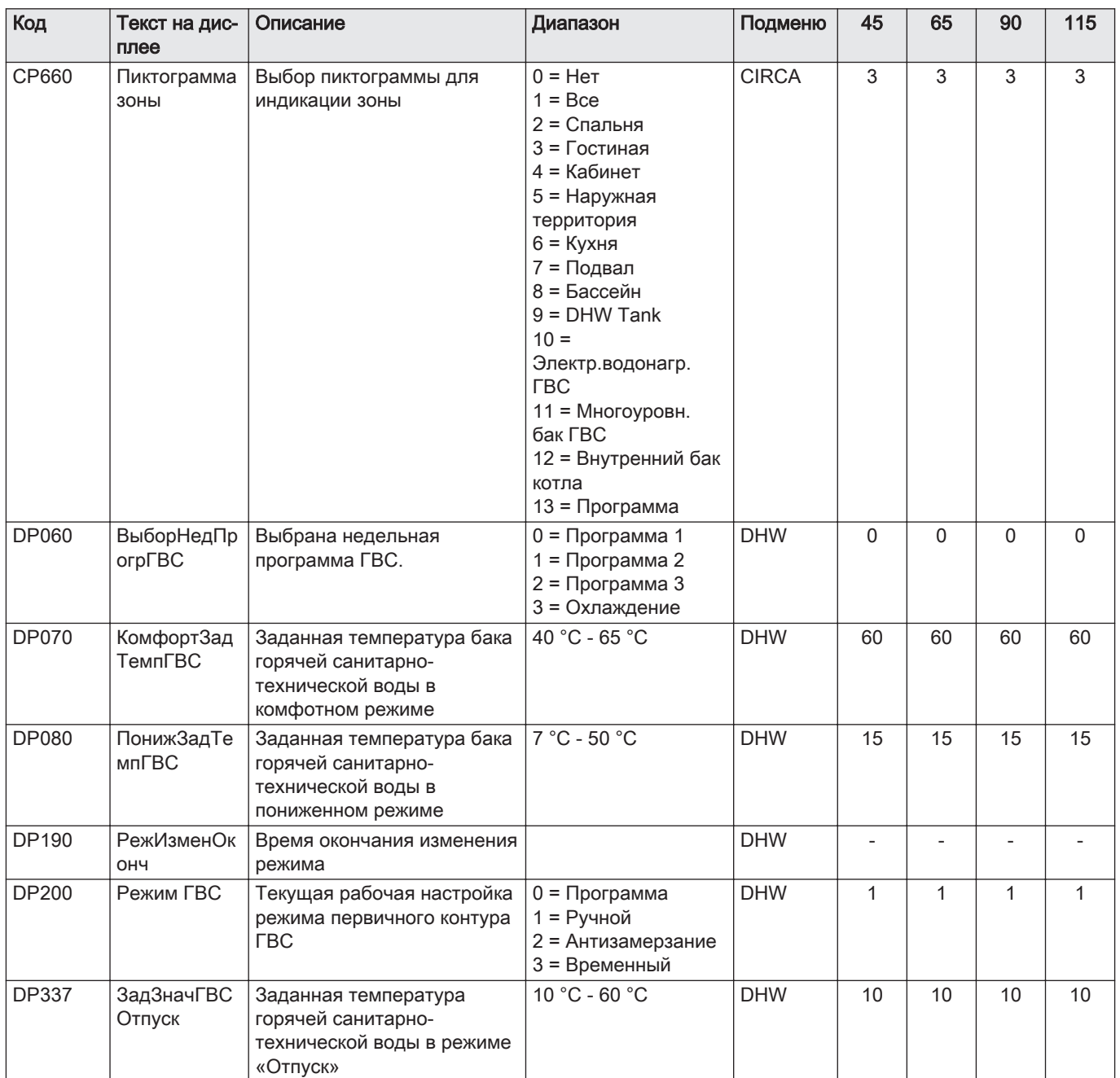

Таб 10 Навигация для уровня Специалиста

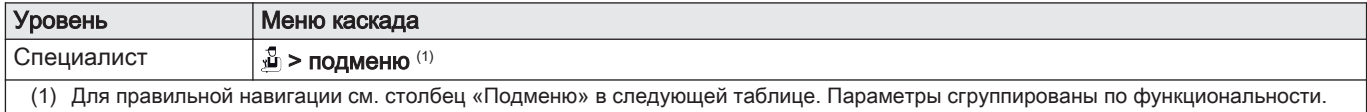

#### Таб 11 Заводские настройки на уровне Специалиста

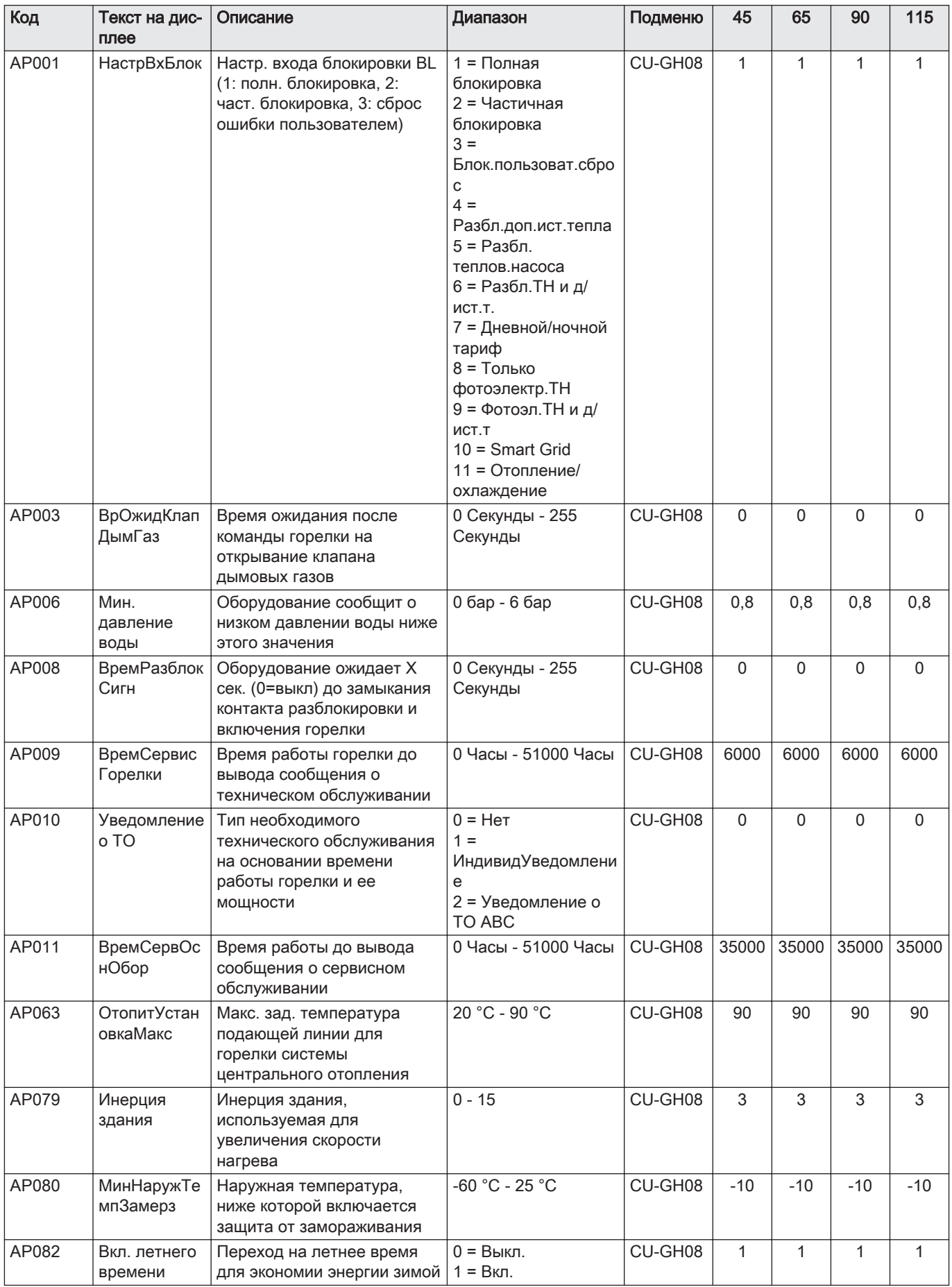

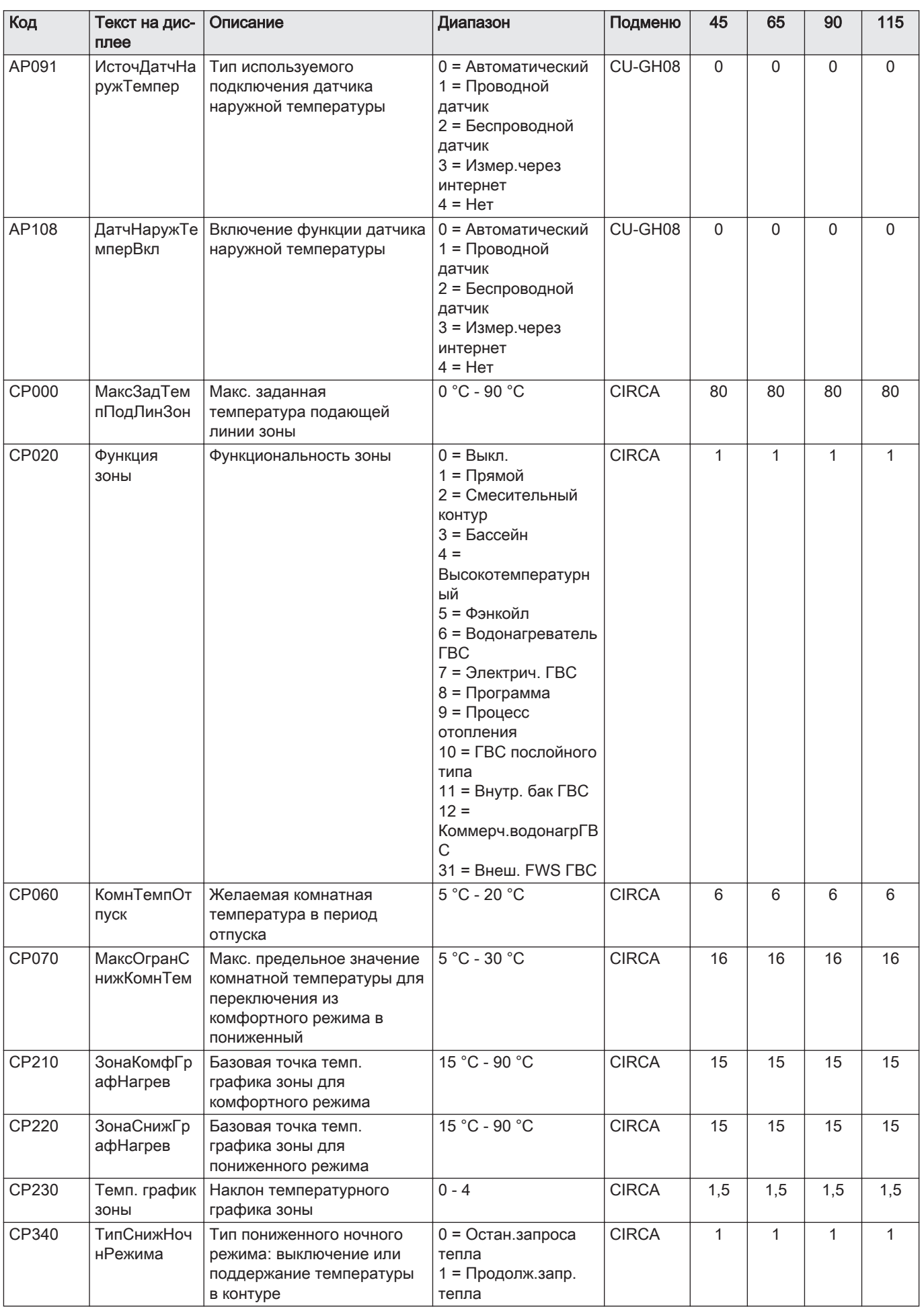

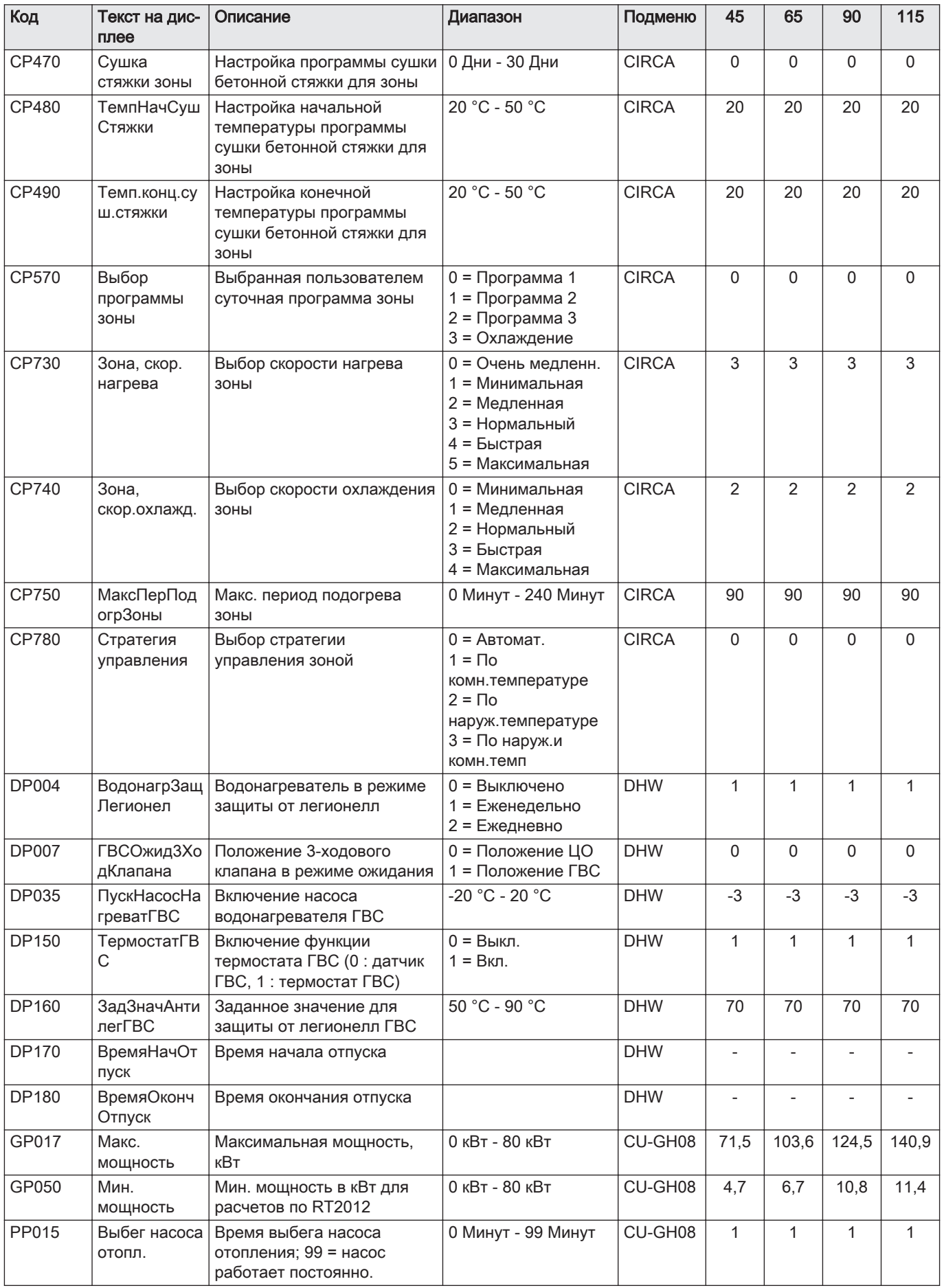

#### Таб 12 Навигация для уровня Продвинутого специалиста

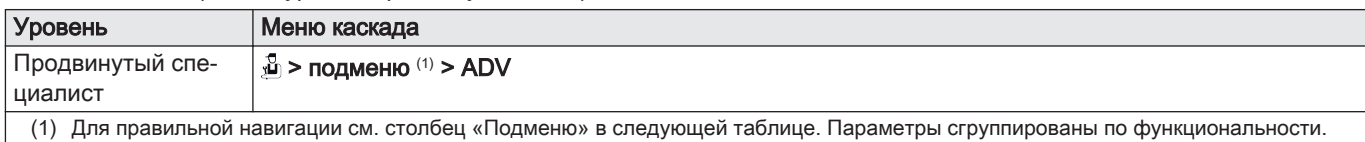

#### Таб 13 Заводские настройки на уровне Продвинутого специалиста

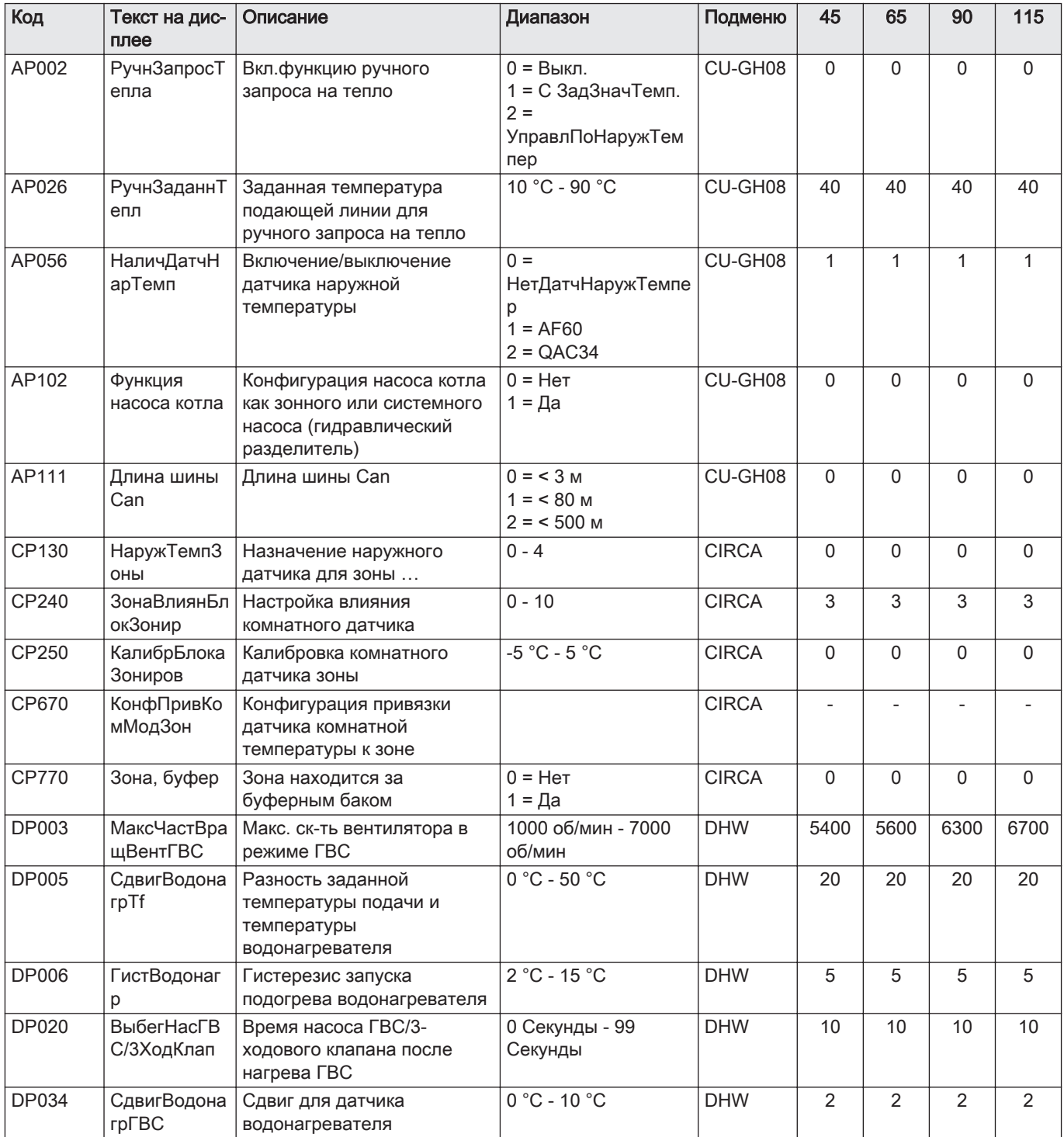

<span id="page-32-0"></span>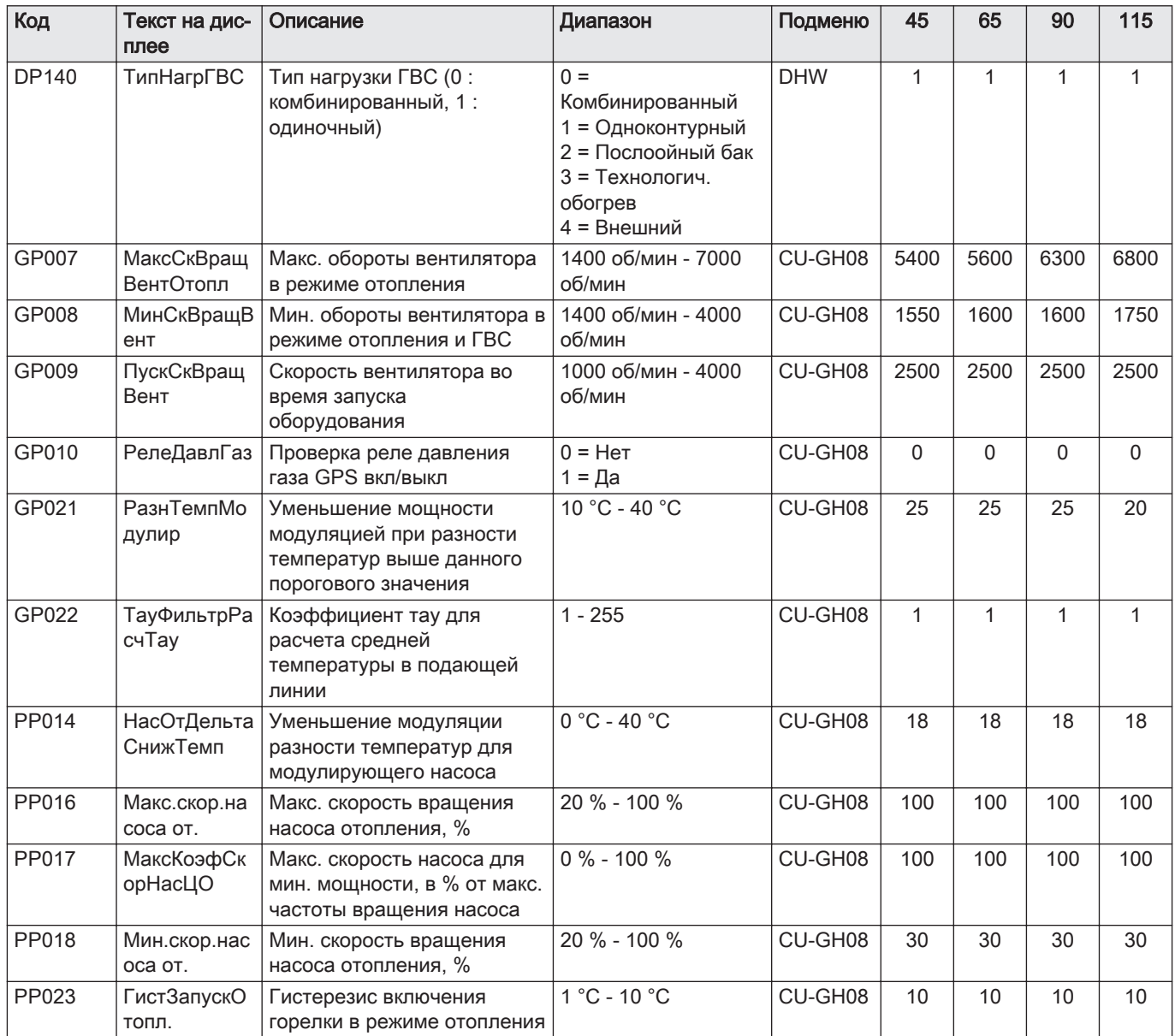

## 7.2.2 Описание настроек – Inicontrol 2

## Таб 14  $\,$  Заводские настройки –  $\phi$  > HMI

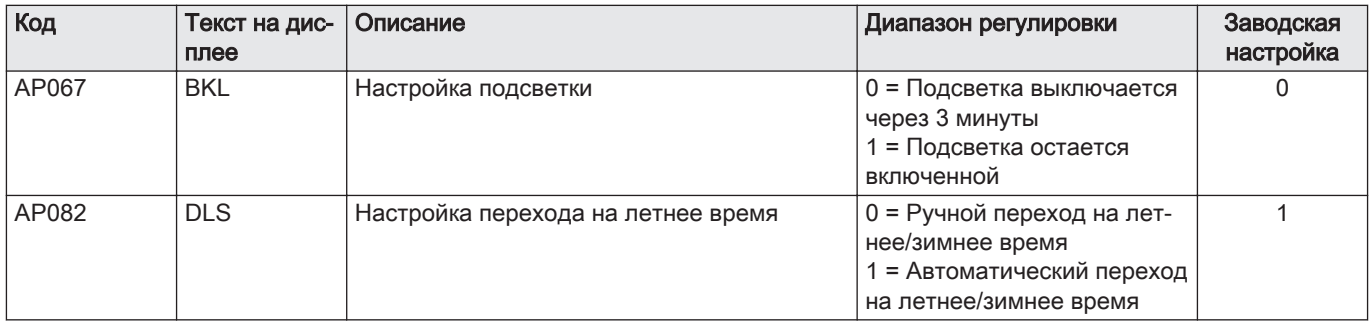

<span id="page-33-0"></span>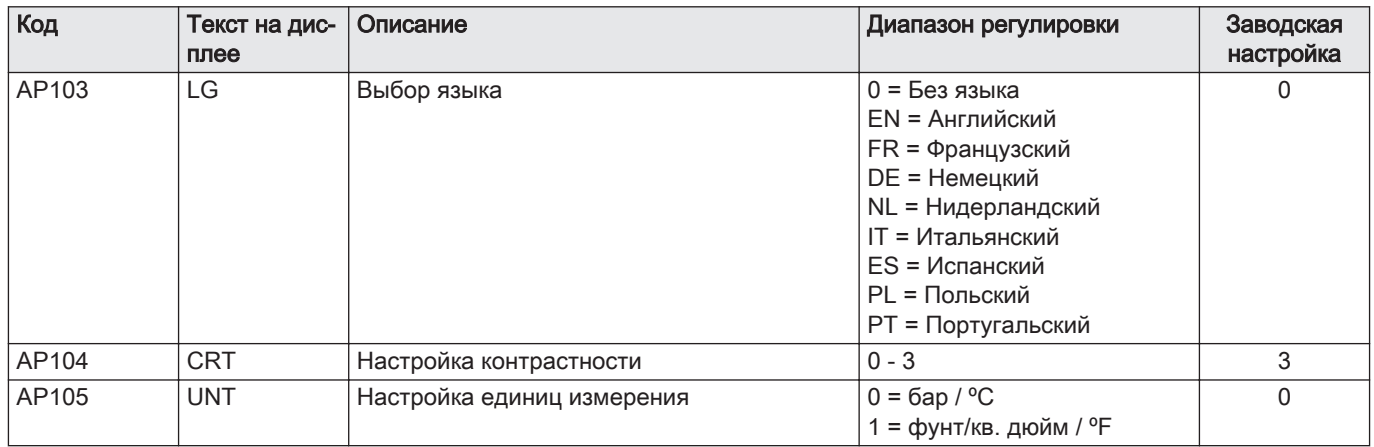

## 7.3 Список измеренных значений

#### 7.3.1 Счетчики блока управления

Таб 15 Навигация для уровня Специалиста

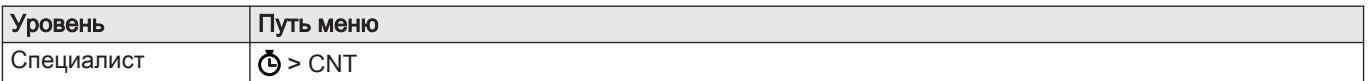

#### Таб 16 Счетчики на уровне специалиста

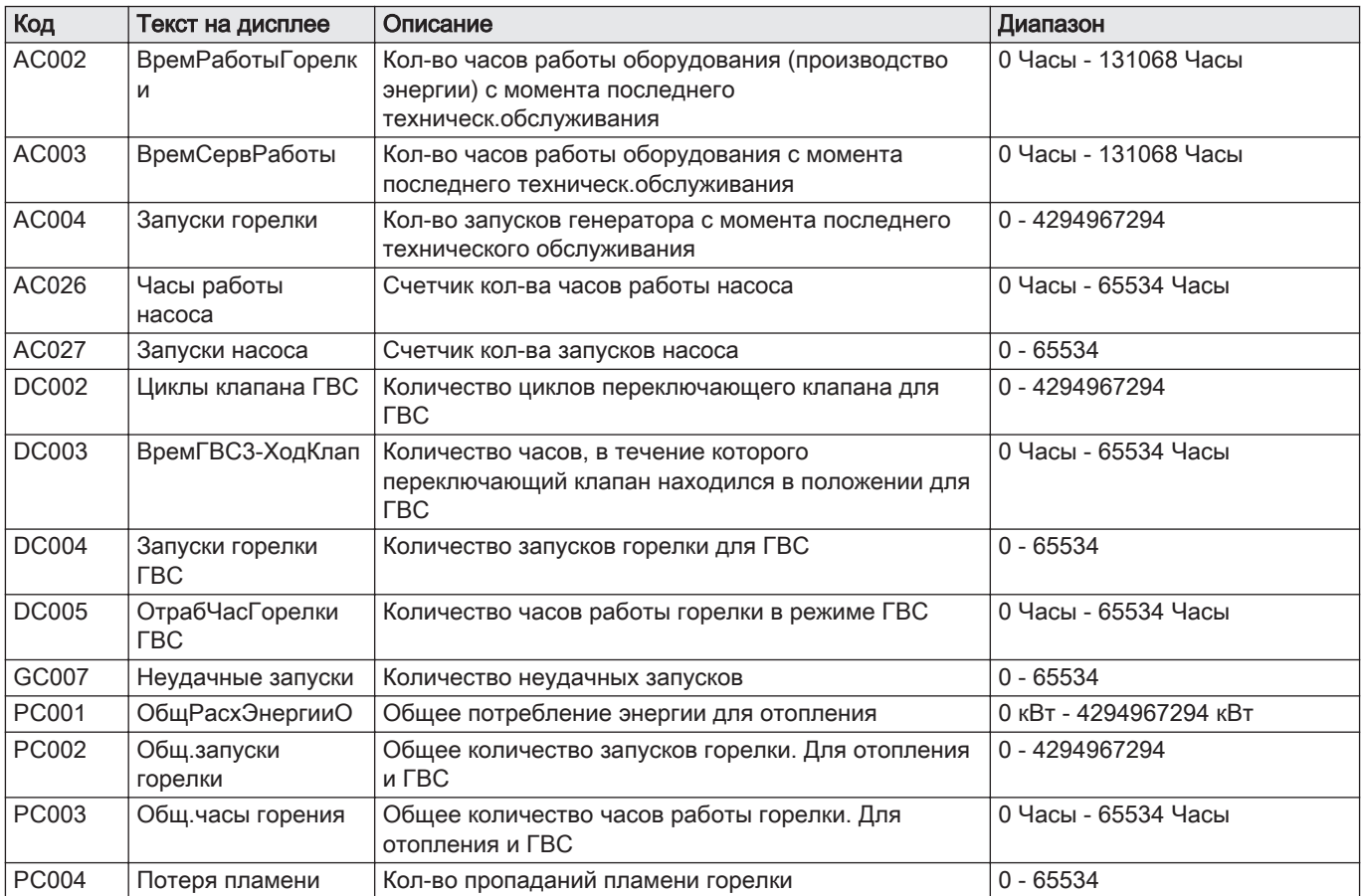

## 7.3.2 Сигналы блока управления

<span id="page-34-0"></span>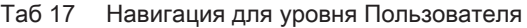

| Уровень                | меню<br>lV1 |
|------------------------|-------------|
| Ð<br>-зователь<br>Поль | GH08<br>یات |

Таб 18 Сигналы на уровне Пользователя

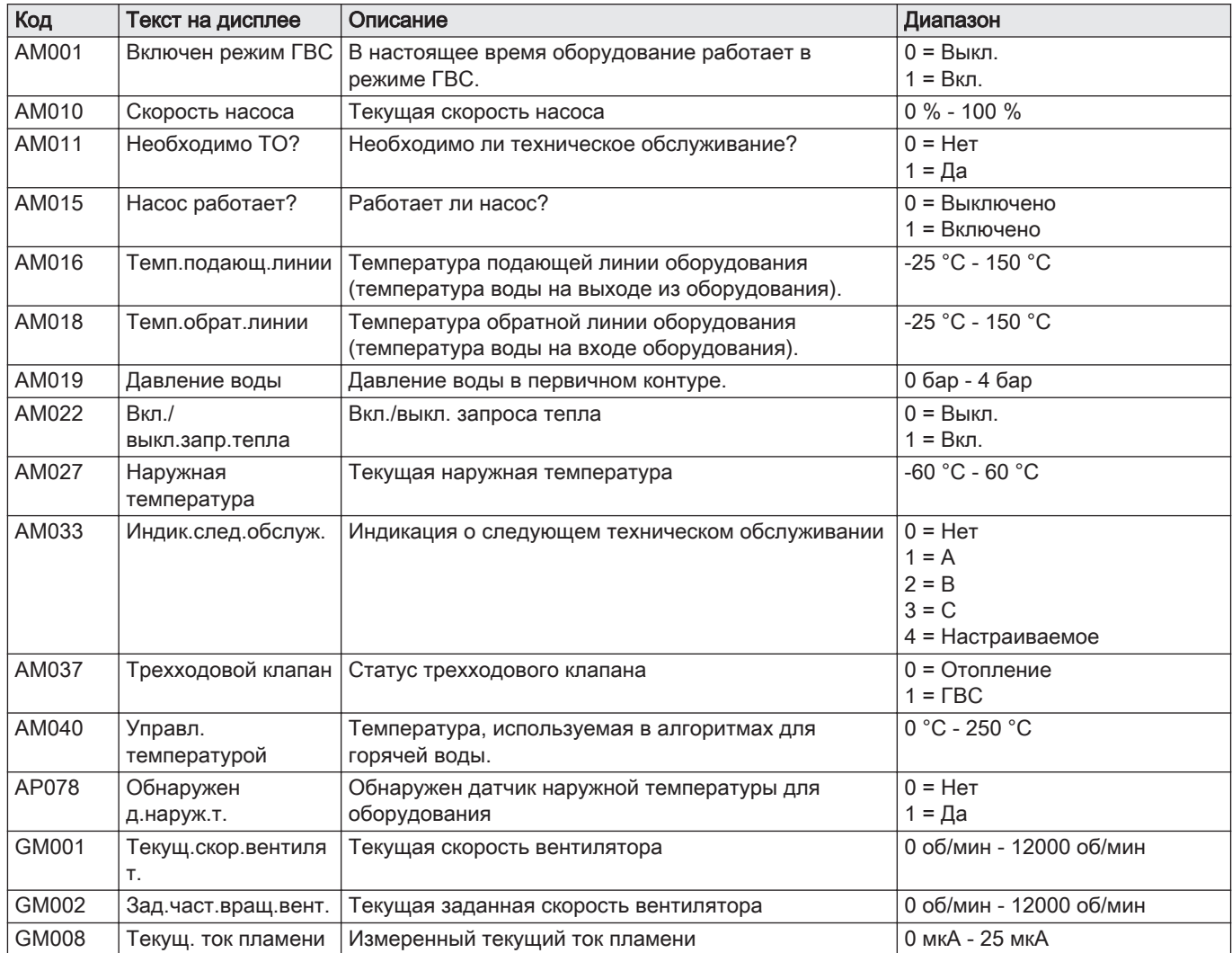

## <span id="page-35-0"></span>8 Техническое обслуживание

## 8.1 Регламент технического обслуживания

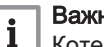

#### Важная информация

Котел должен обслуживаться квалифицированным специалистом с соблюдением требований национальных и местных правил и норм.

- Обязателен ежегодный осмотр.
- Выполняйте стандартные процедуры проверки и технического обслуживания раз в год.
- При необходимости выполняйте конкретные процедуры технического обслуживания.

#### Внимание

- Необходимо заменять дефектные или изношенные детали котла только на оригинальные детали.
- Во время работ по проверке и техническому обслуживанию следует в обязательном порядке заменять все уплотнения на снимаемых деталях.
- Убедиться, что все прокладки установлены правильно (абсолютно плоские кольца в соответствующих пазах обеспечивают газо-, воздухо- и водонепроницаемость).
- В ходе выполнения проверки и обслуживания ни в коем случае нельзя допускать попадания воды (капель, брызг) на электрические компоненты.

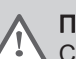

#### Предупреждение

Следует всегда надевать защитные очки и пылезащитную маску при выполнении операций по очистке (при помощи сжатого воздуха).

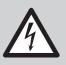

#### Риск поражения электрическим током

Убедиться, что котел не находится под напряжением.

#### 8.2 Открытие котла

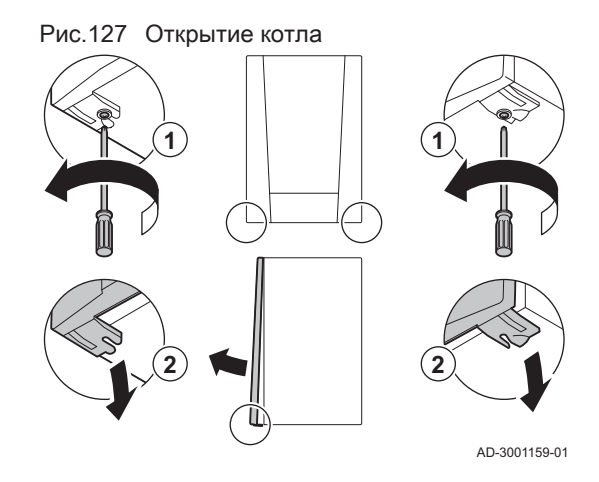

- 1. Извлеките два винта в нижней части передней части обшивки.
- 2. Снять переднюю крышку.

#### 8.3 Стандартные операции по проверке и техническому обслуживанию

В ходе технического обслуживания следует всегда выполнять следующие стандартные операции по проверке и обслуживанию.
# 8.3.1 Проверка давления воды 1. Проверить давление воды.

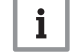

Важная информация Рекомендуемое давление воды – от 1,5 до 2 бар.

 $\Rightarrow$  Давление воды должно составлять не менее 0.8 бар. 2. При необходимости выполнить подпитку системы отопления.

## 8.3.2 Проверка тока ионизации

- 1. Проверьте ток ионизации на максимальной и на минимальной мощности.
	- Значение будет установившимся через 1 минуту.
- 2. Очистить электрод ионизации/розжига, если значение ниже 4 мкА.

## 8.3.3 Проверка подключений отвода дымовых газов/подачи воздуха

1. Проверить состояние и герметичность подключений отвода дымовых газов и подачи воздуха.

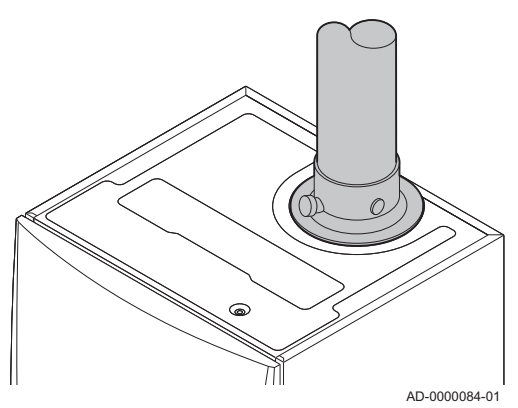

## 8.3.4 Проверка сгорания

Сгорание проверяется путем измерения процентного содержания  $O_2$ в трубе отвода дымовых газов.

- 1. Отвинтить заглушку отвода для измерения дымовых газов.
- 2. Вставить зонд газоанализатора в измерительное отверстие.

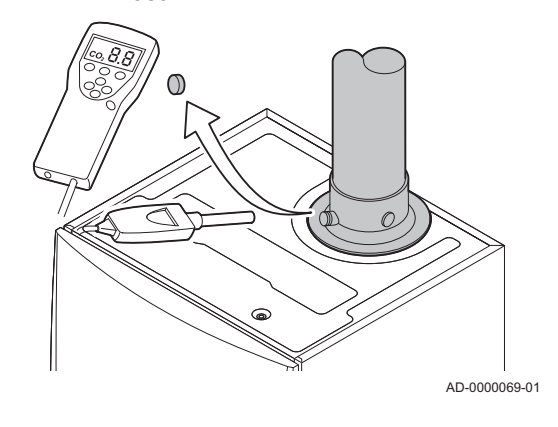

Рис.129 Отвод для измерения дымовых

газов

#### Предупреждение

Во время измерения необходимо выполнить герметизацию зазора вокруг зонда.

#### Внимание

Газоанализатор должен иметь точность не менее  $\pm 0.25\%$  O<sub>2</sub>.

3. Измерить процентное содержание  $O<sub>2</sub>$  в дымовых газах. Снять показания для максимальной мощности и минимальной мощности.

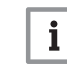

#### Важная информация

Измерения необходимо выполнять с открытой передней крышкой.

Рис.128 Проверка подключений отвода дымовых газов/подачи воздуха

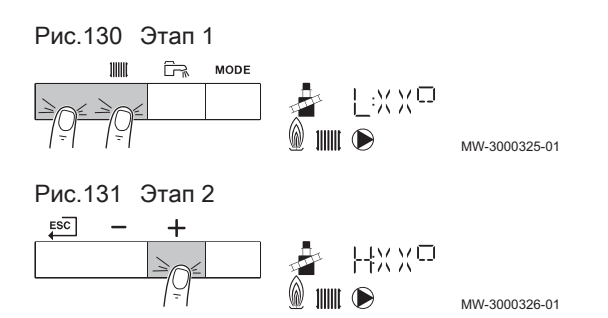

Рис.132 Положение регулировочного винта A

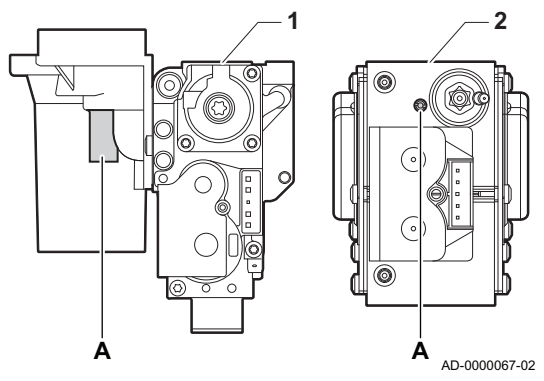

## Работа на максимальной мощности

- 1. Нажать на две клавиши слева одновременно, чтобы выбрать режим «Трубочист».
	- Теперь оборудование работает на минимальной мощности. Дождаться, пока на дисплее не появится L:XX°.
- 2. Нажать на клавишу  $+$  дважды.
	- Теперь оборудование работает на максимальной мощности. Дождаться, пока на дисплее не появится H:XX°.

## Проверка/настройка значений O<sub>2</sub> при максимальной мощности

- 1 AMC Pro 45 65 90
- 2 AMC Pro 115
- 1. Измерить процентное содержание  $O<sub>2</sub>$  в дымовых газах.
- 2. Сравните измеренные значения с контрольными значениями, приведенными в таблице.
- 3. Если измеренное значение выходит за пределы значений, указанных в таблице, изменить соотношение газ-воздух.

#### Предупреждение

Только квалифицированный специалист может выполнить следующие операции.

4. С помощью регулировочного винта A настроить процентное содержание  $O<sub>2</sub>$ для используемого типа газа на номинальное значение. Значение всегда должно находиться в пределах диапазона от верхнего до нижнего заданного предельного значения.

## Таб 19 Проверка/настройка значений для  $O_2$  при максимальной мощности для G20 (газ H)

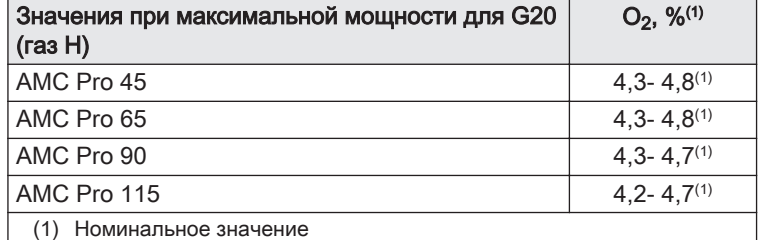

#### Таб 20 Проверка/настройка значений для О<sub>2</sub> при максимальной мощности для G20 (высококалорийный газ H) (Швейцария)

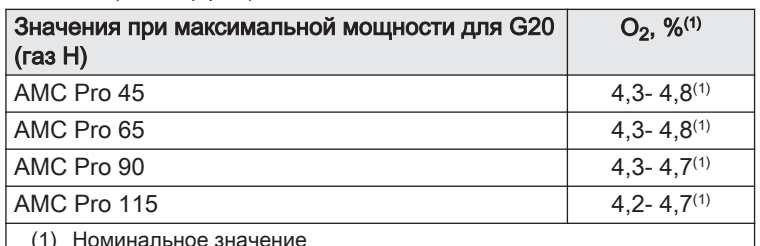

Таб 21 Проверка/настройка значений для  $O_2$  при максимальной мощности для G31 (пропан)

| Значения при максимальной мощности для G31<br>(пропан) | $O_2$ , % <sup>(1)</sup> |
|--------------------------------------------------------|--------------------------|
| AMC Pro 45                                             | $4,4 - 4,9(1)$           |
| AMC Pro 65                                             | $4,6 - 4,9(1)$           |
| AMC Pro 90                                             | $5,1 - 5,2^{(1)}$        |
| AMC Pro 115                                            | $4,9 - 5,4^{(1)}$        |
| Номинальное значение                                   |                          |

Таб 22 Проверка/настройка значений для  $O<sub>2</sub>$  при максимальной мощности для G30/G31 (бутан/пропан)

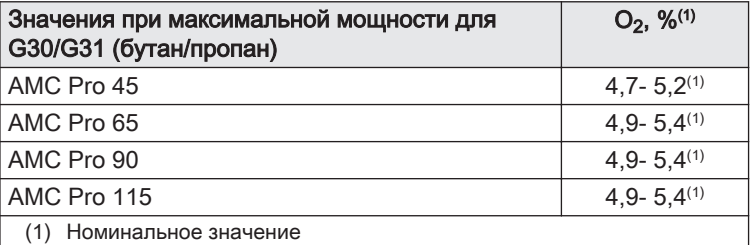

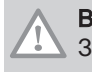

#### Внимание

Значения О<sub>2</sub> для максимальной мощности должны быть меньше, чем значения  $O<sub>2</sub>$  для минимальной мощности.

#### Работа на минимальной мощности  $\blacksquare$

- 1. Нажать на две клавиши слева одновременно, чтобы выбрать режим «Трубочист».
	- Теперь оборудование работает на минимальной мощности. Дождаться, пока на дисплее не появится L:XX°.
- 2. Если необходимо завершить проверку на минимальной

мощности: нажать на клавишу ЕSC для возврата к основной индикации.

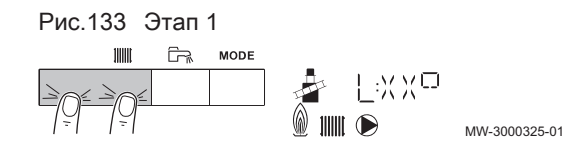

Рис.134 Положение регулировочного винта B

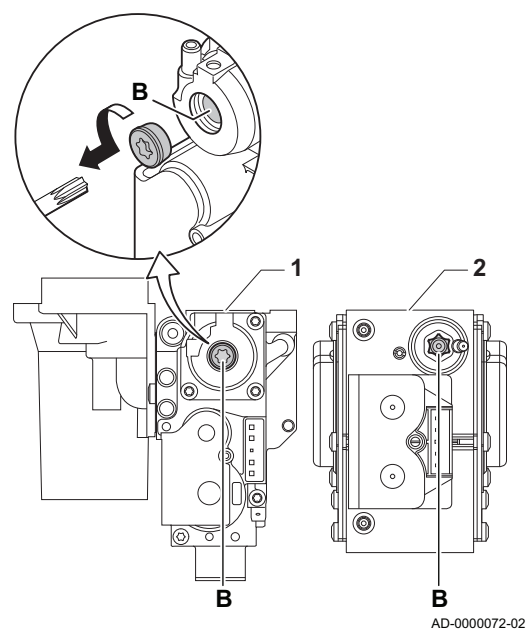

#### Проверка/настройка значений O<sub>2</sub> при минимальной П мощности

- 1 AMC Pro 45 65 90
- 2 AMC Pro 115
- 1. Измерить процентное содержание  $O_2$  в дымовых газах.
- 2. Сравните измеренные значения с контрольными значениями, приведенными в таблице.
- 3. Если измеренное значение выходит за пределы значений, указанных в таблице, изменить соотношение газ-воздух.

#### Предупреждение

- Только квалифицированный специалист может выполнить следующие операции.
- 4. С помощью регулировочного винта B настроить процентное содержание  $O<sub>2</sub>$  для используемого типа газа на номинальное значение. Значение всегда должно находиться в пределах диапазона от верхнего до нижнего заданного предельного значения.
- 5. Перевести котёл обратно в нормальный режим работы.
	- Таб 23 Проверка/настройка значений для  $O_2$  при минимальной мощности для G20 (газ H)

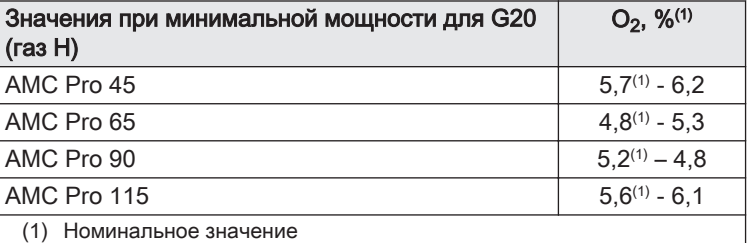

## Таб 24 Проверка/настройка значений для  $O_2$  при минимальной мощности для G20 (газ H) (Швейцария)

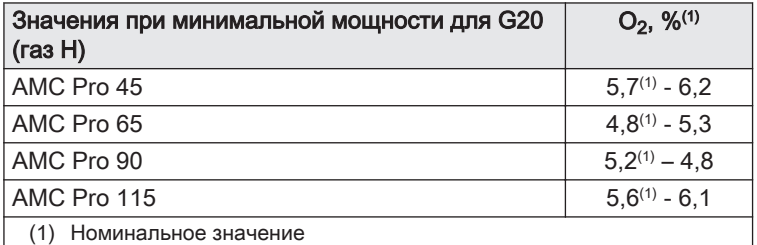

#### Таб 25 Проверка/настройка значений для  $O_2$  при минимальной мощности для G31 (пропан)

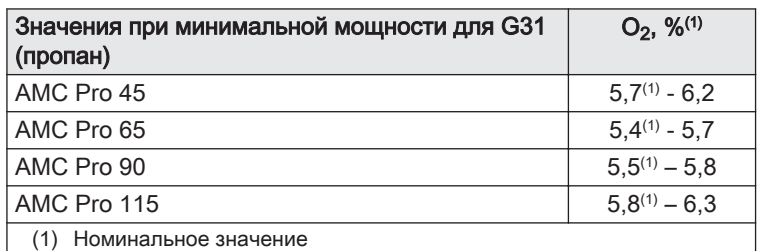

Таб 26 Проверка/настройка значений для  $O_2$  при минимальной мощности для G30/G31 (бутан/пропан)

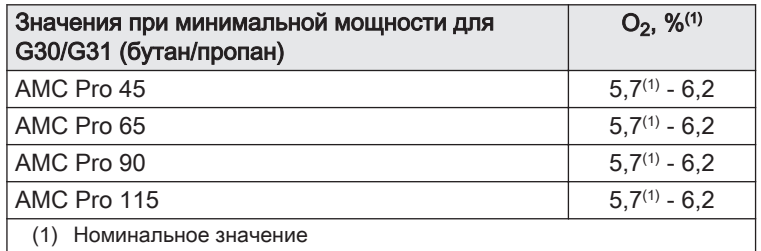

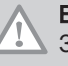

Ţ

## Внимание

Значения О<sub>2</sub> для минимальной мощности должны быть больше, чем значения  $O<sub>2</sub>$  для максимальной мощности.

## 8.3.5 Очистка сифона

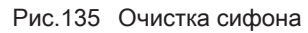

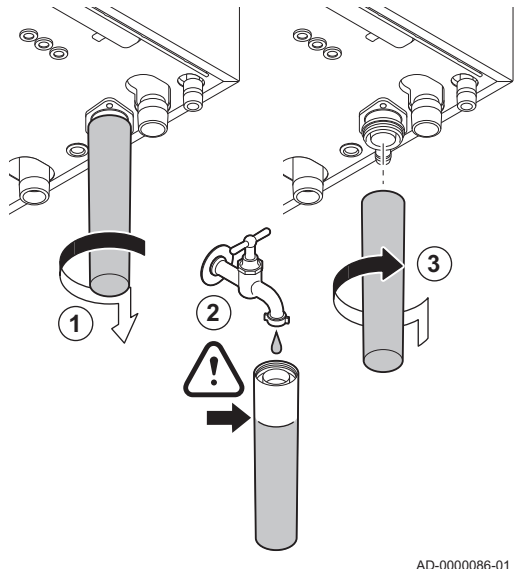

#### Опасность

 $\blacktriangle$  Сифон обязательно должен быть заполнен достаточным количеством воды. Это предотвращает попадание продуктов сгорания в помещение.

- 1. Снять сифон и очистить его.
- 2. Наполнить сифон водой.
- 3. Установить сифон.

Рис.136 Снятие вентилятора

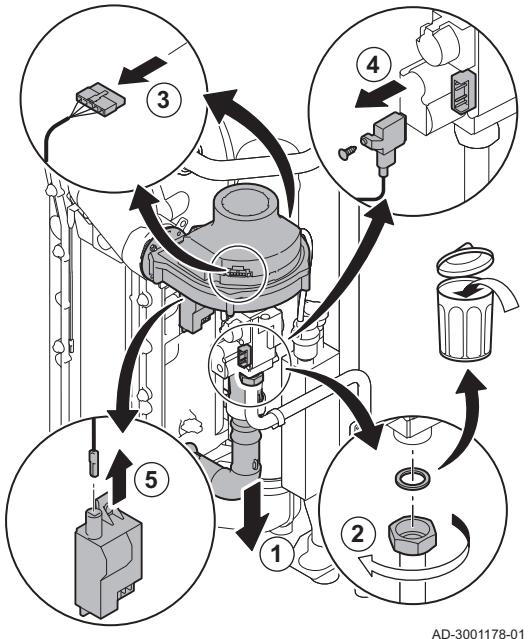

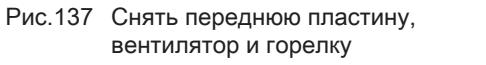

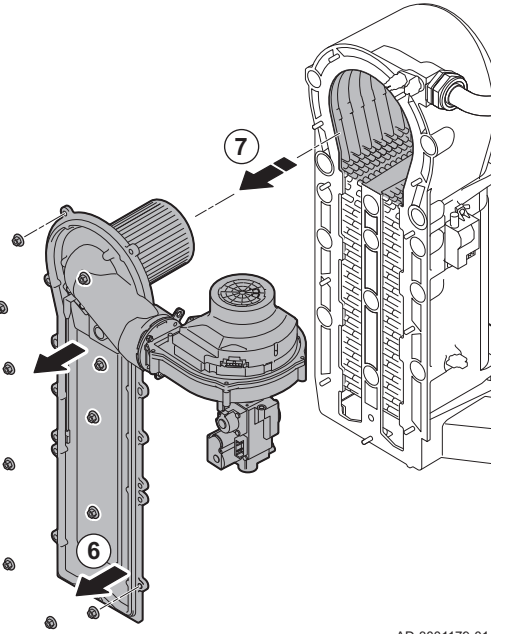

8.3.6 Проверка горелки и чистка теплообменника

- 1. Снять трубопровод подачи воздуха на трубе Вентури.
- 2. Ослабить прокладку на газовом клапане.
- 3. Отсоединить разъёмы вентилятора (на передней и задней стороне).
- 4. Снять привинченный разъём с газового клапана.
- 5. Снять разъём электрода розжига с трансформатора розжига.

- 6. Снять переднюю пластину с теплообменника.
- 7. Осторожно поднять переднюю пластину, вместе с горелкой и вентилятором, с теплообменника.

AD-3001179-01

#### Рис.138 Чистка теплообменника

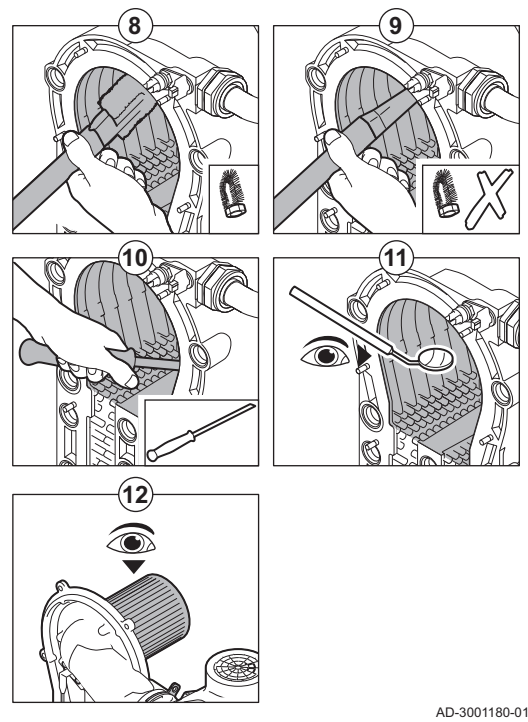

Рис.139 Отсоединение вентилятора

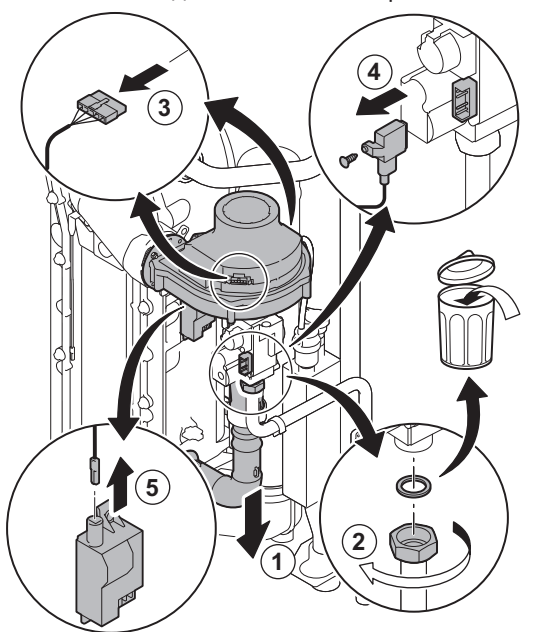

8. Использовать пылесос со специальной насадкой (дополнительное оборудование) для очистки верхней части теплообменника (топка).

- 9. Вакуумная очистка без верхней щетки на конце
- 10. Очистить нижнюю часть теплообменника специальным очищающим ножом (дополнительное оборудование).
- 11. Проверить (например, с помощью зеркала), остались ли видимые загрязнения. Если имеются загрязнения, удалить их с помощью пылесоса.
- 12. Убедитесь, что на крышке снятой горелки отсутствуют трещины и/или повреждения. В противном случае заменить горелку.
	- Горелка, как правило, не требует обслуживания и очищается автоматически. Удалить возможные загрязнения сжатым воздухом.
- 13. Собрать блок в обратной последовательности.

## Внимание

- Подключить разъём вентилятора.
- Убедиться, что прокладка расположена правильно между смесительным коленом и теплообменником (прокладка должна всей поверхностью соприкасаться с соответствующей канавкой в целях предотвращения утечки газа).
- Затянуть прокладку на газовом клапане динамометрическим ключом с моментом 27,5 Н·м.
- Затянуть гайки передней пластины динамометрическим ключом с моментом 10 Н·м.

14. Открыть подачу газа и включить электропитание котла.

## 8.3.7 Проверка обратного клапана

- 1. Снять трубопровод подачи воздуха с трубы Вентури.
- 2. Ослабить прокладку на газовом клапане.
- 3. Отсоединить разъёмы вентилятора (на передней и задней стороне).
- 4. Снять привинченный разъём с газового клапана.
- 5. Снять разъём электрода розжига с трансформатора розжига.

AD-3001178-01

Рис.140 Проверка обратного клапана

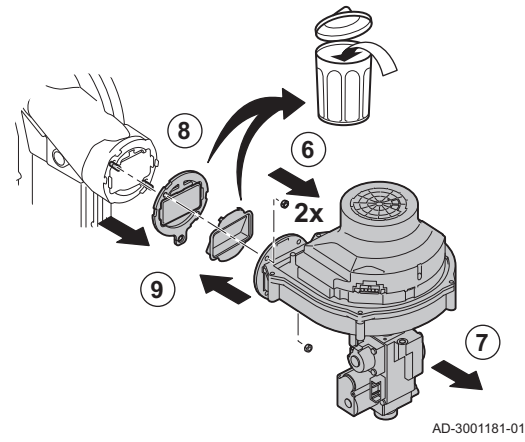

- 6. Отсоединить вентилятор.
- 7. Снять вентилятор вместе со газовым клапаном.
- 8. Проверить обратный клапан и заменить его, если обнаружена неисправность или повреждение или если комплект для технического обслуживания содержит обратный клапан.
- 9. Выполнить сборку в обратной последовательности.

## Внимание

- Подключить разъём вентилятора.
- Затянуть прокладку на газовом клапане динамометрическим ключом с моментом 27,5 Н·м.
- Затянуть две гайки вентилятора динамометрическим ключом с моментом 3,8 Н·м.

## 8.4 Особые операции по техническому обслуживанию

При необходимости выполните особые операции по техническому обслуживанию, следуя руководству по проверке и техническому обслуживанию. Для проведения технического обслуживания выполните следующие действия.

## 8.4.1 Замена электрода ионизации/розжига

Электрод ионизации/розжига подлежит замене, если: • Ток ионизации < 4 мкА. Рис.141 Замена электрода ионизации/ розжига

AD-0000088-01

**4 1 2 3**

Важная информация

Электрод изношен или поврежден.

i Кабель розжига закреплен на электроде и поэтому не может быть снят.

Электрод входит в комплект для технического обслуживания. 1. Снимите заглушку электрода с трансформатора розжига.

- 2. Отвернуть два винта.
- 3. Снимите весь компонент.
- 4. Установите новый электрод ионизации/розжига.
- 5. Выполнить сборку в обратном порядке.

Рис.142 Открытие защёлки трубы отвода дымовых газов

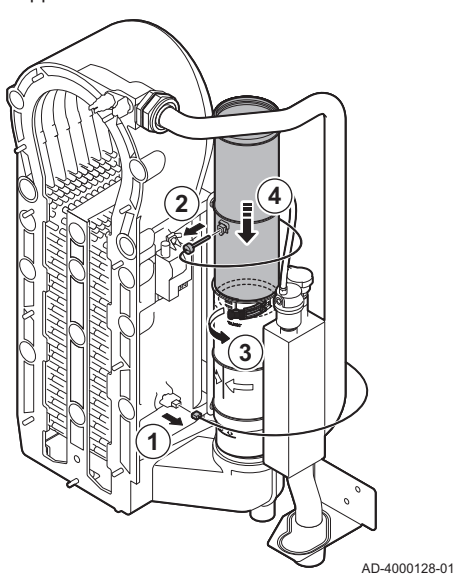

Рис.143 Снятие трубы отвода дымовых газов

## 8.4.2 Очистка коллектора для сбора конденсата

- 1. Снять разъем датчика температуры обратной линии.
- 2. Снять датчик температуры дымовых газов (при наличии)
- 3. Открыть защёлку на трубе отвода дымовых газов.
- 4. Вдавить верхнюю часть телескопической трубы отвода дымовых газов вниз до упора.

5. Вытянуть трубу отвода дымовых газов и снять её.

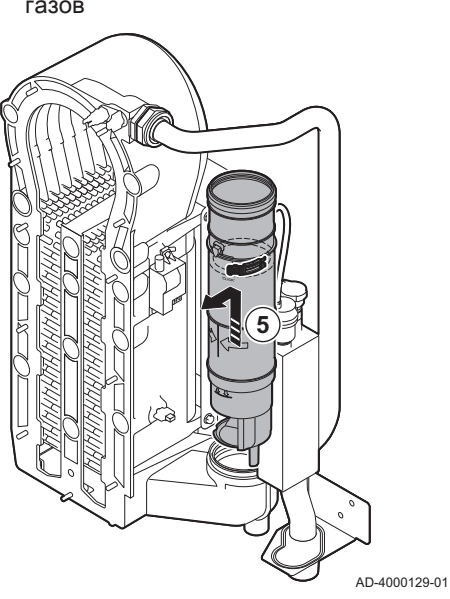

#### 8 Техническое обслуживание

## Рис.144 Снятие сифона

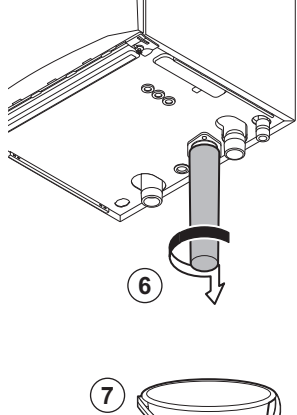

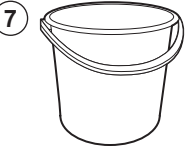

AD-4000130-01

Рис.145 Промывка коллектора для сбора конденсата

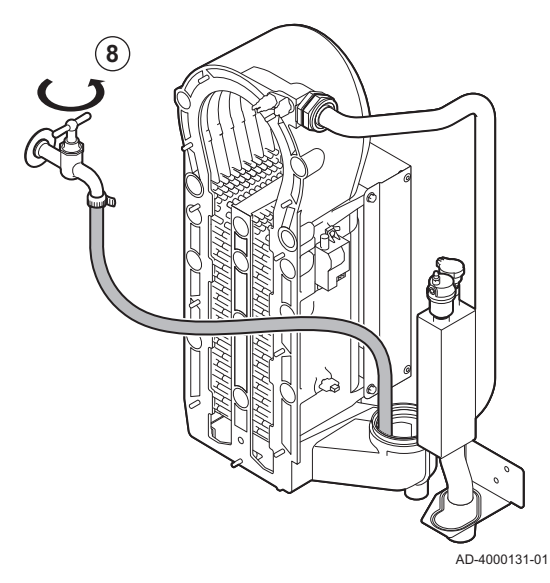

Рис.146 Установка новых прокладок

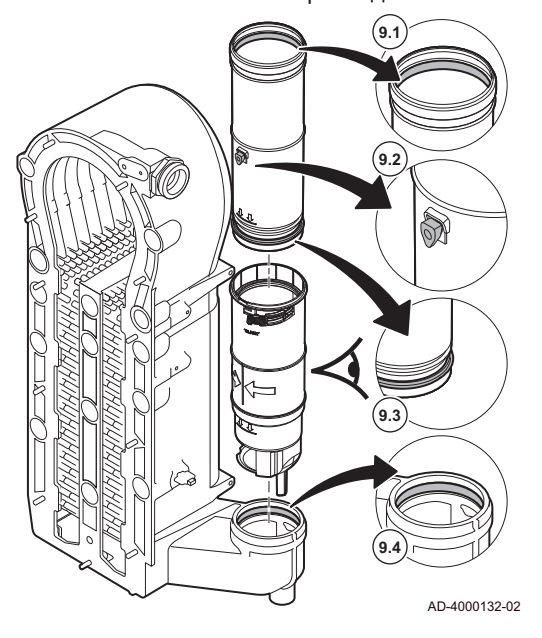

- 6. Снять сифон.
- 7. Установить емкость под котел.

- - 8. Аккуратно промыть коллектор для сбора конденсата водой через отверстие отвода дымовых газов.

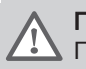

## Предупреждение

При промывке не допускать попадания воды в котел.

9. Установить новые прокладки:

#### Предупреждение

Прокладку необходимо установить на уровне датчика в нижнем кольце.

- 9.1. Прокладка в верхней части отвода дымовых газов.
- 9.2. Ввод датчика дымовых газов (при наличии).
- 9.3. Прокладка в средней части отвода дымовых газов (на уровне датчика).
- 9.4. Прокладка в коллекторе для сбора конденсата.

#### Рис.147 Собрать и установить трубу отвода дымовых газов

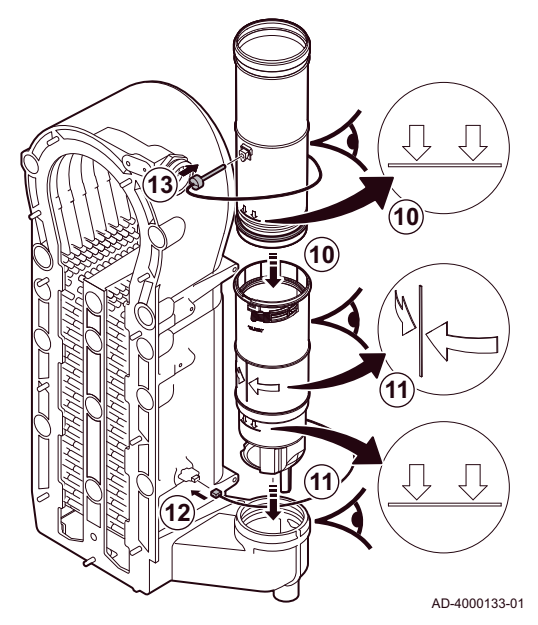

8.5 Заключительные работы

- 10. Установить верхнюю часть трубы дымовых газов в нижнюю часть до отметки.
- 11. Установить трубу отвода дымовых газов таким образом, чтобы линия между двумя стрелками была обращена вперед к коллектору для сбора конденсата до отметки.
- 12. Установить разъем датчика температуры обратной линии.
- 13. Установить датчик температуры дымовых газов (при наличии).

1. Установить все снятые детали в обратном порядке.

## Внимание

Во время операций по проверке и техническому обслуживанию обязательно всегда заменять все уплотнения на снимаемых деталях.

- 2. Заполнить сифон водой.
- 3. Установить сифон на место.
- 4. Осторожно открыть водопроводный кран.
- 5. Заполнить систему отопления водой.
- 6. Удалить воздух из системы отопления.
- 7. При необходимости подпитать водой.
- 8. Проверить герметичность соединений для газа и воды.
- 9. Повторно включить котёл.
- 10. Выполнить автоматическое определение после замены или снятия с котла платы управления.

## 9 В случае неисправности

## 9.1 Коды ошибок

В котле есть блок управления и электронная система регулирования. Центром системы управления является микропроцессор , который контролирует и защищает котёл. В случае ошибки на дисплее отображается соответствующий код.

### Таб 27 Коды ошибок отображаются на трех различных уровнях

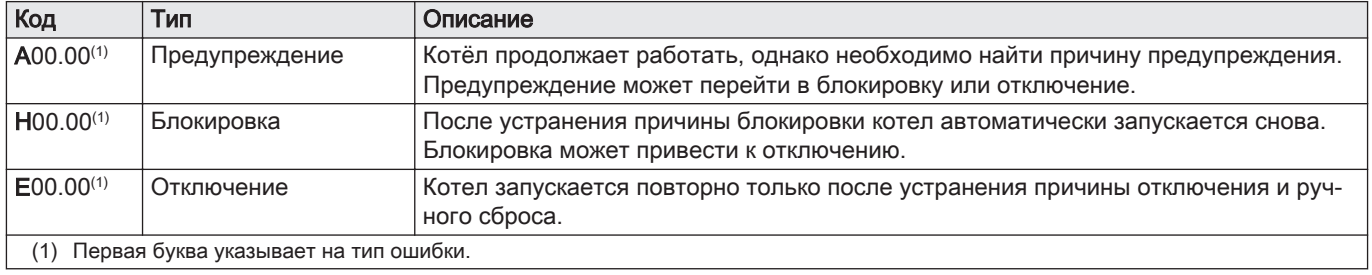

Значение кода можно найти в различных таблицах кодов ошибок.

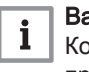

## Важная информация

Код ошибки необходим для оперативного и точного поиска причины ошибки, а также для оказания поддержки De Dietrich.

## 9.1.1 Предупреждение

#### Таб 28 Коды предупреждения

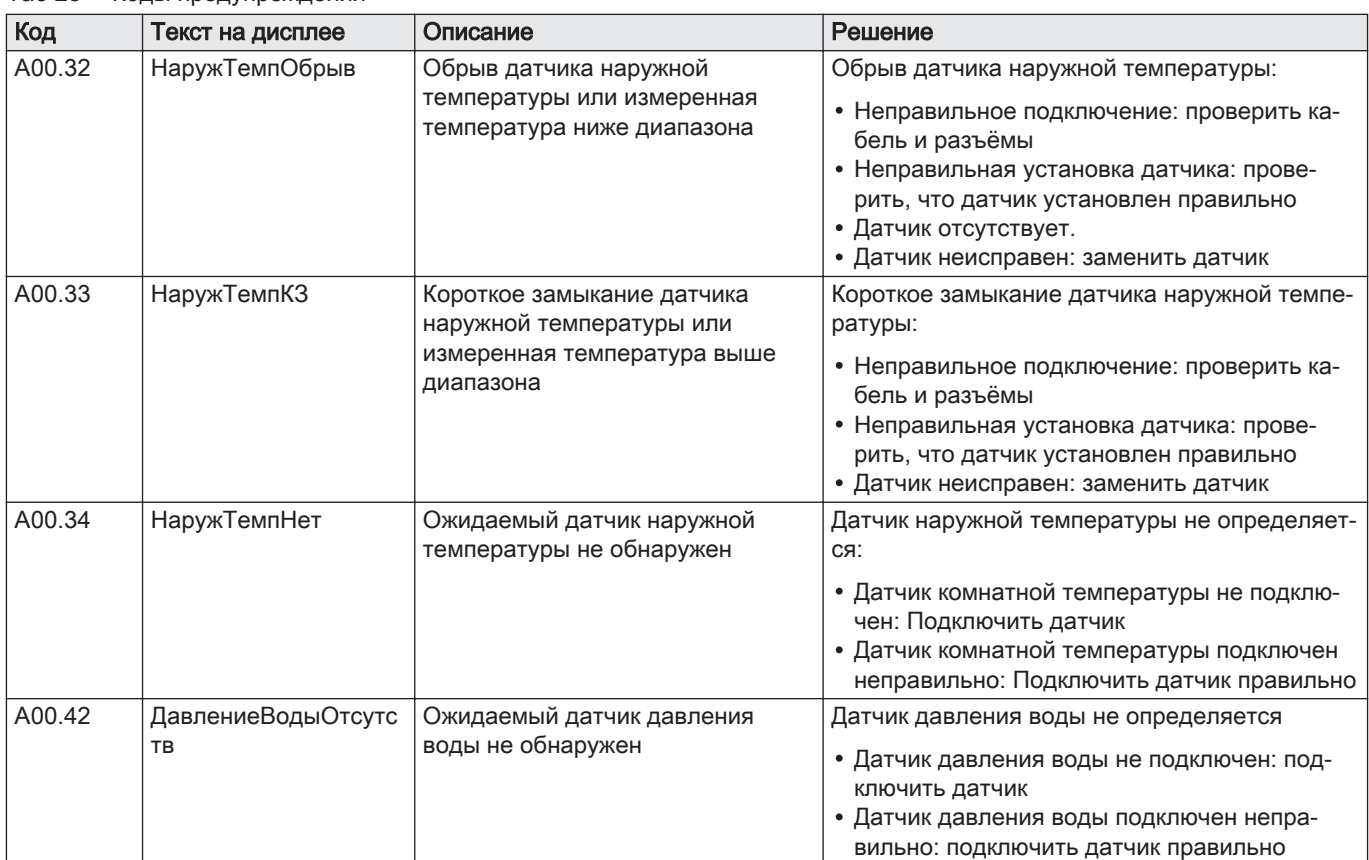

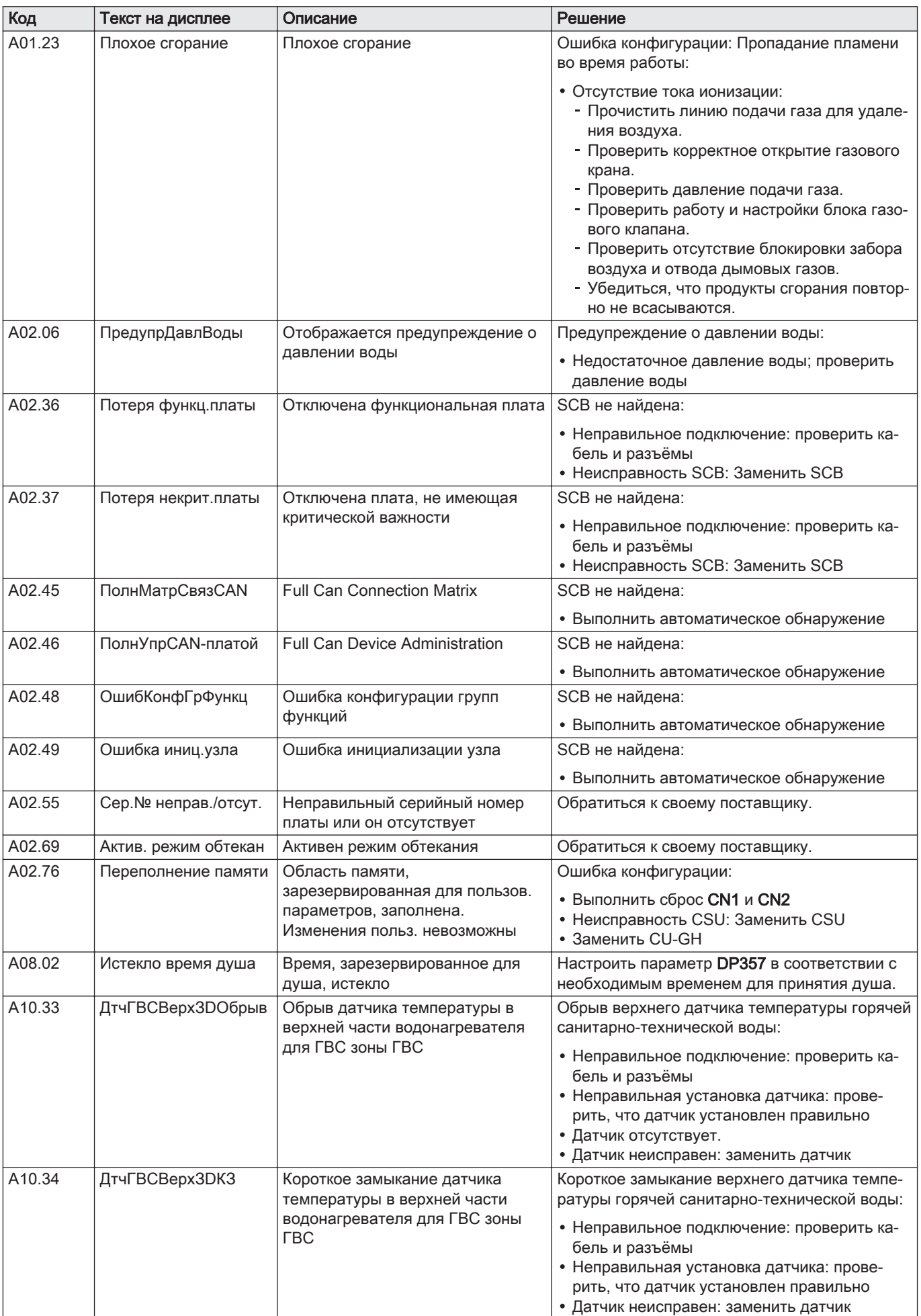

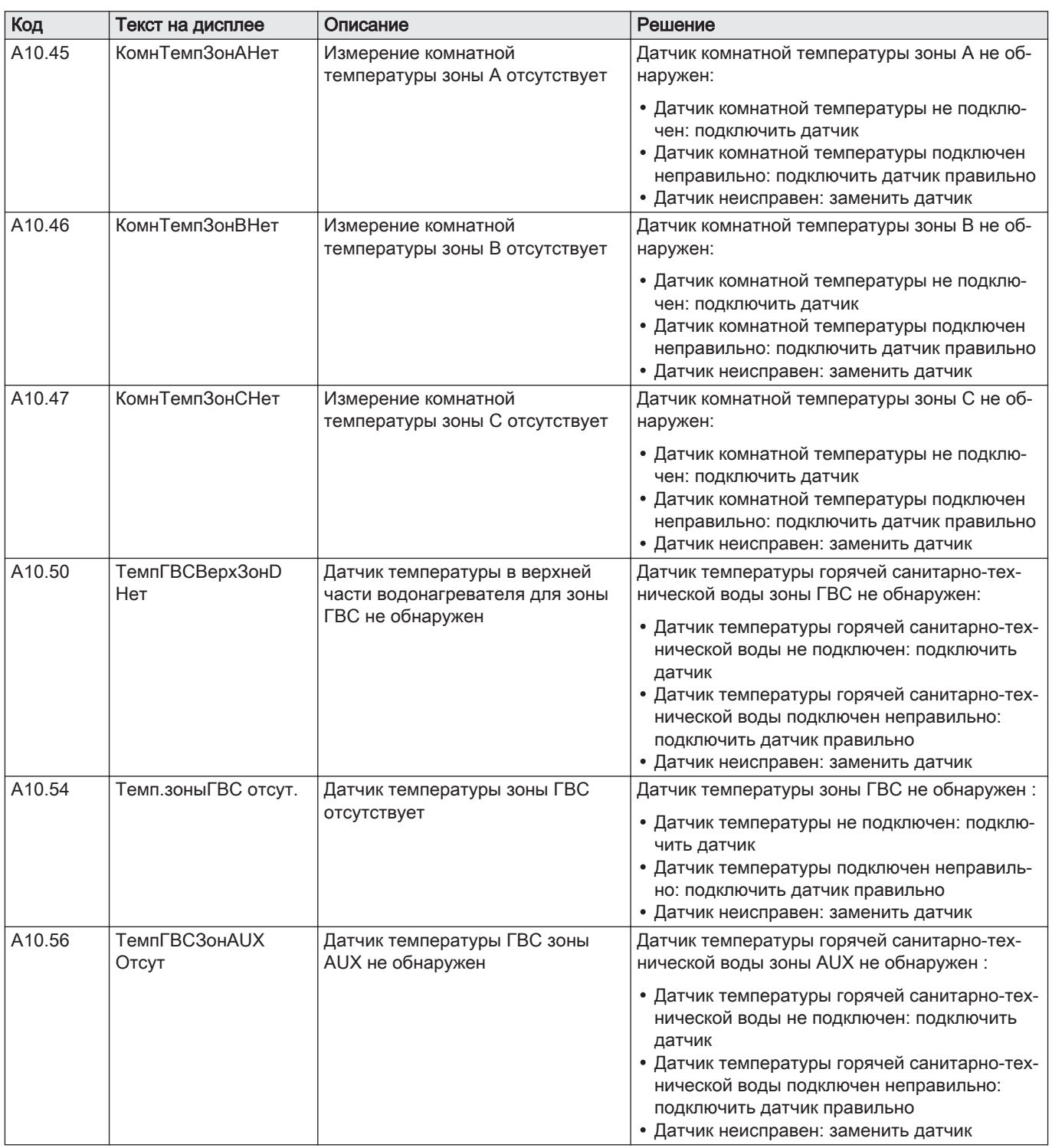

## 9.1.2 Блокировка

## Таб 29 Коды блокировки

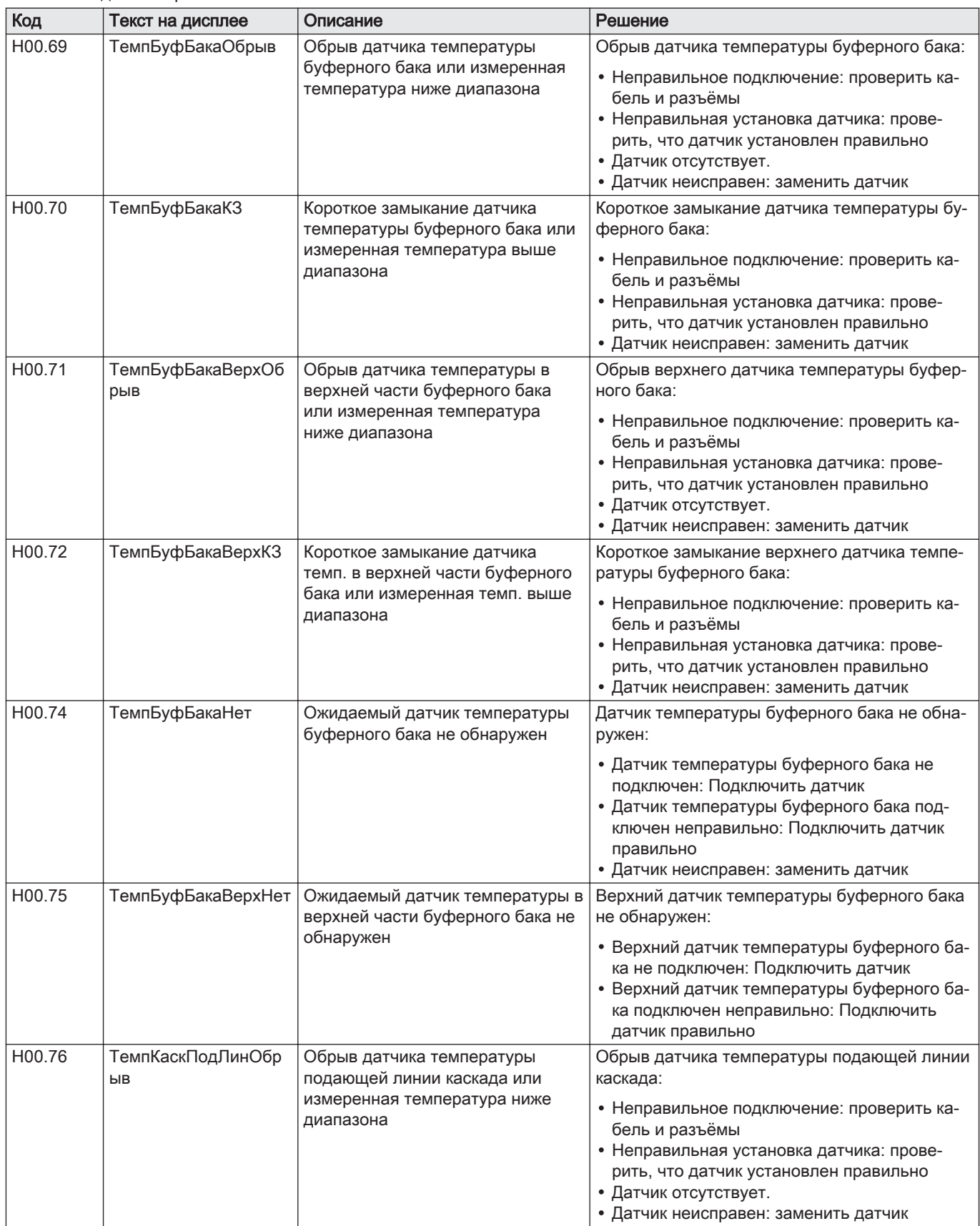

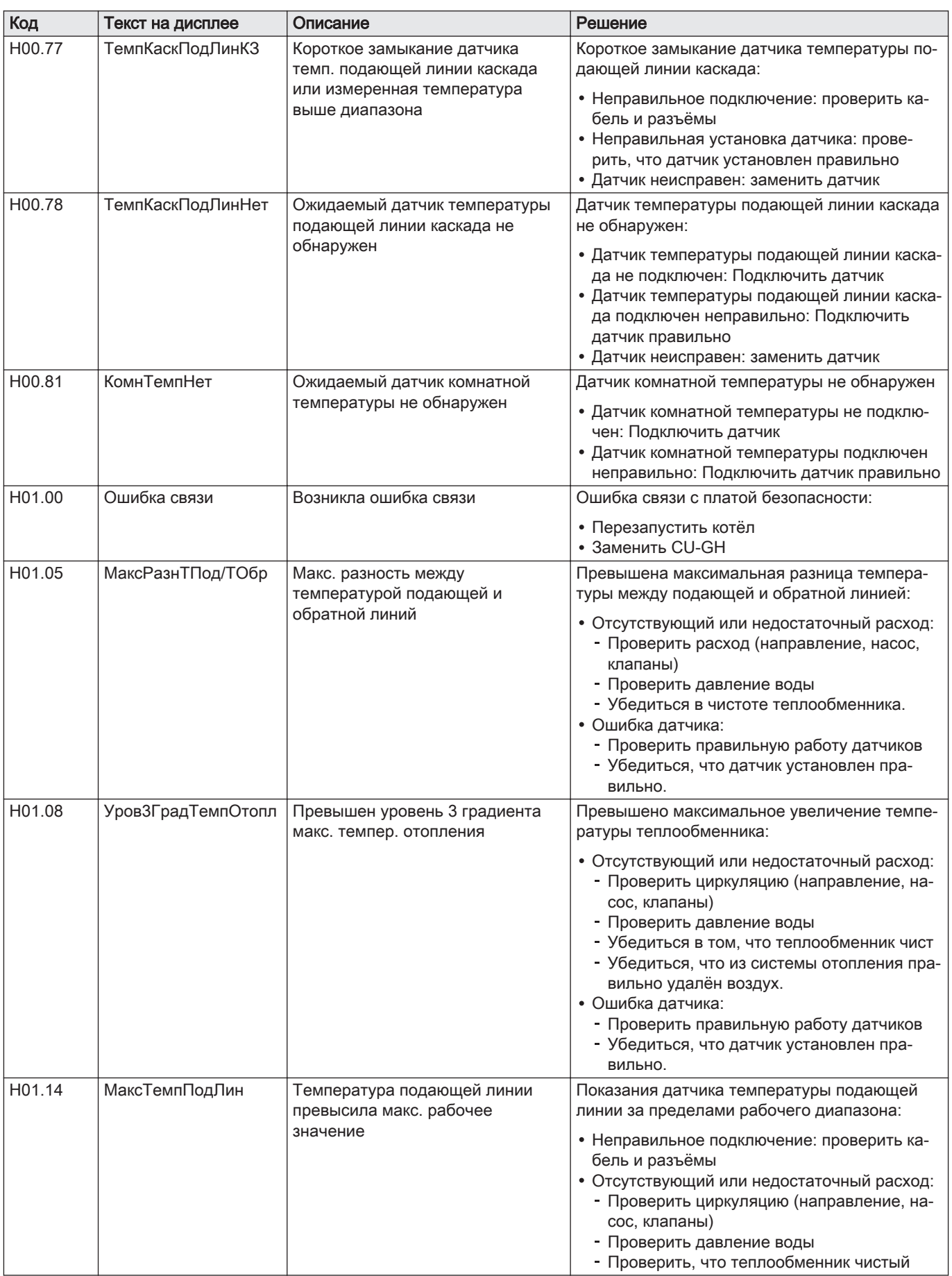

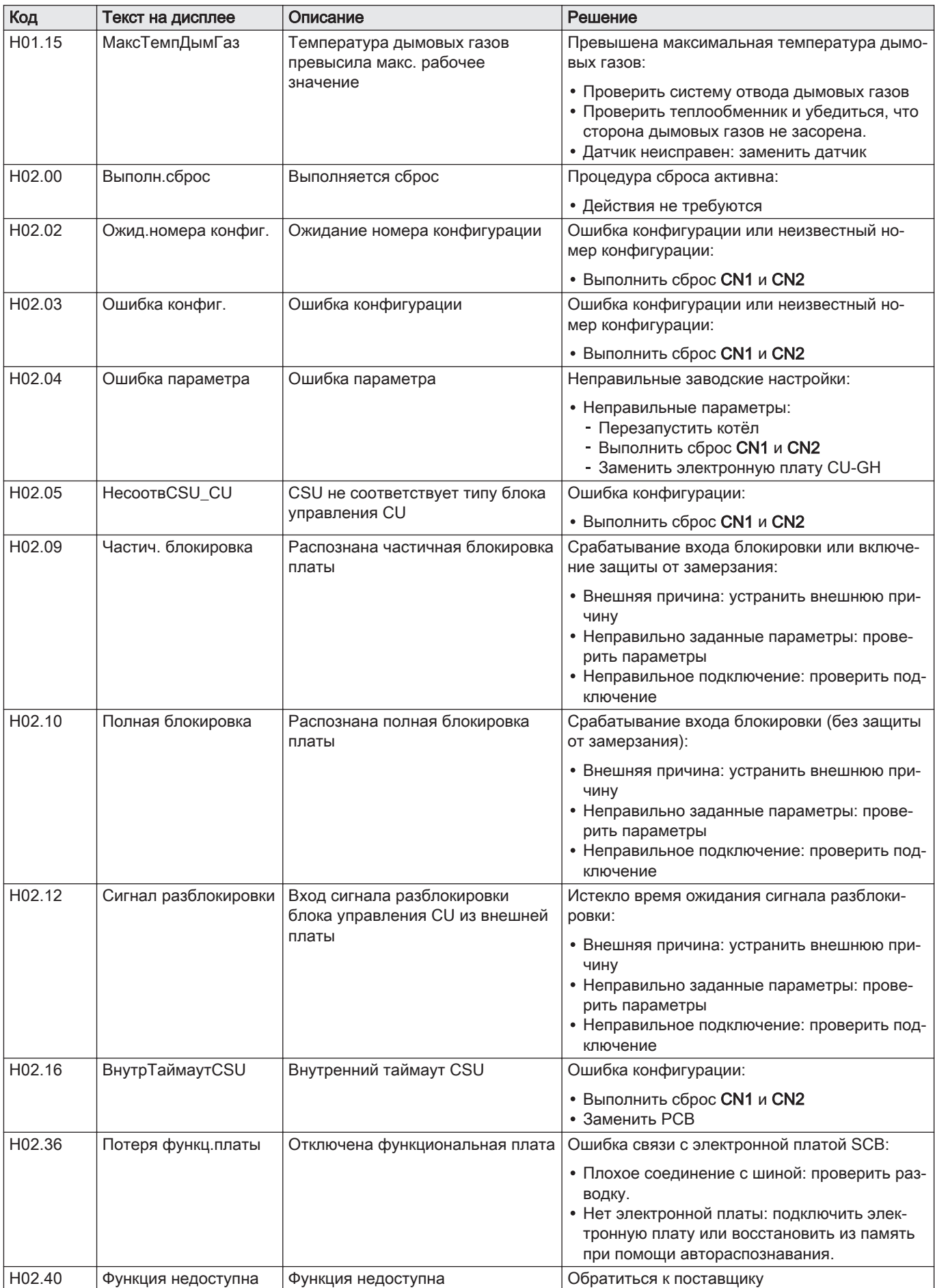

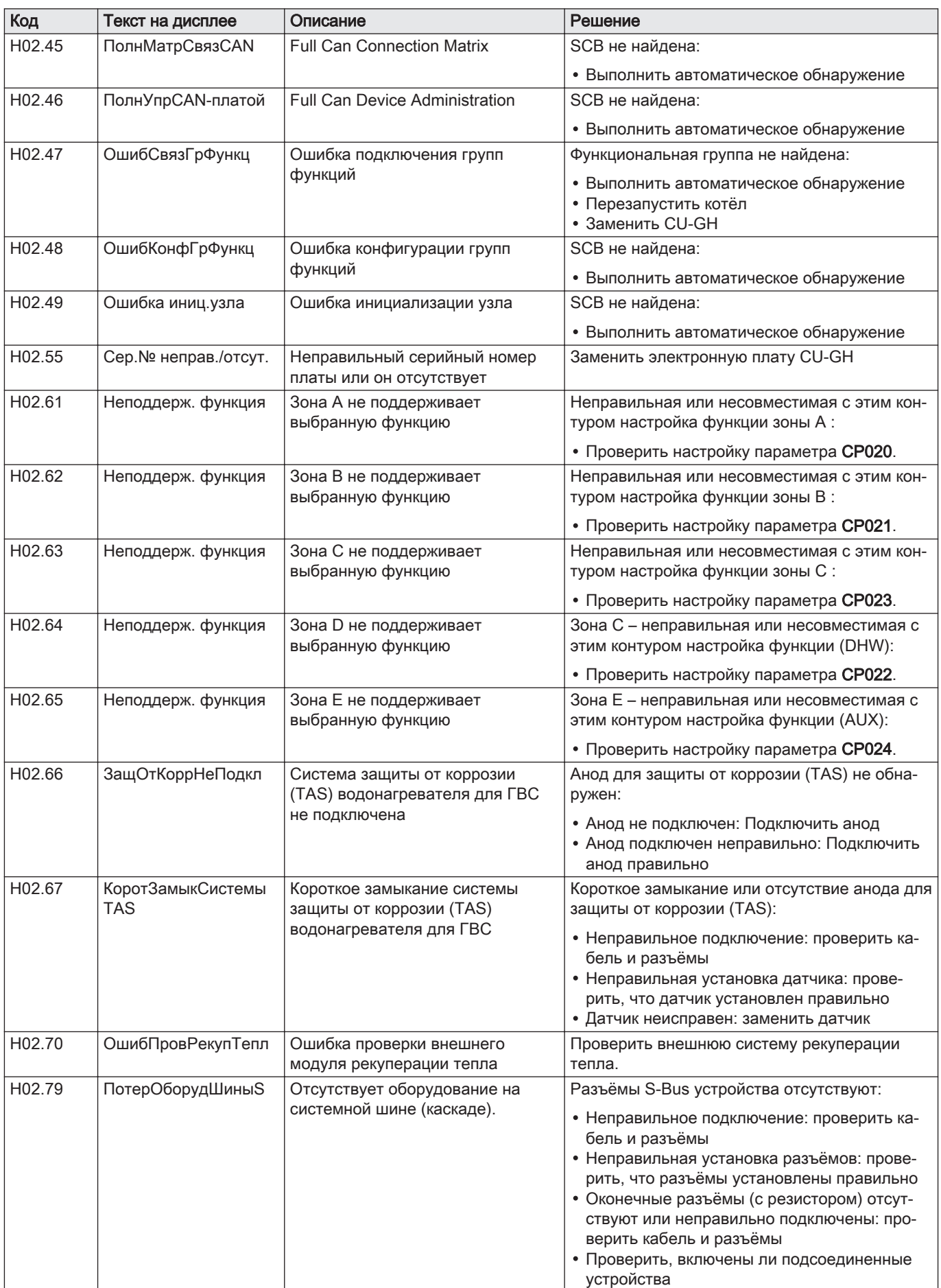

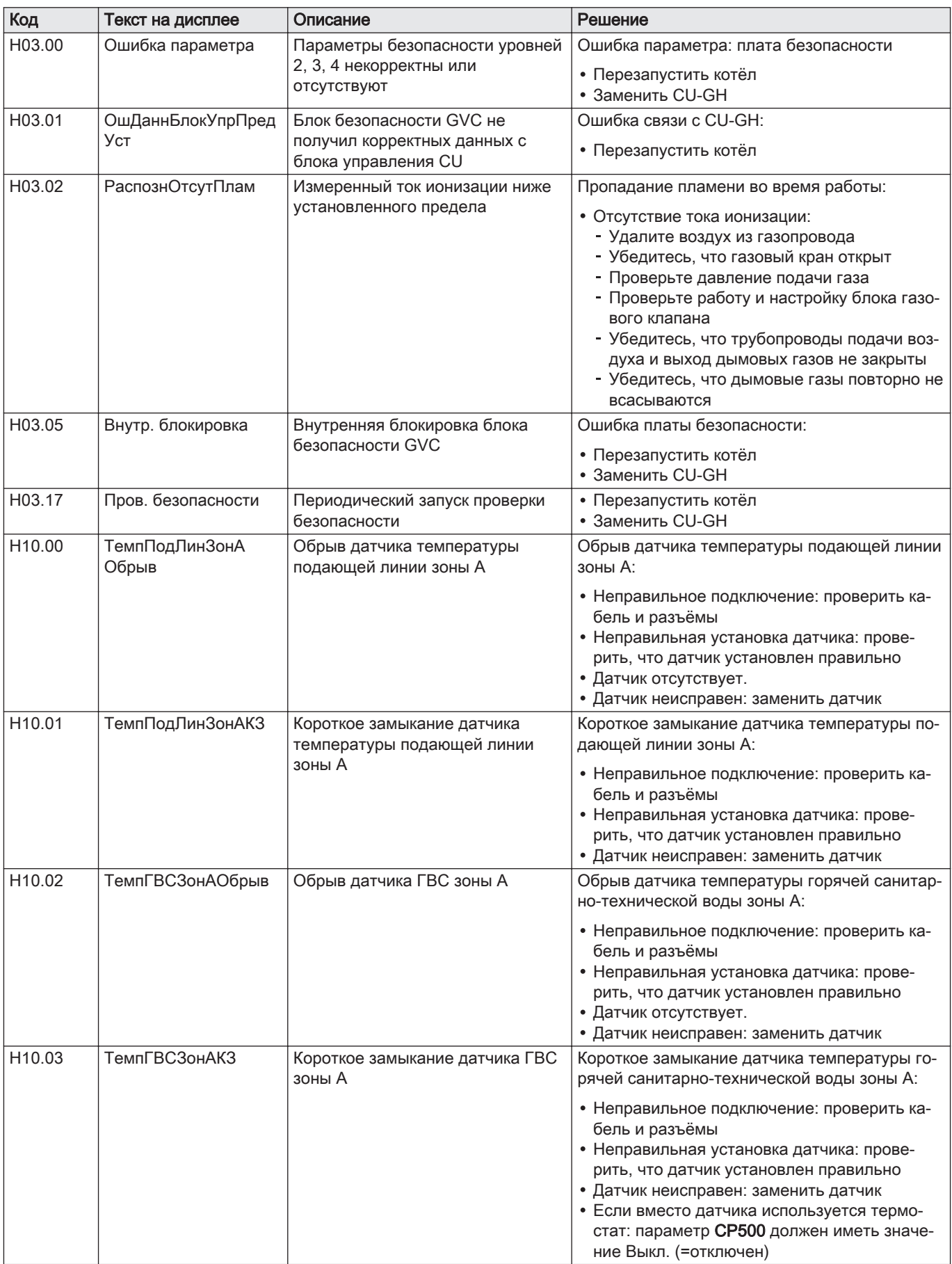

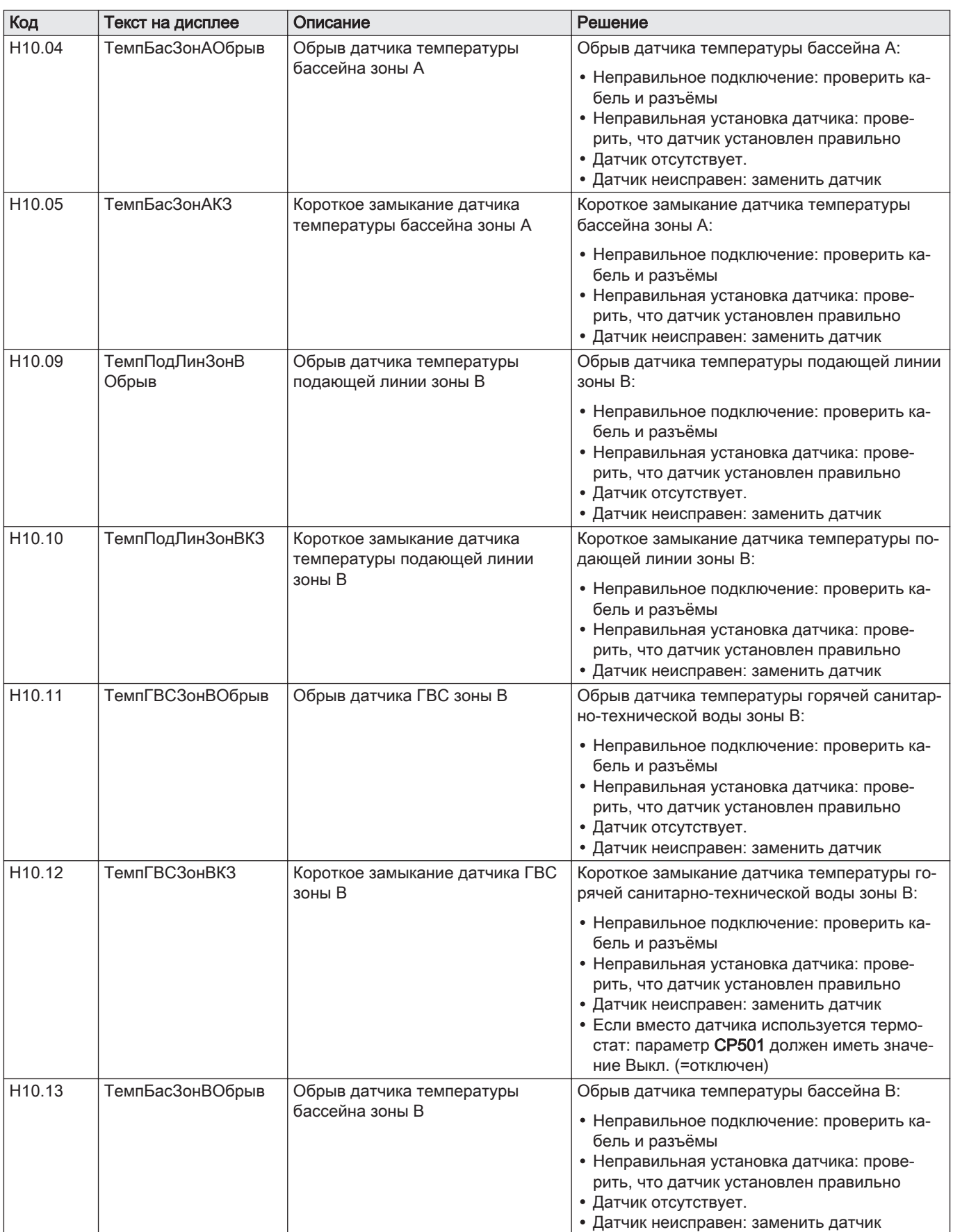

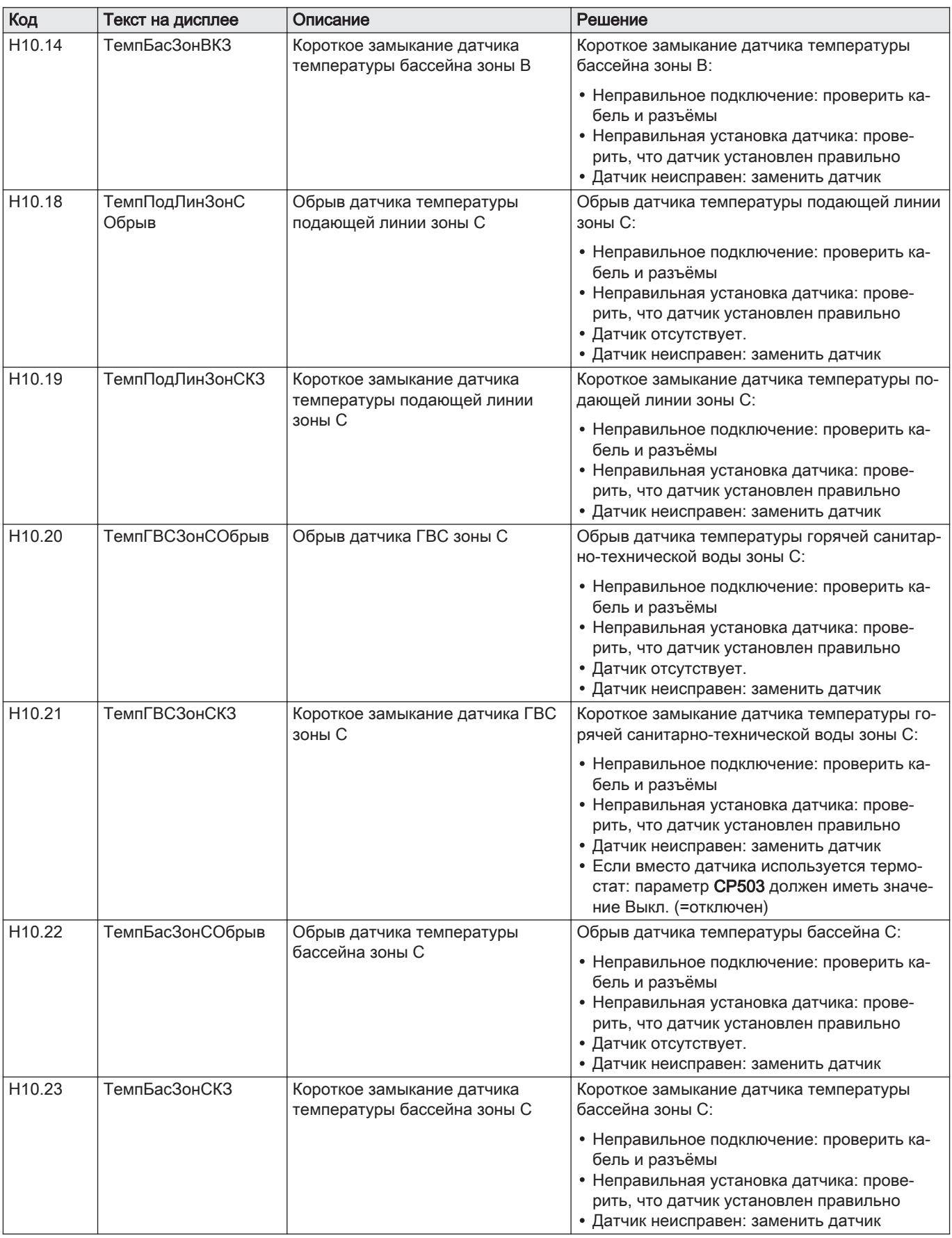

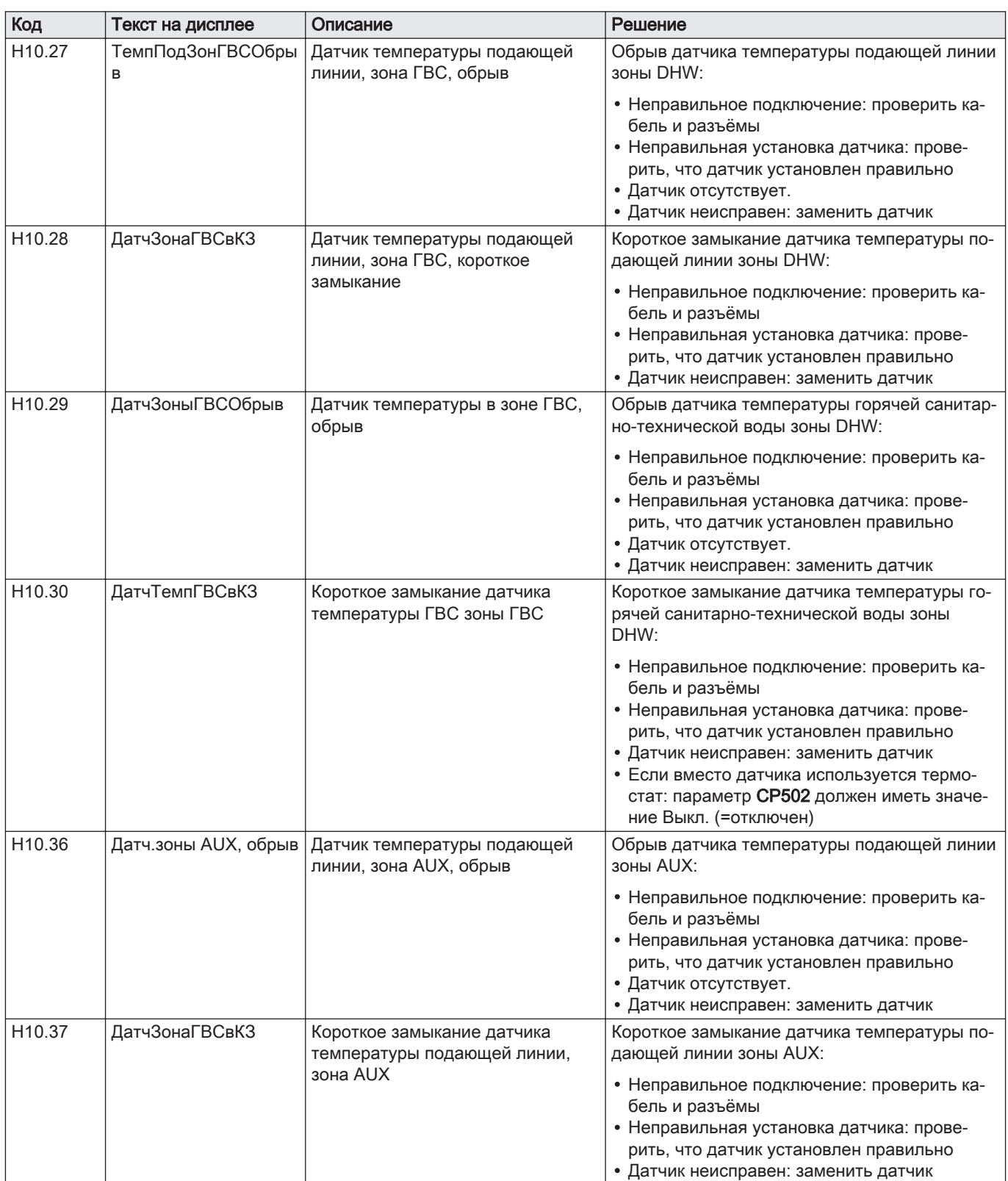

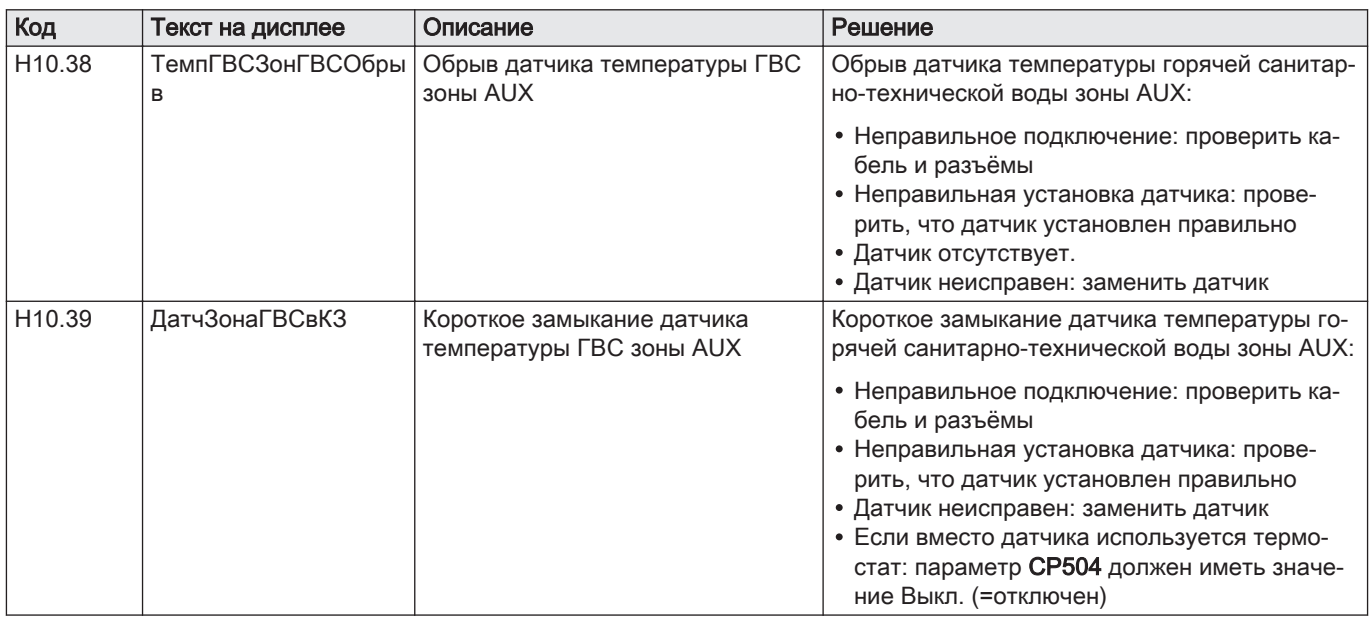

## 9.1.3 Отключение

#### Код Пекст на дисплее Описание Решение Решение E00.04 ТемпОбрЛинОбрыв Обрыв датчика температуры обратной линии или измеренная температура ниже диапазона Обрыв датчика температуры обратной линии: Неправильное подключение: проверить кабель и разъёмы Неправильная установка датчика: проверить, что датчик установлен правильно • Датчик неисправен: заменить датчик E00.05 ТемпОбрЛинКЗ Короткое замыкание датчика температуры обратной линии или измеренная температура выше диапазона Короткое замыкание датчика температуры обратной линии: Неправильное подключение: проверить кабель и разъёмы Неправильная установка датчика: проверить, что датчик установлен правильно Датчик неисправен: заменить датчик E00.06 ДатчТемпОбрЛинОбр ыв Ожидаемый датчик температуры обратной линии не обнаружен Нет подключения к датчику температуры обратной линии: Плохое соединение: проверить разводку и разъемы. Датчик неисправен: заменить датчик

# Таб 30 Коды отключения

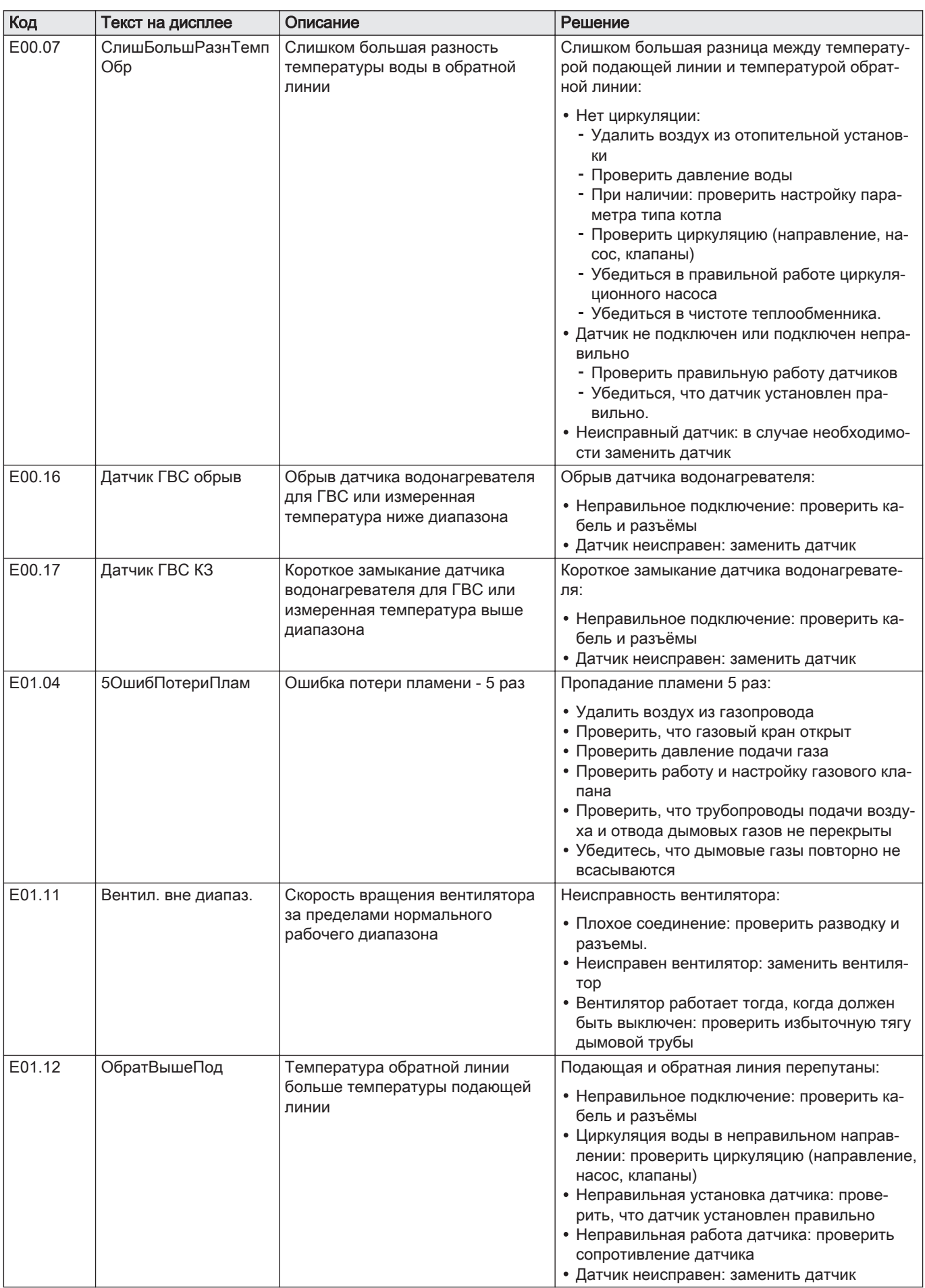

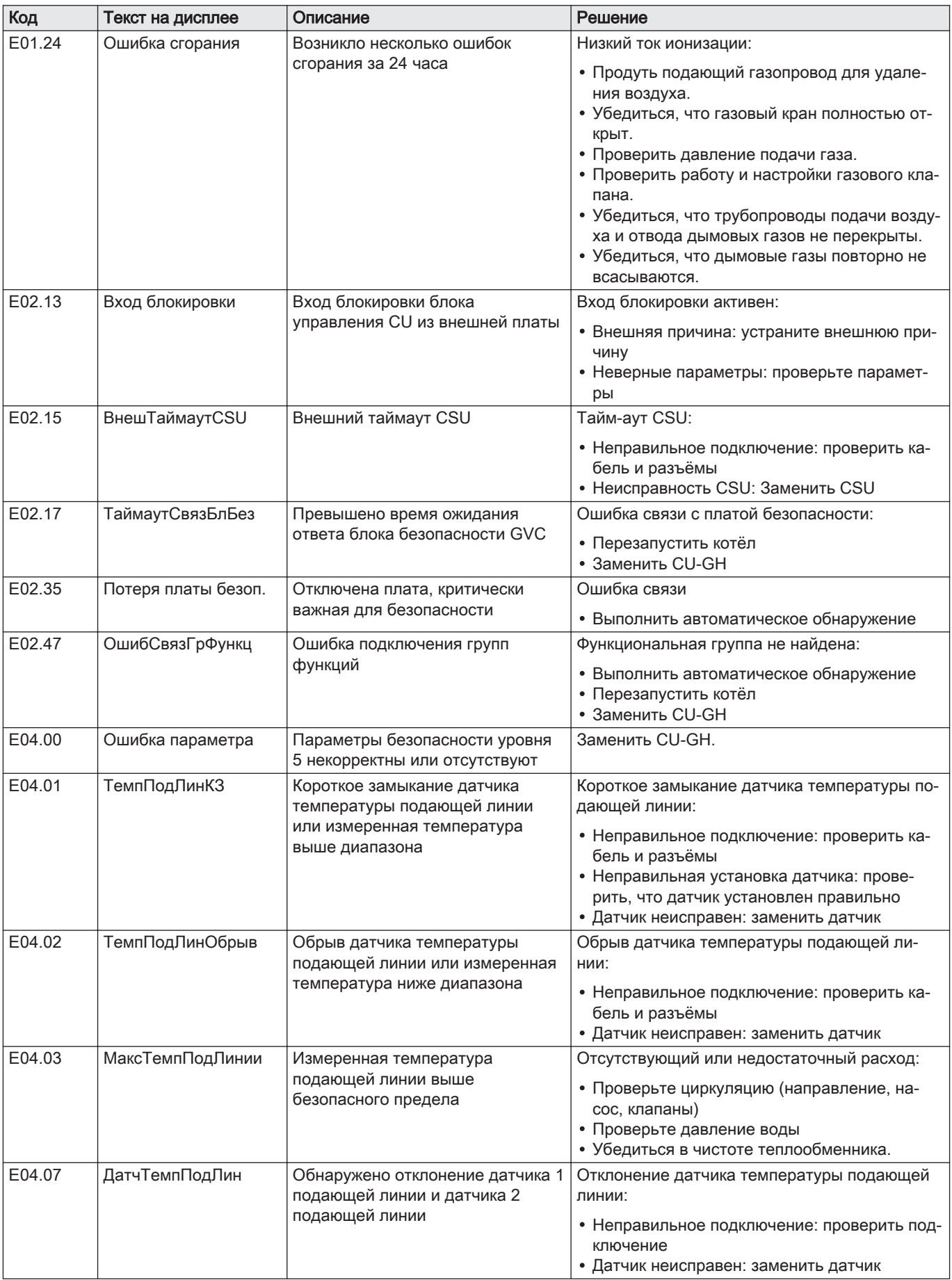

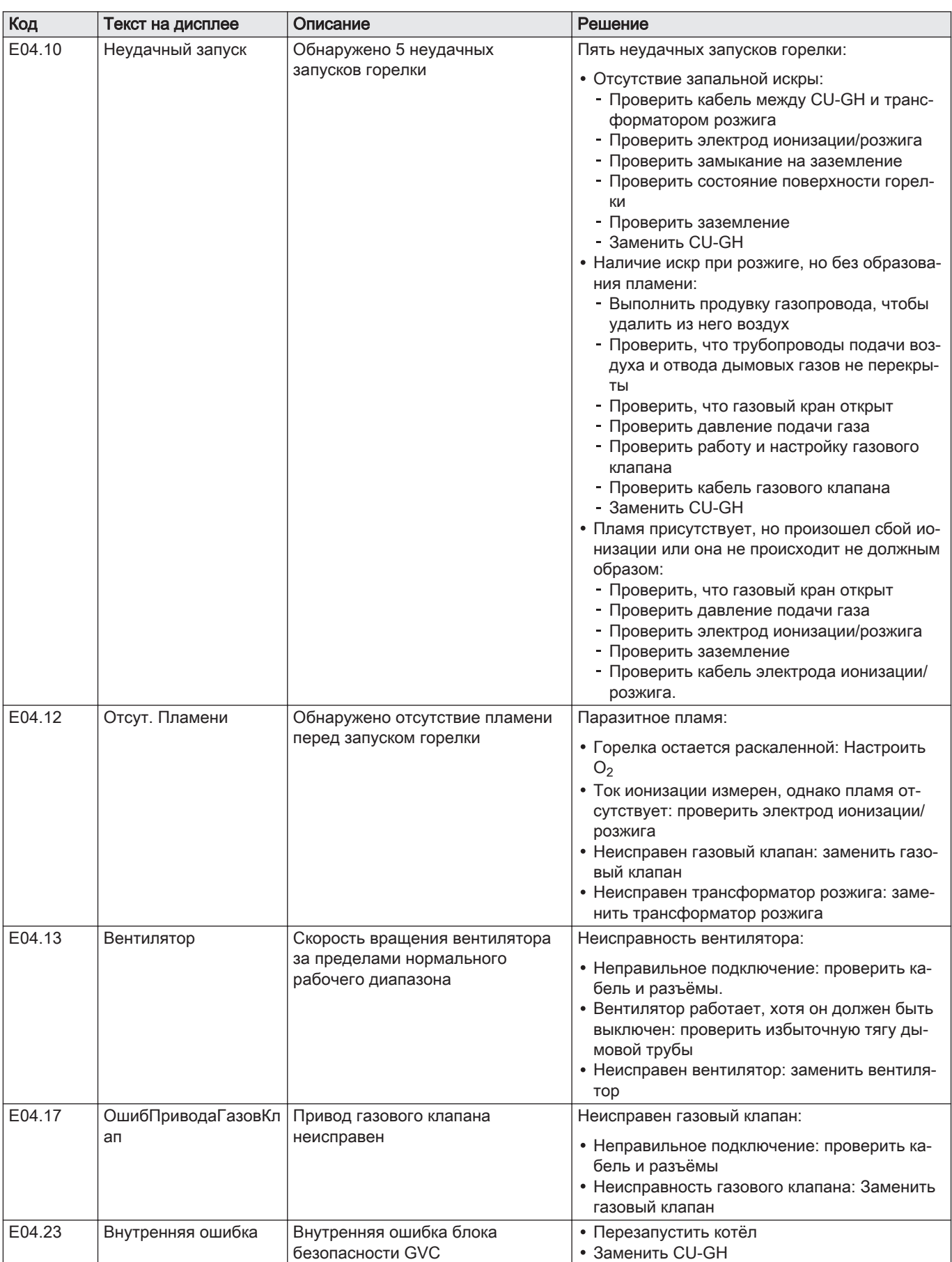

## 9.2 Журнал ошибок

Панель управления содержит память ошибок, в которой хранится история последних 32 ошибок. Это позволяет считать параметры котла на момент возникновения ошибки. Например:

- Режим
- Подрежим
- Температура подающей линии
- Температура обратной линии

Эти и прочие параметры могут оказаться полезными для устранения причины ошибки.

## 9.2.1 Считывание списка ошибок

- 1. Перейти в меню Ошибок.
- 2. Нажать на клавишу утобы открыть меню.
- 3. Нажать и удерживать клавишу  $+$  нажатой, пока не будет отображено нужное устройство, электронная плата управления или зона.
- 4. Для подтверждения выбора нажать на клавишу •
- 5. Нажать на клавишу  $\leftarrow$  для просмотра сообщений об ошибках. XX – количество сохраненных сообщений об ошибках.
- 6. Нажать на клавишу  $+$  или –, чтобы пролистать список сообщений.
- 7. Нажать на клавишу **+** для просмотра детальной информации сообщения.
- 8. Для пролистывания детальной информации нажать на клавишу  $+$ или  $-$ .
- 9. Для возврата к главному окну нажать на клавишу ЕSC несколько раз.

#### 9.2.2 Очистка списка ошибок

1. Перейти в меню Ошибок.

# Рис.153 Этап 7

A R/E/HXXXX MW-3000373-01

A XXXXX

AR/E/HXXXX

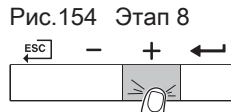

Рис.149 Этап 3

 $ESC$ 

 $ESC$ 

 $ESC$ 

 $ESC$ 

 $ESC$ 

Рис.150 Этап 4

Рис.151 Этап 5

Рис.152 Этап 6

Рис.155 Этап 9

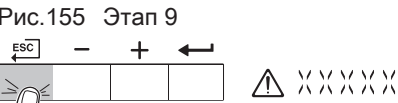

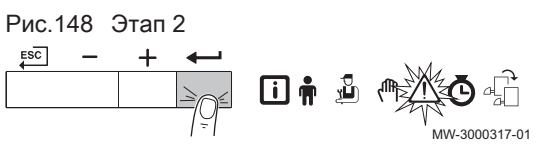

A XXXXX

A XXXXX

MW-3000374-02

MW-3000454-01

 $-3000372 - 01$ 

MW-3000318-01

MW-3000374-02

MW-3000319-02

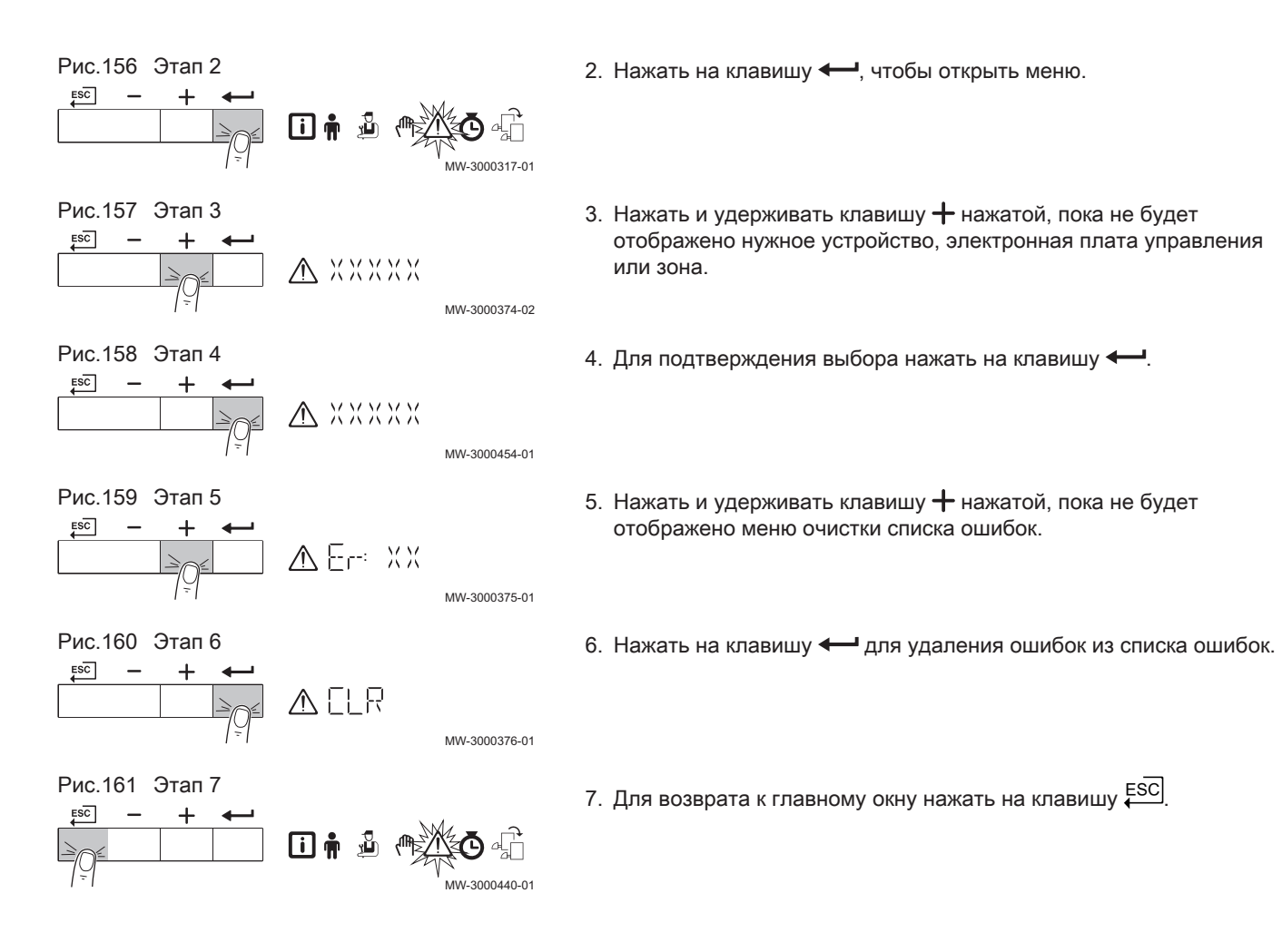

## 10 Технические характеристики

## 10.1 Электрическая схема

Рис.162 Электрическая схема

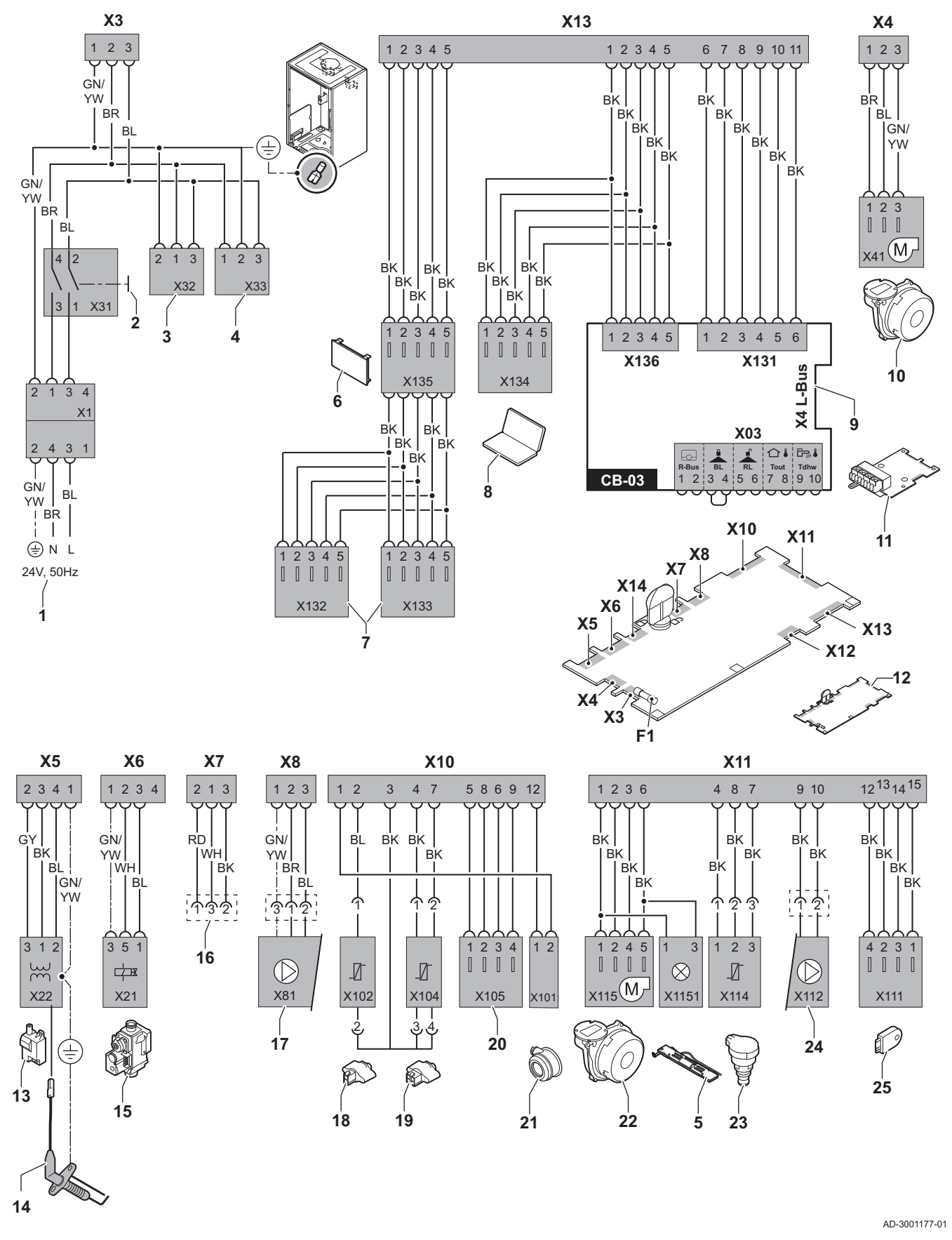

- 1 Электрическое питание
- 2 Переключатель Вкл./Выкл.
- 3 Питание для электронных плат управления SCBxx
- 4 Питание для электронных плат управления IF-01
- 5 Внутренняя подсветка
- 6 Дисплей
- 7 Место подключения дополнительных электронных плат SCB-xx
- 8 Сервисное подключение
- 9 Подключение L-Bus для электронных плат управления SCB-xx
- 10 Подключение вентилятора
- 11 Стандартная электронная плата управления CB-03
- 12 Блок управления CU-GH08
- 13 Трансформатор розжига
- 14 Электрод ионизации/розжига
- 15 Газовый клапан
- 16 Подключение к электронной плате CB-08 (для трехходового клапана – 24 В или 230 В)
- 17 Питание насоса
- 18 Датчик температуры обратной линии (NTC 10 кОм/25°C)
- 19 Датчик температуры подающей линии (NTC 10 кОм/25°C)
- 20 Место подключения датчика дымовых газов (NTC <20 Ом/25°C)
- 21 Место подключения для реле дифференциального давления
- 22 Управление вентилятором
- 23 Датчик давления
- 24 Управление насосом ШИМ
- 25 Информация о хранении (CSU)
- BK Черный
- **BL** Синий
- BR Коричневый
- GN Зеленый
- GY Серый
- RD Красный
- WH Белый
- YW Желтый

## 11 Запасные части

## 11.1 Общие сведения

Необходимо заменять дефектные или изношенные части котла только на оригинальные или рекомендуемые запасные части.

Информацию о доступных запасных частях можно найти на сайте в разделе для специалистов.

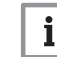

### Важная информация

 $\frac{1}{1}$  Важная информация<br>При заказе запасной части необходимо указать её артикул. При заказе запасной части необходимо указать её артикул, который отображается в списке рядом с номером позиции требуемой запасной части.

Рис.163 http://pieces.dedietrich-thermique.fr

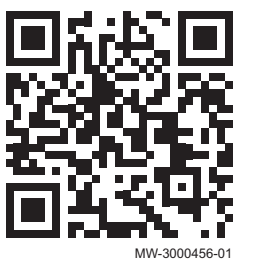

## 11.2 Части

Рис.164 AMC Pro 45

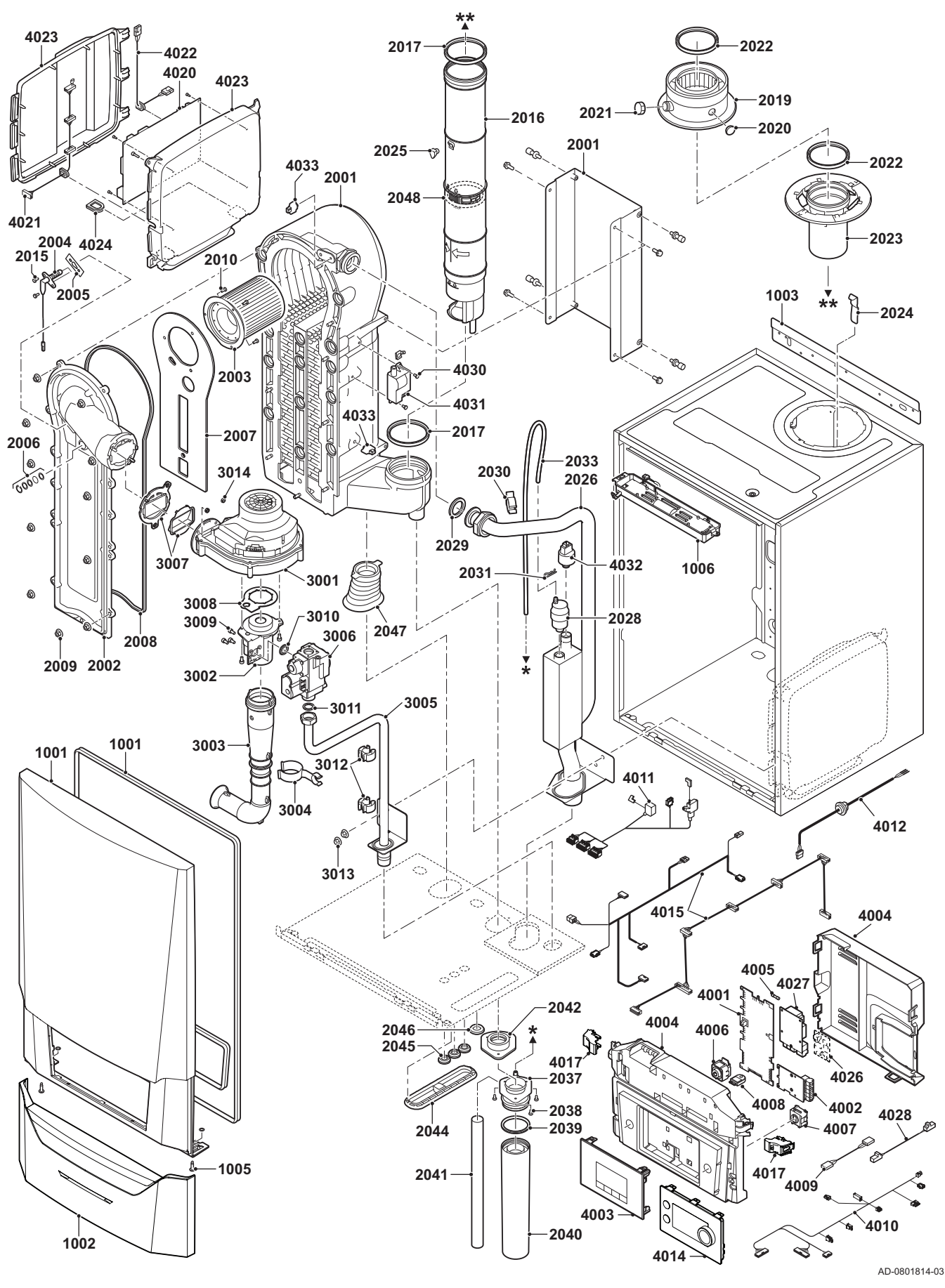

Рис.165 AMC Pro 65

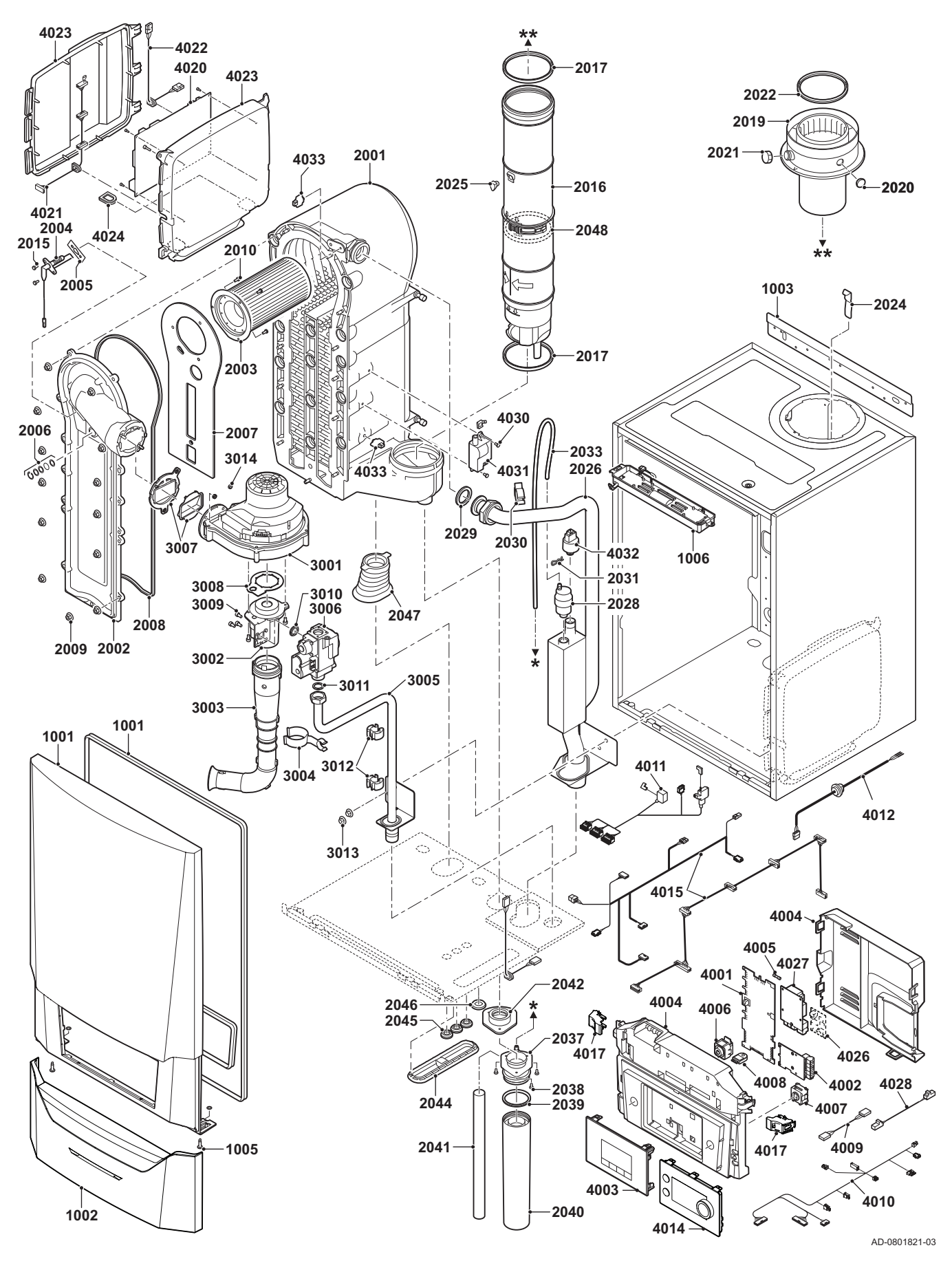

Рис.166 AMC Pro 90

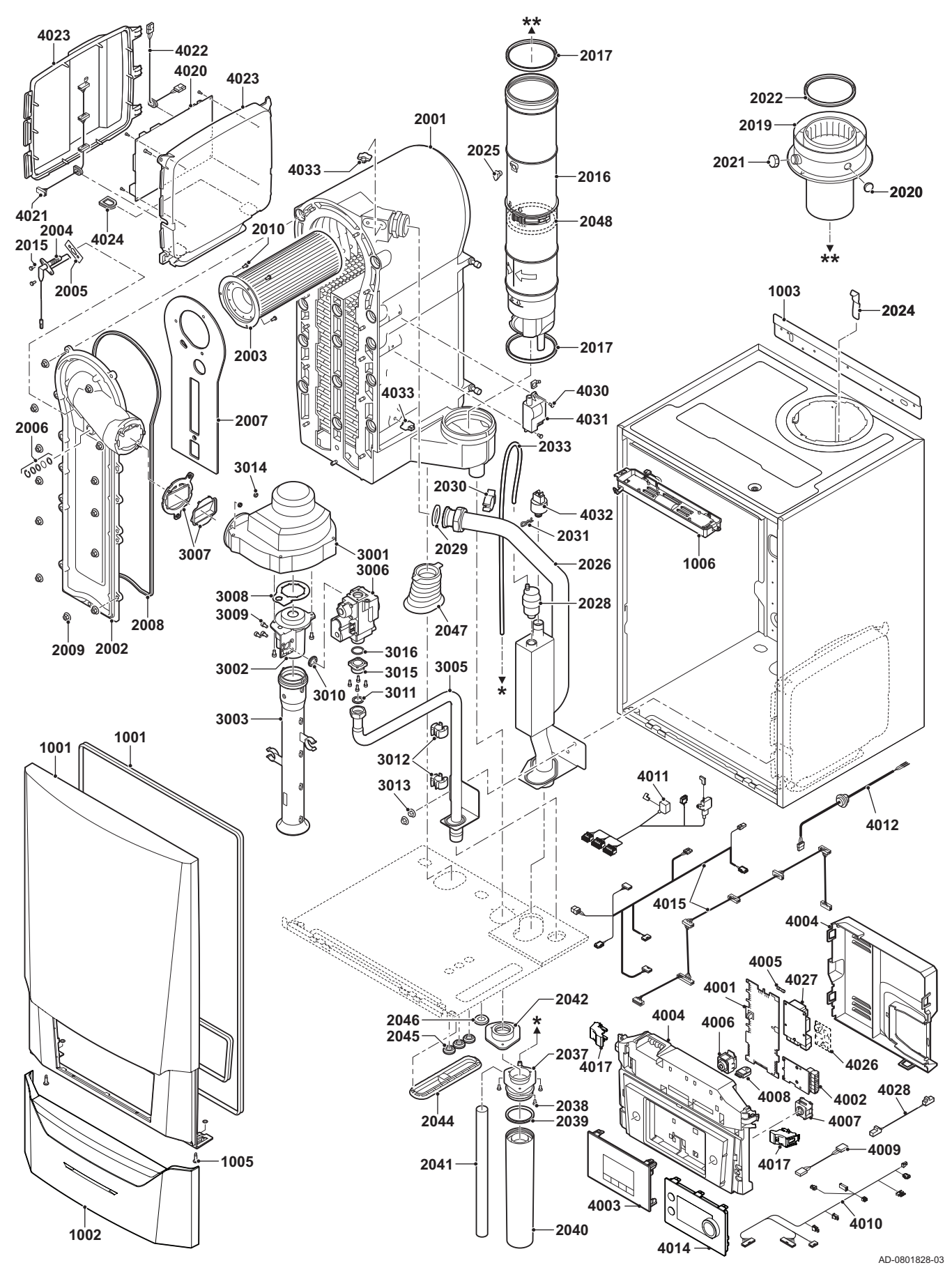

Рис.167 AMC Pro 115

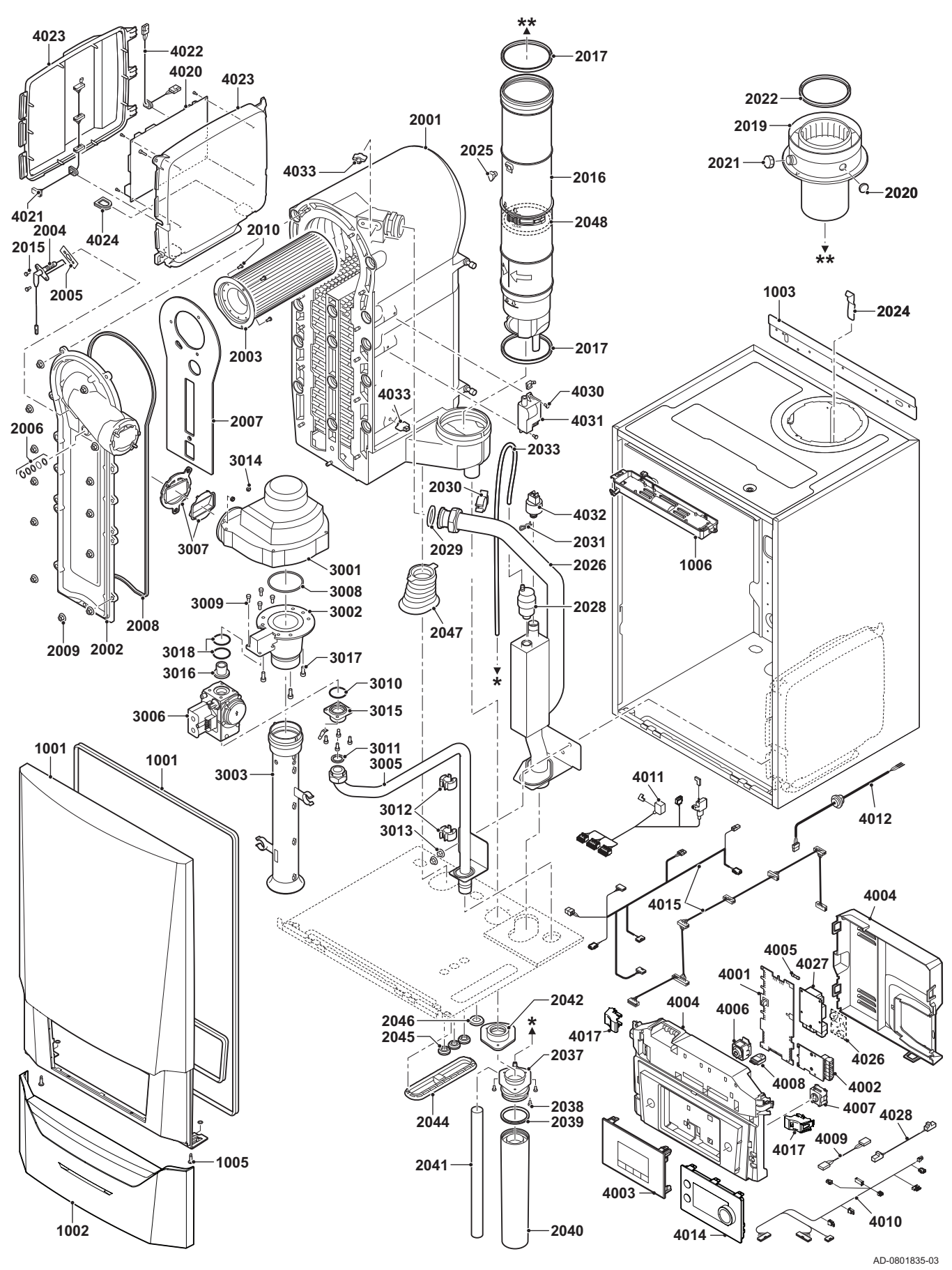

7725124 - v.01 - 05062019 AMC Pro 71

## 11.3 Перечень запасных частей

## Таб 31 Обшивка

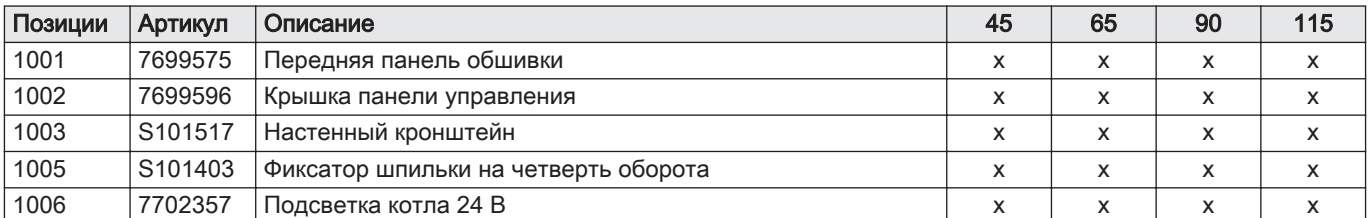

## Таб 32 Теплообменник и горелка

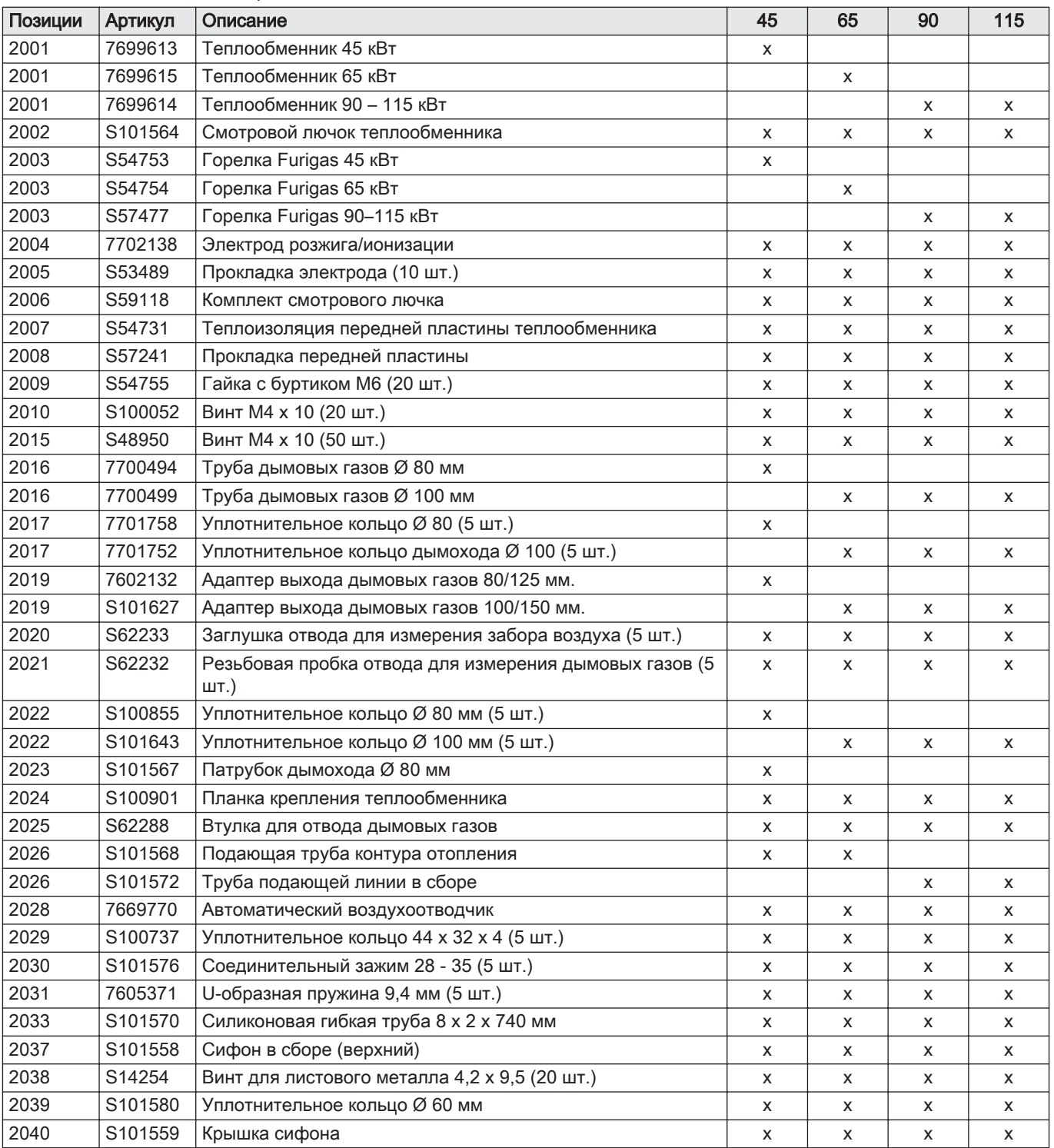
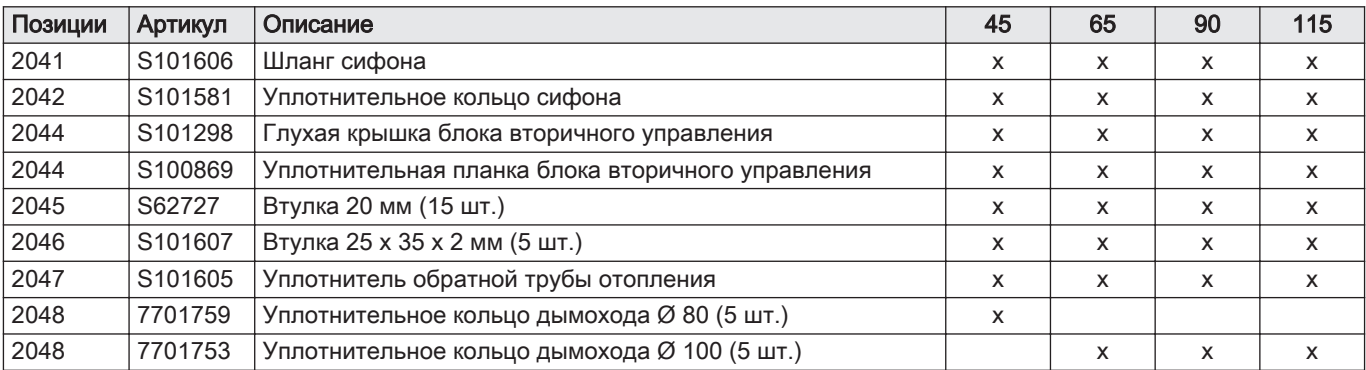

## Таб 33 Газ-воздух

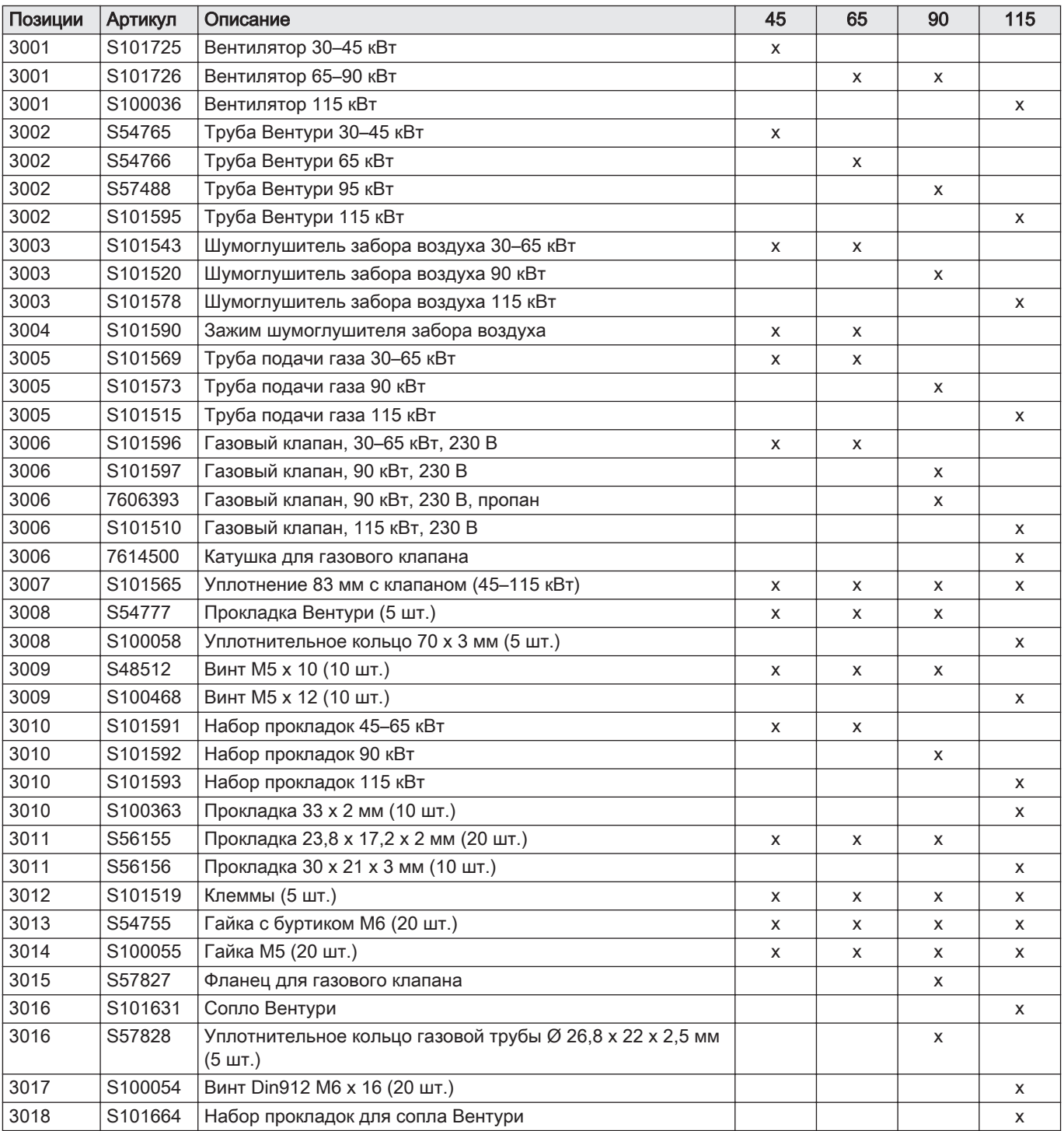

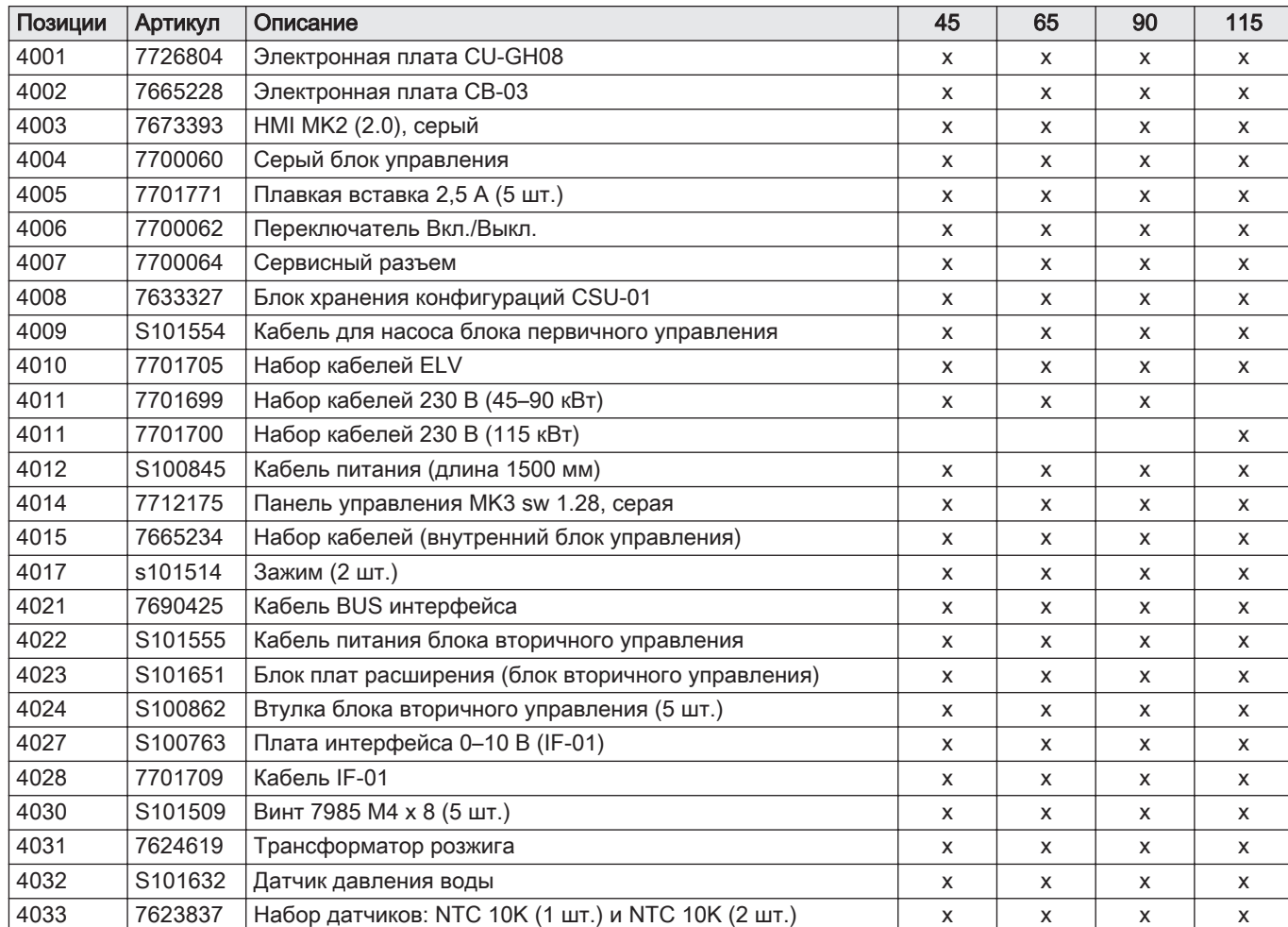

## Таб 34 Электронная система

## Таб 35 Разное

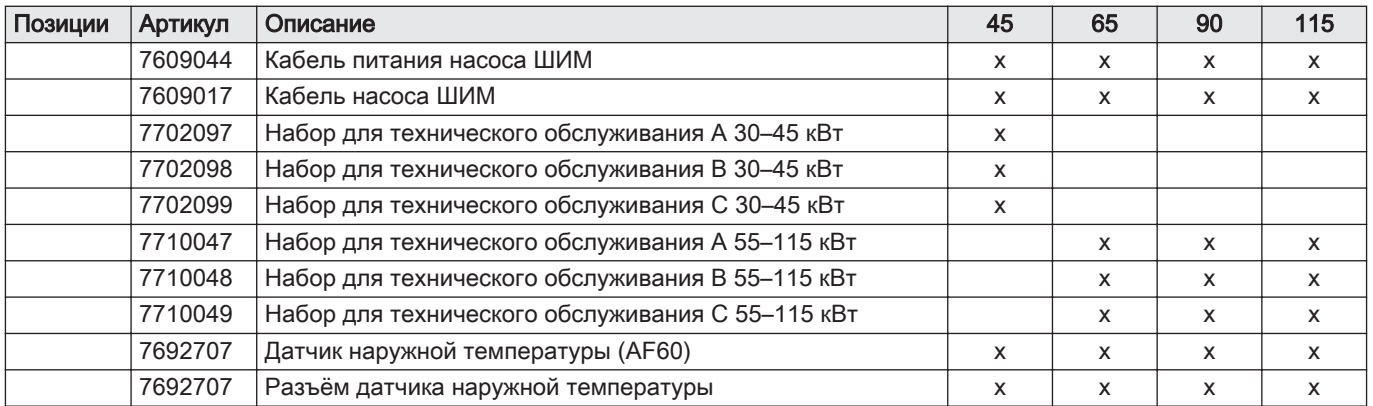

## © Авторские права

Вся техническая информация, которая содержится в данной инструкции, а также рисунки и электрические схемы являются нашей собственностью и не могут быть воспроизведены без нашего письменного предварительного разрешения. Возможны изменения.

Direction de la Marque 57, rue de la Gare - F-67580 Mertzwiller

 $\&$  03 88 80 27 00

**個 03 88 80 27 99** 

**www.dedietrich-thermique.fr**

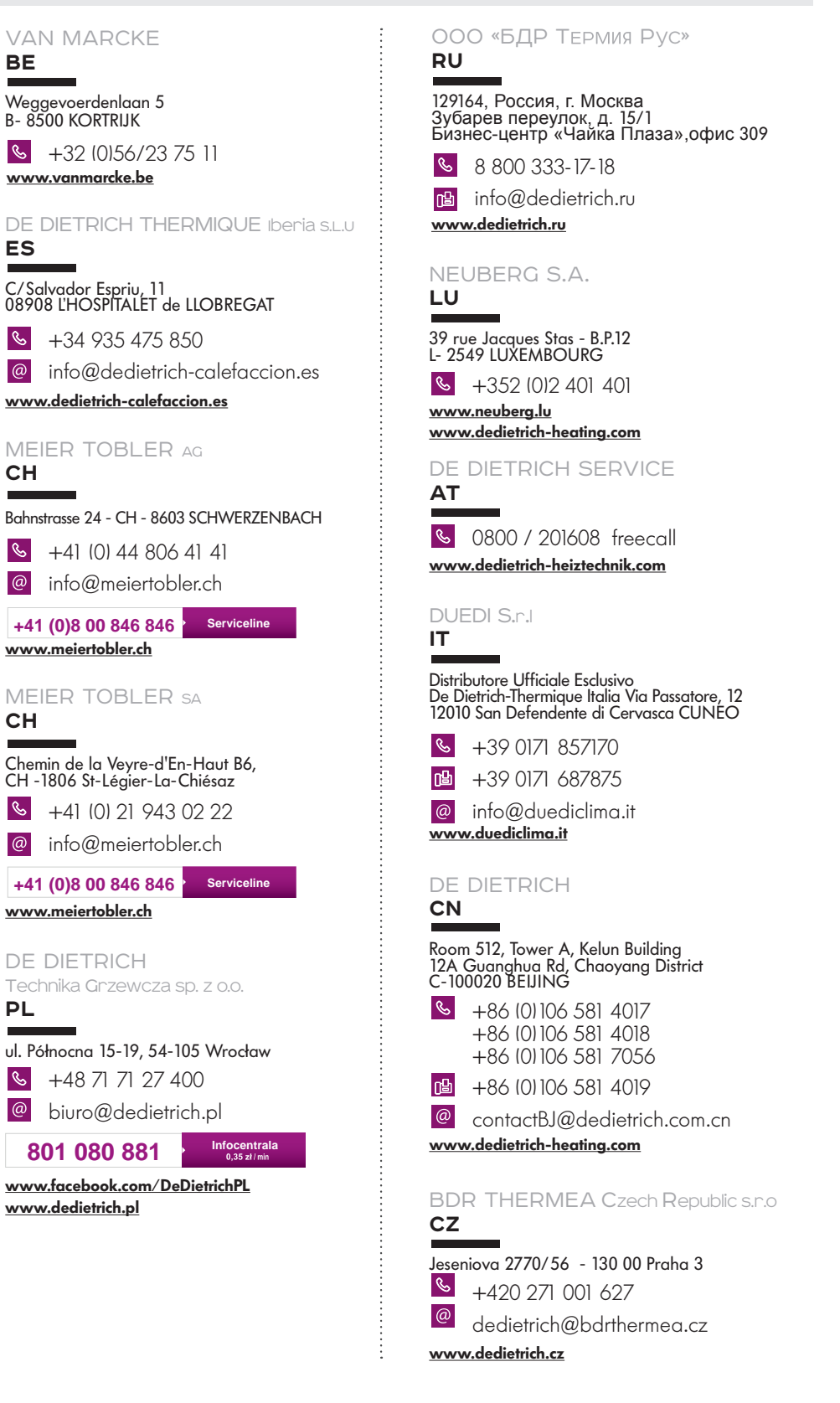

 $\epsilon$ 

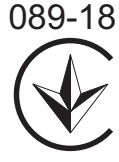

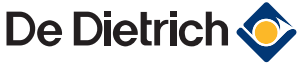